Informática Prática e Descomplicada www.europanet.com.br R\$11,<sup>90</sup> • Dezembro 2006 • Ano 11 • Nº 137 **GUIA COMPLETO** OCHOS · Converter qualquer vídeo para DivX *O DivX tem qualidade de DVD* · Transformar DVDs em DIvX

**e** *ocupa menos espaço. Aqui, gravações* **programas e instruções para:**<br> *o Assistira vídeos mo PSP, tPod, Pocket PC e celular* 

- 
- 
- 

*PROGRAMAS COMPLETOS NO CD-ROM !/*

# **Internet** *Explorer* **7**

*Insta* e *já o navegador campeão da Microsoft que está cheio de novidades*

# *Fire fox 2*

*O navegador desafiante agora vem com corretor de* português

**REVISTA DO** 

*Warzone 2100* **JOGO** *COMPLETO Game Je estratégia em tempo real para jcgar sozinho ou pela internet*

# Fotos em pôster ŒREEWARE

*Imprima suas fotos em várias folhas para n ontar pôsteres gigantes*

*E ainda:*

- *Carteio de Natal multimídia*
- *8 jogos inéditos*
- *MSN e Yahoo! juntos*

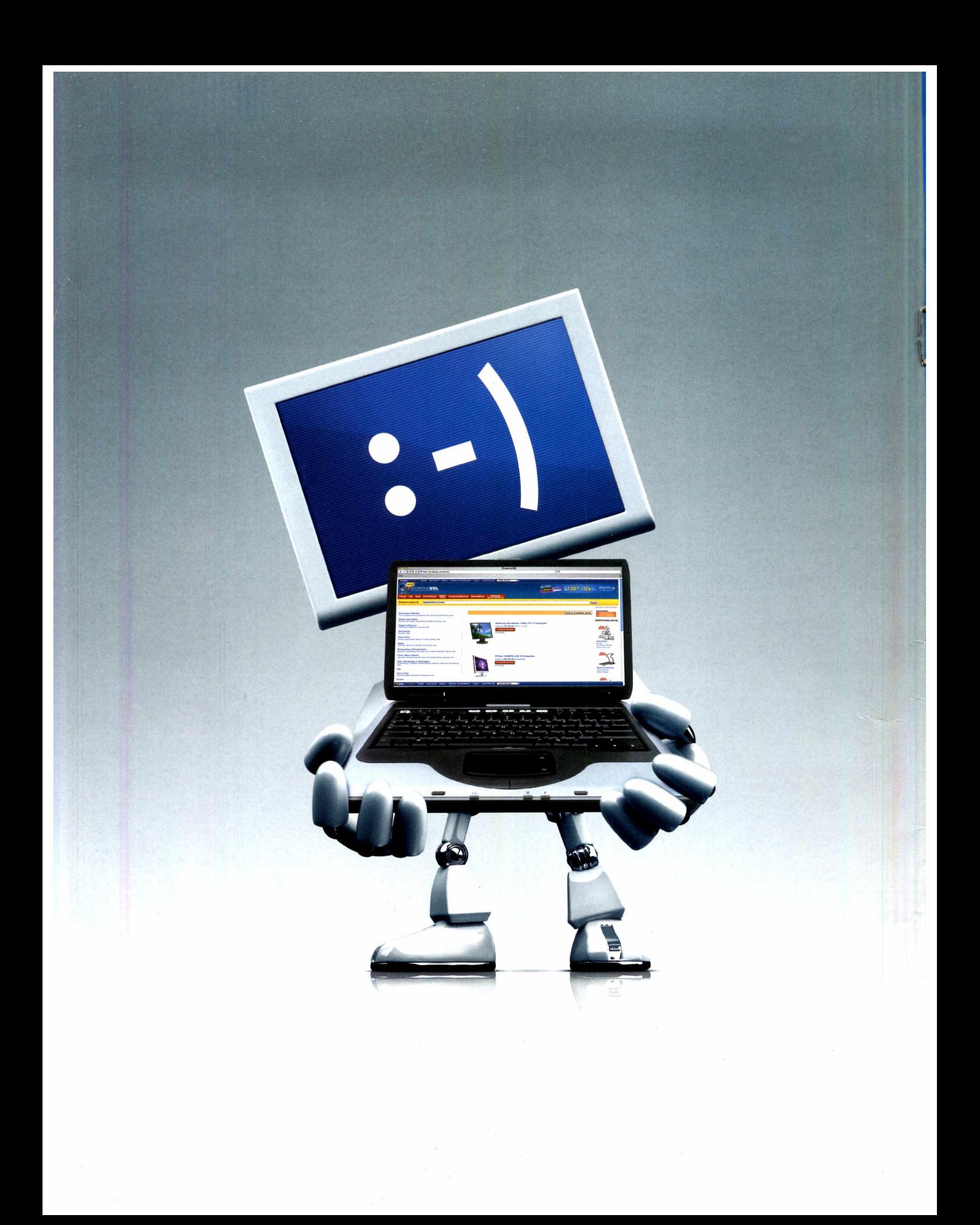

**O S H O P P I N G U O L F A Z A T E L A DE S E U C O M P U T A D O R PARECER UMA VITRINE. E S E M P R E E M L I Q U I D A Ç Ã O .**

**O robô do Shopping UOL varre toda a Internet, compara** as ofertas e sempre acha o menor preço para você. Acesse [www.shoppinguol.com.br](http://www.shoppinguol.com.br) **e** pague sempre menos. O melhor conteúdo encontra o menor preço para você.

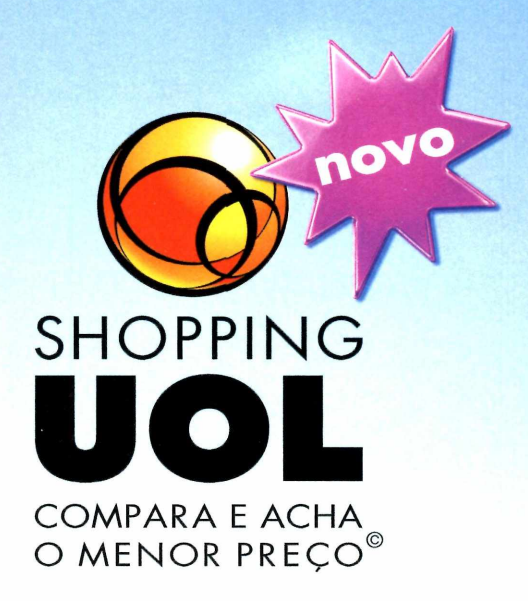

# **Editorial**

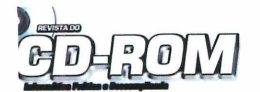

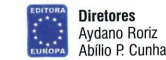

Edição N° 137 - Dezembro 2006 Editor e Diretor Responsável: Aydano Roriz<br>Diretor Operacional: Abílio Cunha Diretor Executivo: Luiz Siqueira

Diretor Editorial e jornalista responsável: Roberto Araújo - MTb.10.766: e-mail: [araujo@europanet.com.br](mailto:araujo@europanet.com.br)  Diretor Adjunto: Mário Fittipaldi

Editora: Christiane Fenyo<br>E**helora: C**hristiane Fenyo Usas<br>E**ditor de Arte:** Welby Dantas<br>**Editor de Arte:** Calo Martinelli<br>**Assistents de Arte:** Eciok Martinelli<br>**Revisão de Texto: Mariama Russo<br>Colaboraram nesta edição:** 

Produção do CD-ROM *Diogo Vavaletti,* Rodrigo Rodrigues Dias e Makotron (interface)

Internet: Webmaster:Cássio Narciso Webdevelopment: Rodrigo Mourão

Propaganara: Lencia Numero<br>Contraction Carlo Paulo<br>Gerentes Comercialis: Rodrígo Cunha (Oxx11) 3038-5097 e<br>Gerentes Comercialis: Rodrígo Cunha (Oxx11) 3038-5097<br>Niamicio Comercialis: Rodrígo Cunha (Oxx11) 3038-5097<br>Alexsan

Publicidade - Outras Estados<br>Rio de Janeiro: (0xx21) 2221-0088 - Triunvirato Comunicação<br>Brasilia: (0xx61) 3236-0205 - New Business<br>Paraná: (0xx41) 3023-8238 - GRP Midia<br>Rio Grande do Sul: (0xx51) 3223-33176 - Semente Asso

Circulação e Promoção: Gerente de produto: João Alexandre Ezio S. Vicente, Marcelo Diniz, João Zanata, Natália Azeredo

olvimento de Pessoal: Tânia Marilia Ribeiro Roriz

Atendimento ao Assinante e venda de edições anteriores:<br>Coordenadora: Fabiana Lopes<br>Atendentes: Cada Dantas, Eliasargela Tokashiki,<br>Juliana Ribeiro, Paula Hame, Tamar Biffi e Fernanda Fernandes<br>Juliana Ribeiro, Paula Hame,

**Administração**<br>**Gerente:** Cecília Tomazelli<br>Renata Kurosaki, Luiz Eduardo Soares, Ronaldo Mendes, Gustavo Barbosa,<br>Daniel Ribeiro, Carlos Eli, Ismael Neto, Denis Pinheiro

**Suporte Técnico**<br>C**oordenado**r: Marco Clivati<br>Bruno Ramalho, Carlos Roberto<br>Telefone (0xx11) 3038-5070<br>**E-mail**: [suporte@europanet.com.br](mailto:suporte@europanet.com.br)

A Revista do CD-ROM é uma publicação da Editora Europa Ltda. (ISSN 0104-8732). A Editora Europa não se responsabiliza pelo conteúdo dos anúncios de terceiros.

**Distribuidor Exclusivo para o Brasil**<br>Fernando Chignalia Distribuidora S. A. - Rua Teodoro da Silva, 907<br>CEP 20563-900 - Grajaú - RJ

Impressão: Prol Editora Gráfica

**IVA** Instituto Verificador de Circulação

**ANER** <sup>Somos Filiados à ANER<br>**ANER** Associação Nacional dos Editores de Revistas</sup>

# **Ao Leitor**

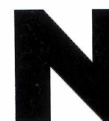

a informática, evolução é constante. Hoje, guardar videos no<br>
computador, por exemplo, é algo comum. Tão comum que<br>
muita gente se esquece que há poucos anos isto era<br>
impensável. Os poucos vídeos que circulavam de um micr a informática, evolução é constante. Hoje, guardar vídeos no computador, por exemplo, é algo comum. Tão comum que muita gente se esquece que hã poucos anos isto era impensável. Os poucos vídeos que circulavam de um micro

cheia e com qualidade só mesmo depois da criação do DivX, que gera arquivos dez vezes menores que os de um DVD.

Hoje, este formato de vídeo é tão importante que mereceu a reportagem de capa desta edição da **Revista do CD-ROM.** A idéia foi criar um guia definitivo com tudo que você precisa saber para aproveitar o DivX não apenas no computador, mas também no DVD player e até em dispositivos portáteis. Os programas necessários estão disponíveis no CD-ROM e as instruções de como usá-los, na revista impressa. As explicações indicam passo a passo os procedimentos, para garantir que você, prezado leitor, consiga fazer o que quiser com seus vídeos.

Hã instruções de como transformar DVDs em DivX, inserir legendas nos vídeos que você baixa da internet, gravar os DivX em DVD para assistir no DVD player e até converter vídeos DivX em DVD, caso seu player não suporte o formato de vídeo compacto.

Também de olho na evolução da informática, estamos publicando nesta edição uma reportagem sobre os navegadores Internet Explorer 6 e Firefox 2. Já faz algum tempo que os dois programas disputam a sua preferência e, com o lançamento destas novas versões, a tendência é que a briga fique ainda mais acirrada.

Decidir se o que vale mais a pena ê tirar proveito da navegação por abas recém-inserida no Internet Explorer ou do corretor ortográfico do Firefox ê uma decisão bastante pessoal. Por isso, o meu conselho ê que você leia atentamente a reportagem, instale os programas no seu micro e teste-os na prática, para tirar suas próprias conclusões. Porque, no final, é a sua opinião que vai definir o vencedor desta disputa e guiar o caminho da informática neste processo de constante evolução.

> Christiane Fenyõ [chris@europanet.com.br](mailto:chris@europanet.com.br)

# Se For o Caso, Reclame. Nosso Objetivo é a Excelência!

**EDITORA CORRESPONDÊNCIA**  $\star$   $\star$   $\star$   $\star$ **E U R O P A**

 $\cup$ 

**Rua** *M.M.D.C.,* **121 CEP 05510-900 São Paulo - SP Fax: (0xx11) 3819-0538**

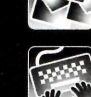

**Suporte técnico (0xx11) 3038-5070 Horário de atendimento de Segunda à Sexta das 9h às 12h e das 13h às 17h e-mail:** *suporte@europanet.com.br* 

**Redação Fone (0xx11) 3038-5076 Fax (0xx11) 3819-0538 e-mail: [revista.cd-rom@euroDanet.com.br](mailto:revista.cd-rom@euroDanet.com.br)**

**Publicidade Fone (0xx11) 3038-5098 Fax (0xx11) 3819-0538 e-mail: [Dublicidade@euroDanet.com.br](mailto:Dublicidade@euroDanet.com.br)**

**Para entrar em contato com a Editora Europa Fones: [11] 3038-5050 OU 0800 557667**

Ligação gratuita - Outras localidades **Visite nosso site:** www.europanet.com.br

**Atendimento** *(Oxx11) 303***8-5050 (São Paulo), 0800-557667 (Outras localidades) - Fax (0xx11) 3097-8583 Das 8h às 20h; sábados das 9h às 15h I ■ e-mail: [atendimento@europanet.com.br](mailto:atendimento@europanet.com.br)**

# **Sumario**

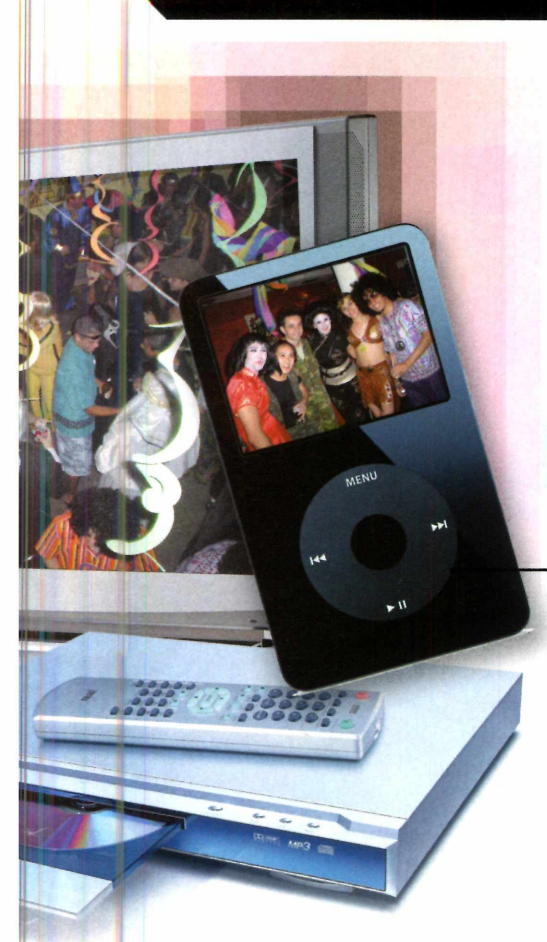

### **Cartas**

Truques e macetes .....................................6

**Fique por Dentro** As últimas notícias da informática ......8

**Hardware** MP4: A evolução do MP3..............11

**Online** Organize seu dia-a-dia............................. 14

**Completos** Zona de guerra ............................18

### **Capa**

[Guia completo DivX .................................20](#page-19-0)

# **Aplicativos**

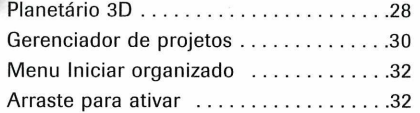

### **Entretenimento**

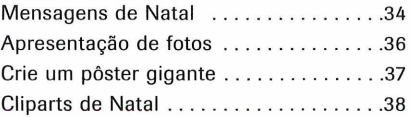

Protetores de tela .............................38

#### **Internet**

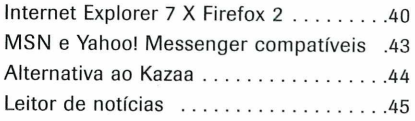

### **Jogos**

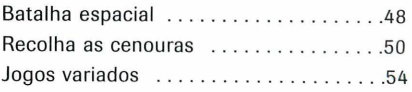

### **Educacional**

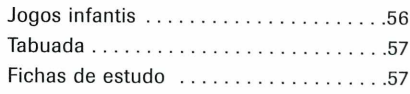

### **Suporte**

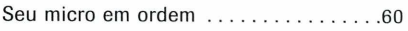

### **Essenciais**

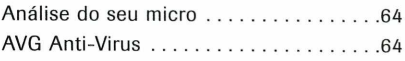

### **Capinha**

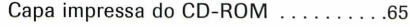

# **Como funciona o CD-ROM**

CD-ROM que acompanha a revista traz todos os programas que você<br>confere nas reportagens. A interface é muito fácil de usar, permitindo<br>que você encontre rapidamente o software ou a informação que procura. Para<br>significar a CD-ROM que acompanha a revista traz todos os programas que você confere nas reportagens. A interface é muito fácil de usar, permitindo simplificar a localização dos programas, o disco está dividido em nove categorias (confira a lista na imagem abaixo). Tudo o que você precisa fazer é clicar sobre uma delas e seguir os passos abaixo para instalar o programa.

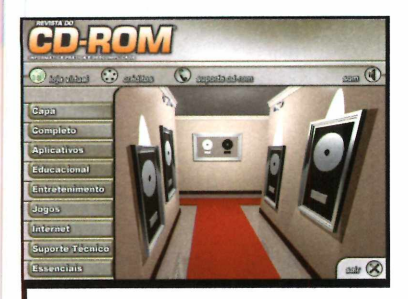

1 Acesse uma das categorias<br>para ver os programas<br>disponíveis. Em seguida, clique Acesse uma das categorias para ver os programas com o mouse sobre o software desejado. Uma descrição será exibida na tela.

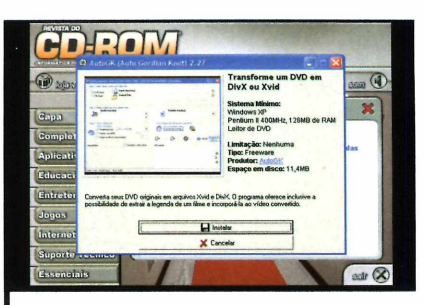

**2** Para iniciar o processo do programa, Para iniciar o processo de pressione o botão *Instalar.* Agora, é só seguir o procedimento explicado em cada uma das reportagens da revista.

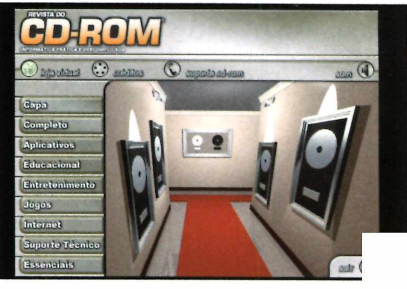

*Clique sobre a categoria desejada para ver os programas disponíveis*

# **Execução do CD**

**O** CD-ROM da revista tem<br>98, ME e XP. Basta inseri-lo na<br>sexute e sexuardar alguna e sexu CD-ROM da revista tem auto-reprodução nos Windows gaveta e aguardar alguns segundos. Se a interface não aparecer, aperte o botão *Iniciar* do Windows e selecione a opção *Executar.* Digite *D:/CDROM* (ou, no lugar de D, a letra correspondente ao seu drive de CD-ROM) e aperte *OK.*

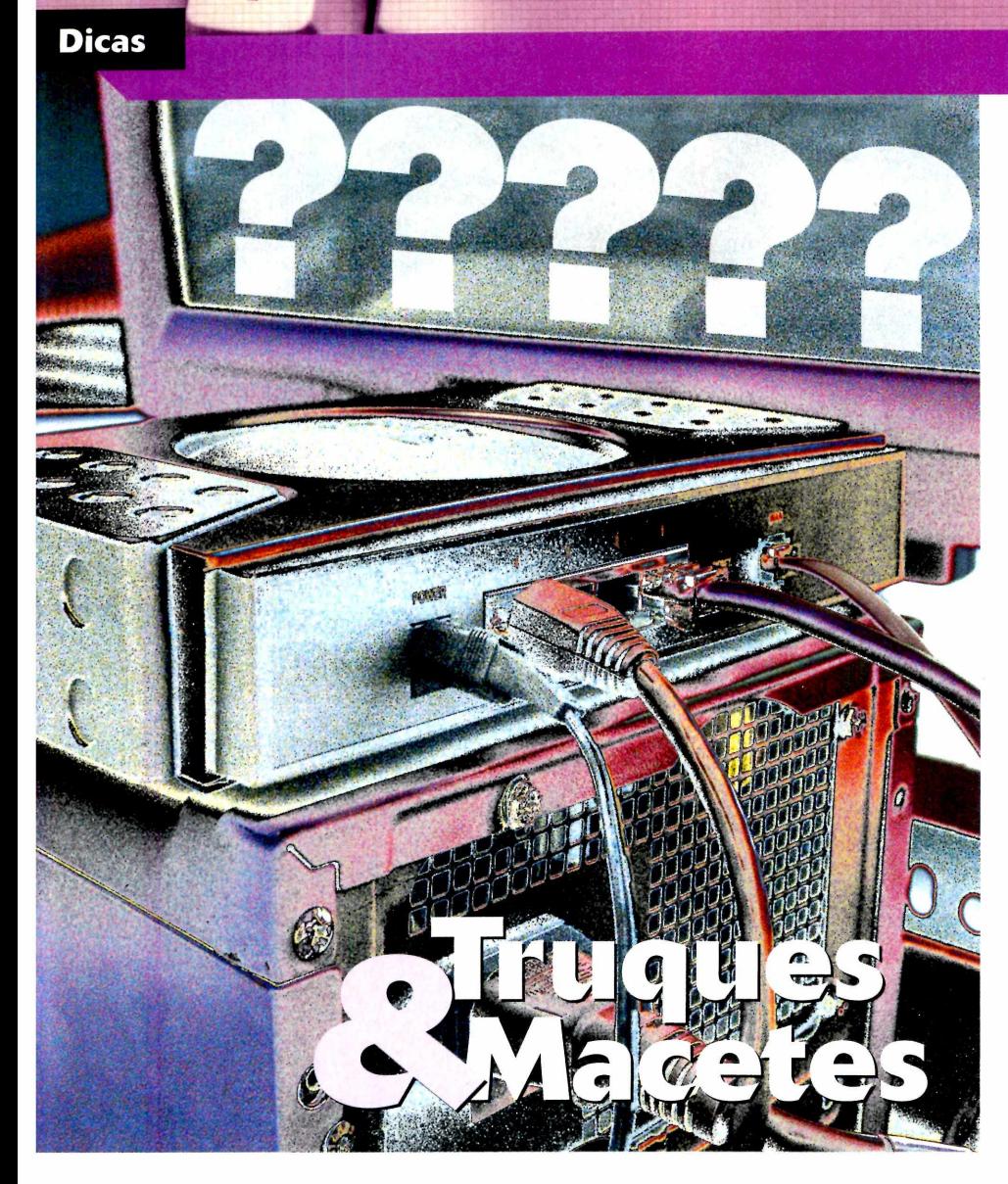

### **Por Rodrigo Rodrigues Dias ([rodrigues@europanet.com.br\)](mailto:rodrigues@europanet.com.br)**

# **E-mail no menu Iniciar**

O Microsoft Outlook Express ê exibido no menu Iniciar do meu Windows XP como programa padrão para abrir e-mails. Como faço para substituir este atalho pelo do Mozilla Thunderbird ou algum outro programa de e-mail? **Gilson M orais - via e-m ail Registro do Windows**

*Para trocar o ícone do Outlook Express (ele é o primeiro na lista do menu Iniciar e indica o programa de correio eletrônico instalado no seu micro) pelo ícone de outro software de e-mail, aperte* *o botão* Iniciar *do Windows e entre em* Painel de controle. *Dê um duplo dique no ícone* Barra de tarefas e menu Iniciar. *Na janela que surgir, entre na aba* Menu Iniciar, *aperte* Personalizar *e escolha no campo* E-mail *o programa de sua preferência. Pressione* OK *duas vezes para concluir o processo.*

# **bloqueado**

Não consigo editar o registro (configurações) do meu Windows XP Professional. Quando tento abrir o regedit, surge a mensagem dizendo que a edição de registro foi desativada pelo administrador.

Como posso desativar este bloqueio? Meu usuário é o administrador do micro. **Ism ael da Silva Machado via e -m ail**

*O Windows XP Professional (não vale para a versão Home) possui uma série de diretivas de segurança que permitem bloquear alguns recursos do sistema, entre os quais a edição do registro. Ao que tudo indica, foi isto o que aconteceu no seu computador. Para eliminar esta restrição, siga os passos abaixo:*

*1 usuário* Administrador, *acesse Entre no Windows com o o menu* Iniciar *e depois clique em* Executar. *No* campo *que surgir, digite* mmc C:\Windows\system32\ gpedit.msc *e pressione* Enter.

*2 pasta* Modelos  *Na tela que aparecer, entre na* Administrativos, *dentro do grupo* Configuração de Usuários, *na parte esquerda da tela. Dê um duplo clique em* Sistema, *à direita da tela, selecione o item* Impedir acesso a ferramenta do registro *e aperte a tecla* Enter.

*3 clique em* OK *e reinicie o seu Marque a opção* Desativado, *computador para que as alterações tenham efeito.*

# **Importar e-mails do Outlook Express**

Recentemente, comecei a usar o Mozzila Thunderbird 1.5 para receber meus e-mails. Gostaria de saber como importar para o programa todas as minhas mensagens do Outlook Express. **Ricardo Gomes da Silva via e-m ail**

*Primeiramente, abra o Mozilla Thunderbird. Acesse o menu* Ferramentas *e entre em* Importar. *Marque a opção* Mensagens, *dê* Avançar, *selecione o item* Outlook Express, *aperte* Avançar *e depois*

Concluir. *Será criada no Thunderbird uma pasta chamada* Mail Outlook Express. *Dentro dela estarão todas as subpastas e mensagens importadas do Outlook Express. Para mover as mensagens de uma subpasta para a caixa de entrada do Thunderbird, selecione a subpasta e aperte* CTRL *e* A *ao mesmo tempo. Clique sobre as mensagens no centro da tela e arraste-as para a pasta* Caixa de entrada.

**Suporte Técnico**

**Telefone:**

[Oxxll) 3038-5070 **Horário:**

De segunda a sexta-feira, das 9 às 12 horas e das 13 às 17 horas. Antes de entrar em contato, é recomendável acessar o site:

[www.europanet.com.br/suporte](http://www.europanet.com.br/suporte)

# **Dica da Redação**

## **Lista de reprodução fixa**

**O Minamp apresenta um recurso<br>de reprodução. Com ele, você cria uma**<br>de reprodução. Com ele, você cria uma Winamp apresenta um recurso bem interessante chamado lista lista de músicas para escutar e a armazena no micro. Assim, em outra ocasião, basta selecionar a lista para que todas as músicas sejam carregadas no player novamente.

Para criar uma lista de reprodução, aperte o botão *ADD* na janela *Winamp Playlist.* Caso esta janela não esteja à mostra, clique com o botão direito do mouse sobre qualquer área do Winamp e marque a opção *Playlist Editor.* Em seguida, selecione *Add File[sj,* escolha as músicas que deseja adicionar à sua lista [segure a tecla *Ctrl* e clique com o botão esquerdo do mouse para escolher diversas músicas) e aperte *Abrir* Agora, entre no menu *File* da janela *Playlist Editor*

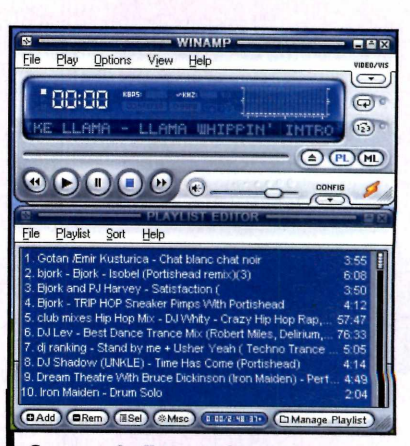

*Com as playlists, você escuta uma seqüência de músicas quando quiser*

e em *Save playlist.* Escolha uma pasta do seu micro, digite um nome para a lista e dê *Salvar* Toda vez que desejar reproduzir as músicas da lista, dê um duplo clique sobre ela no Windows Explorer.

# **eia um orofissional de destaaue. conheca nossos cursos**

# **Avançado quase de**

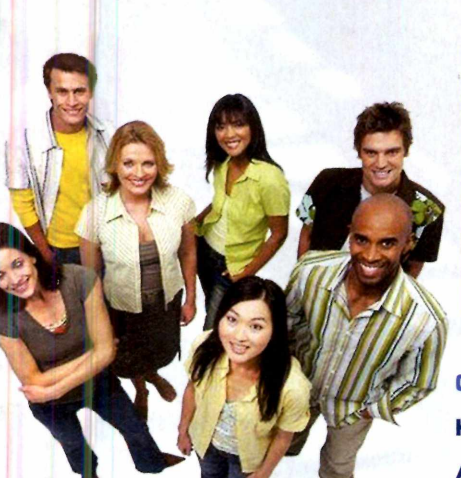

WINDOWS 2003 SERVER LINUX - ADM. DE REDES **SQL SERVER 2005 VB.NET SEGURANÇA DE REDES** TCP/IP

80 HS - 10 X 94,00 80 HS - 10 X 94,00 80 HS - 10 X 94,00 80 HS - 10 X 94,00 80 HS - 10 X 94,00 80 HS - 10 X 94,00

° pag.

somente para

Partnor

### **Consulte outros cursos:**

**Hardware, Téc. Suporte, Web Design, Lógica de Programação, ASP, ASP.Net, PHP, C#, Wireless, Cabeamento, Photoshop.**

> www.acrinfo.com.br **CERTIFIED** (11)3837-1515

# **joogle Does já está no ar**

| Febb ne<br>Arquivo                                      | Exibir Favoritos Ferramentas Ajuda  |                      |                                                                                                    |                       |              |   |                                                 |                        |                                  |
|---------------------------------------------------------|-------------------------------------|----------------------|----------------------------------------------------------------------------------------------------|-----------------------|--------------|---|-------------------------------------------------|------------------------|----------------------------------|
|                                                         |                                     |                      | 336 PAC 3 3 3 1 2 3                                                                                                    |                       |              |   |                                                 |                        |                                  |
|                                                         |                                     |                      | http://spreadsheets.google.com/ccc?id=c00492494059164415620.6842890494824515649.01009521989698899384.1497794006183223293 |                       |              |   |                                                 |                        | $\vee$ $\rightarrow$ Ir<br>Links |
| <b>Google Docs &amp; Spreadsheets</b>                   |                                     |                      |                                                                                                    |                       |              |   | c.fenyo@gmail.com   Docs Home   Help   Sign Out |                        |                                  |
| Chris.Planilha Autocaved at Oct 24, 2006 3:24 03 PM PDT |                                     |                      |                                                                                                    |                       |              |   |                                                 | Automatic olly Saved 1 | Save & close                     |
|                                                         |                                     |                      |                                                                                                    |                       |              |   | <b>Q</b> Preview <b>Q</b> Print                 | Discuss 1              | Collaborate                      |
| $File -$<br>Edit                                        | Sort Formulas                       |                      |                                                                                                    |                       |              |   |                                                 |                        |                                  |
|                                                         | Format -<br>$\overline{\mathbf{R}}$ | $F-$<br>$\mathbf{u}$ |                                                                                                    | $Insert -$<br>Align - | Delete -     |   | Wrap Text Margaret                              |                        |                                  |
| А                                                       | B<br>c                              | D                    | Е                                                                                                    |                       | Ġ            | н |                                                 |                        |                                  |
|                                                         |                                     |                      |                                                                                                    |                       |              |   |                                                 |                        |                                  |
|                                                         |                                     |                      |                                                                                                    |                       |              |   |                                                 |                        |                                  |
|                                                         |                                     |                      | Revista do CD-ROM                                                                                                    |                       |              |   |                                                 |                        |                                  |
|                                                         |                                     |                      |                                                                                                    |                       |              |   |                                                 |                        |                                  |
|                                                         |                                     |                      |                                                                                                    |                       |              |   |                                                 |                        |                                  |
|                                                         |                                     |                      | Planilha de Exemplo                                                                                                    |                       |              |   |                                                 |                        |                                  |
|                                                         |                                     | Janeiro              | <b>Fevereiro</b>                                                                                                    | <b>Marco</b>          | <b>Abril</b> |   |                                                 |                        |                                  |
|                                                         | 2001                                | 50                   | 55                                                                                                    | 48                    | 30           |   |                                                 |                        |                                  |
|                                                         | 2002                                | 48                   | 54                                                                                                    | 35                    | 26           |   |                                                 |                        |                                  |
|                                                         | 2003                                | 51                   | 52                                                                                                    | 49                    | 31           |   |                                                 |                        |                                  |
|                                                         | 2004                                | 56                   | 51                                                                                                    | 43                    | 29           |   |                                                 |                        |                                  |
| 10<br>11<br>12<br>13                                    | 2005                                | 48                   | 49                                                                                                    | 44                    | 38           |   |                                                 |                        |                                  |
|                                                         | 2006                                |                      | 56                                                                                                    | 55                    | 50           |   |                                                 |                        |                                  |
|                                                         | <b>Total</b>                        | 45<br>298            | 317                                                                                                    | 274                   | 204          |   |                                                 |                        |                                  |
|                                                         |                                     |                      |                                                                                                    |                       |              |   |                                                 |                        |                                  |
| 14<br>15<br>18<br>17<br>18                              |                                     |                      |                                                                                                    |                       |              |   |                                                 |                        | $\check{ }$                      |

*0 Google Does suporta vários formatos de textos e planilhas*

Coogle está mostrando en para brincar. Depois de comprar o Google está mostrando que não entrou no mercado de aplicativos de escritório editor de textos online Writely e criar

Google para usá-lo. Uma vez carregado, ele permite criar arquivos de texto e planilhas de cálculos e os salvar online, para acessar de qualquer micro. Além disso, é possível

o Google Spreadsheets, que permite abrir planilhas de cálculos em uma página web, a empresa decidiu unir os dois programas em um e lançar o Google Does & Spreadsheets. Assim como

os antecessores, o software requer que o usuário tenha uma conta no

importar para o programa arquivos existentes no PC, para que eles fiquem armazenados na web, e também salvar no computador, no formato de sua preferência, os textos e planilhas de cálculos feitos no programa.

Os documentos do Google Docs & Spreadsheets são todos organizados em uma lista e uma eficiente ferramenta de busca permite localizar o item desejado em poucos segundos. E como o material ê todo guardado na internet, se quiser, o usuário pode compartilhá-los com amigos e permitir que eles façam alterações no documento, com a possibilidade de conferir depois quem fez cada uma das mudanças e em que momento.

O Google Docs & Spreadsheets suporta os principais formatos de arquivos (inclusive versões antigas) e pode ser acessado a partir do site [http://docs.google.com.](http://docs.google.com)

# **Lexmark lança multifuncional 4 em** *jí*

**A**<br>**EM** para o Brasil o X547<br>um multifuncional quem um voltado para usuários Lexmark está trazendo para o Brasil o X5470, um multifuncional quatro domésticos e pequenos escritórios. O equipamento é compacto e reüne em um só aparelho impressora, scanner, copiadora e fax. Com exceção do scanner, todas as ferramentas podem ser usadas mesmo que o multifuncional não esteja ligado ao computador.

O X5470 é capaz de imprimir até 25 páginas por minuto em preto e 1 8 páginas por minuto em cores. Além disso, conta com um software exclusivo que facilita a ampliação, a impressão e o

gerenciamento de fotos, e oferece a possibilidade de imprimir fotos 4x6 polegadas a partir de um cartão de memória, sem o uso do PC. As fotos são impressas em seis cores e a resolução máxima é de 4.800 x 1.200 dpi. O equipamento tem o preço sugerido de R\$ 599,00 e está â

venda em todo o Brasil. Mais informações podem ser obtidas no site [www.lexmark.com.](http://www.lexmark.com)

*O X5470 permite imprimir, enviar fax e tirar cópias mesmo sem estar conectado ao computador*

# **Windows Vista terá lim ite de instalações**

Windows Vista, a próxima<br>versão do sistema<br>que tem lançamento previsto para Windows Vista, a próxima versão do sistema operacional da Microsoft o início do próximo ano, trará uma mudança significativa em sua licença. A empresa anunciou recentemente que, uma vez instalado em um computador, o Vista poderá ser transferido para outro micro uma única vez. Isto quer dizer que, se trocar de PC mais de uma vez, a pessoa terá que comprar uma outra cópia do Windows ou estará desrespeitando a licença do programa.

De acordo com a gerente geral de Windows na Microsoft, Shanen Boettcher, a mudança no sistema

de licença está sendo adotada porque hoje os computadores têm vida útil maior. Segundo ela, uma pessoa não precisa trocar de micro mais de uma vez durante o período em que uma versão do sistema operacional for a mais recente à venda no mercado.

No Windows XP, não há um número limite de transferência de licença, o que permite ao usuário trocar de computador quantas vezes quiser e continuar usando a mesma cópia do sistema operacional.

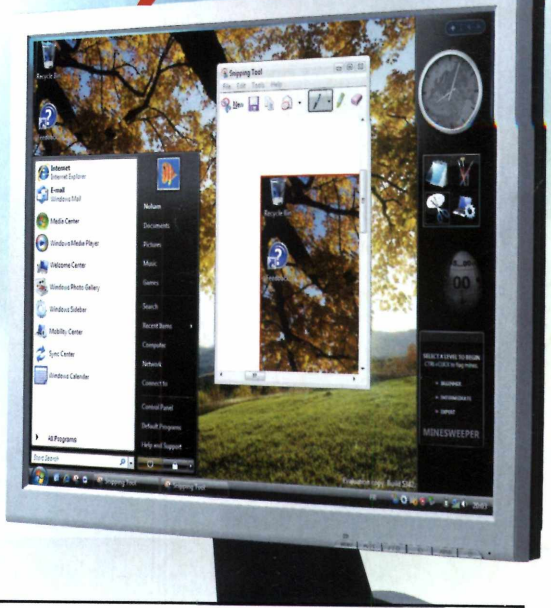

# **Novas compactas da Canoi**

*J á* estão ã venda em todo o Brasil as novas câmeras compactas da Canon. Batizadas com os nomes de A710 IS, A640 e A630, elas fazem parte da linha PowerShot e, além de tirar fotos, permitem a gravação de vídeos de até 36 minutos.

O modelo A710 IS apresenta resolução de 7.1 megapixels, tela LCD de 2,5 polegadas e zoom óptico de 6x. Esta ê a única câmera da linha PowerShot série A a contar com o recurso Image

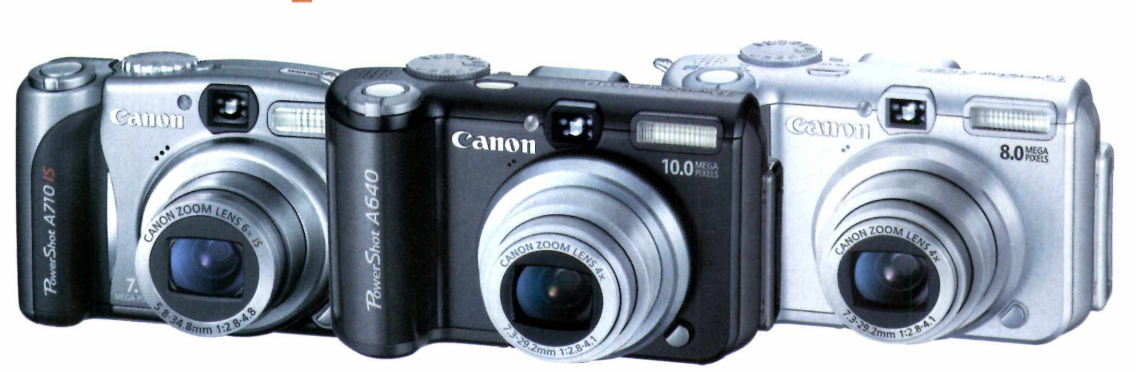

*As três câmeras da linha PowerShot série A apresentam alta resolução e, além de tirar fotos, gravam vídeos de até 36 minutos*

> Stabilizer, que evita fotos tremidas. Ela chega às lojas com o preço sugerido de R\$ 1.999,00.

> Os modelos A640 e A630, por sua vez, apresentam resoluções de 10.0 e 8.0 megapixels,

respectivamente, zoom óptico de 4x e tela LCD de 2,5 polegadas. Os preços sugeridos para estas câmeras são de R\$ 1.999,00 (para o modelo A640] e R\$ 1 .699,00 (para o modelo A630).

# **Brasil é recordista de PCs controlados por pragas**

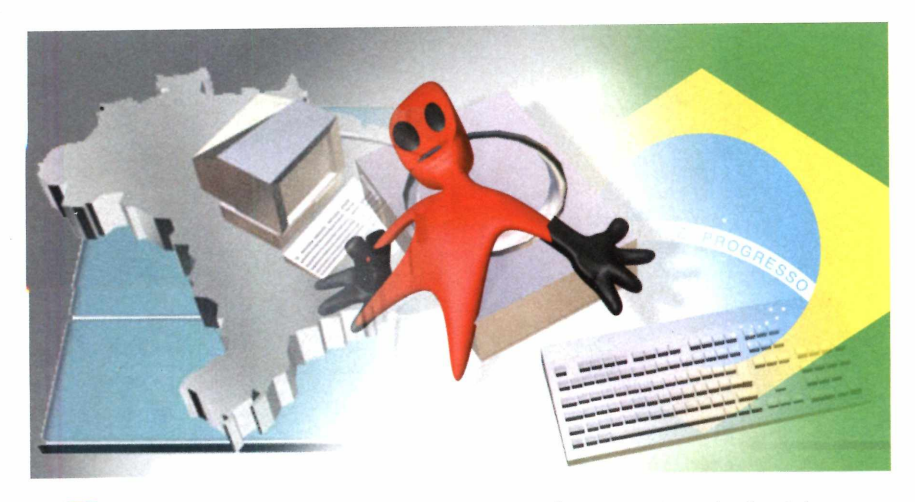

O décimo Relatório de Ameaças ã Segurança da internet revelou que de todos os países da América Latina, o Brasil ê o mais afetado pelos bots, programas maliciosos que se instalam no computador sem o conhecimento do usuário e que enviam automaticamente para outros micros as informações pessoais obtidas.

De acordo com o relatório, 49% das máquinas infectadas em todo o continente se encontram no País. Em segundo lugar está a Argentina, com 17%, e em terceiro o Chile, com 10%. Já no ranking de cidades mais afetadas, a liderança é de Buenos Aires, com 16.54%. seguida pela Cidade do México, com 12,39%. Em terceiro está São Paulo, com 9,56% dos micros infectados, em quarto Santiago, com 9,39% e em quinto o Rio de Janeiro, com 7,51 %.

# **Teclado para**

s fanáticos por jogos<br>
agora contam com ur<br>
desenvolvido para eles. É que a s fanáticos por jogos agora contam com um teclado especialmente Logitech está lançando o G15, um teclado que apresenta tela LCD embutida e 18 teclas programáveis. O LCD tem inclinação ajustãvel e pode ser programado para exibir informações importantes sobre o game (pontos, munição e nível de energia, por exemplo) ou dados de outros programas, sem que o jogo seja interrompido.

As 18 teclas programáveis estão na parte esquerda do teclado, juntamente com os botões de modo M1, M2 e M3. Em cada um dos modos, as teclas podem ser programadas para executar uma função ou um atalho diferente, o que possibilita a criação de 54 comandos.

Para completar, o teclado conta

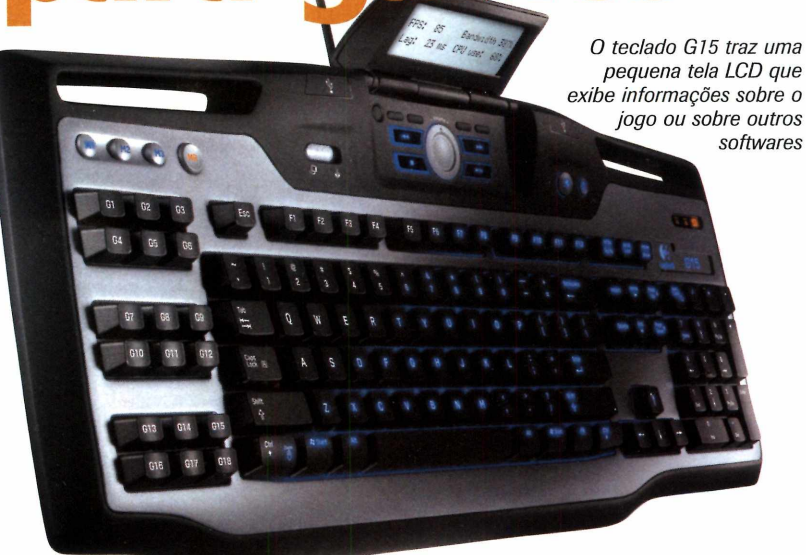

com backlight (ao ser acionado, ele ilumina os caracteres nas teclas) e com duas portas USB para a conexão de periféricos.

O Logitech G15 tem o preço sugerido de R\$ 419,99 e mais informações podem ser obtidas no site [www.logitech.com.](http://www.logitech.com)

# **MP4: a evolução do MP3 player**

# **Além de tocar músicas em MP3, este portátil reproduz e grava vídeos**

eproduzir músicas e vídeo<br>
onde quer que você esteja<br>
Este é o conceito por trás<br>
dos MP4 players, os equipamento: eproduzir músicas e vídeos onde quer que você esteja. portáteis que são considerados uma evolução dos MP3 players.

Eles apresentam todas as funções. encontradas nos MP3 players reproduzem músicas e funcionam como gravador  $-$  e, por contarem com uma pequena tela LCD, ainda são capazes de reproduzir vídeos e exibir fotos.

Para ver na prática como estes equipamentos funcionam, a Revista do CD-ROM testou o **MP4 Player GT Sound Londres.** da GT Sound. Confira a seguir as impressões do teste.

# **Vídeo em qualquer lugar**

A tela LCD de 2,5 polegadas do GT Sound Londres pode ser considerada

as impressões do teste.

grande, se comparada com as telas encontradas na maior parte dos MP4 players. Some a isto sua capacidade de exibir vídeos com até 256 mil cores e o resultado é uma excelente qualidade.

Já quando o portátil é conectado a um televisor, a qualidade da imagem decepciona. Como a resolução máxima suportada pelo equipamento é de 320 x 240, os vídeos ficam distorcidos quando ampliados na tela grande da TV.

Para compensar esta deficiência, o player apresenta um outro recurso bem interessante: a possibilidade de gravar vídeos de até 256 MB direto do televisor. Basta para isto usar o cabo RCA que vem com o

equipamento para conectá-lo à saída Av Out da TV.

### **Reproduz e grava som**

Si

 $I$ GB

 $r_{Lock}$ 

No que se refere ao áudio, o MP4 Player GT Sound Londres é compatível com os formatos MP3 e WMA e reproduz as músicas com qualidade e volume satisfatórios. Ele conta com cinco modos de equalização e com uma ferramenta que permite inserir no aparelho arquivos no formato lyrics (arquivos contendo letras de músicas que são exibidas na tela enquanto a canção ê executada).

Assim como a maior parte dos MP3 players, o portátil da GT Sound apresenta a função de gravador e

# **Ficha Técnica**

### **Aparelho**

MP4 Player GT Sound Londres

**Preço médio** R\$ 600,00

**Na internet:** www.gtsound.com.br

O *MP4 Player GT Sound Londres conta com 256 MB de memória e com slot para cartões dos tipos SD e MMC*

pode, inclusive, ser conectado a fontes de áudio externas (um aparelho de som, por exemplo), que contem com entrada para fone de ouvido. Os cabos para a conexão já vêm inclusos no equipamento.

### **Recursos adicionais**

O MP4 player da GT Sound pode ser usado como pendrive, calendário e relógio, e traz dois jogos na memória (um deles ê o Tetris). Além disso, permite exibir fotos com boa qualidade e conta com uma entrada para cartões do tipo SC ou MMC. Entre os acessórios que o acompanham estão manual em português, capa protetora, fone de ouvido e um carregador 110/220 V.

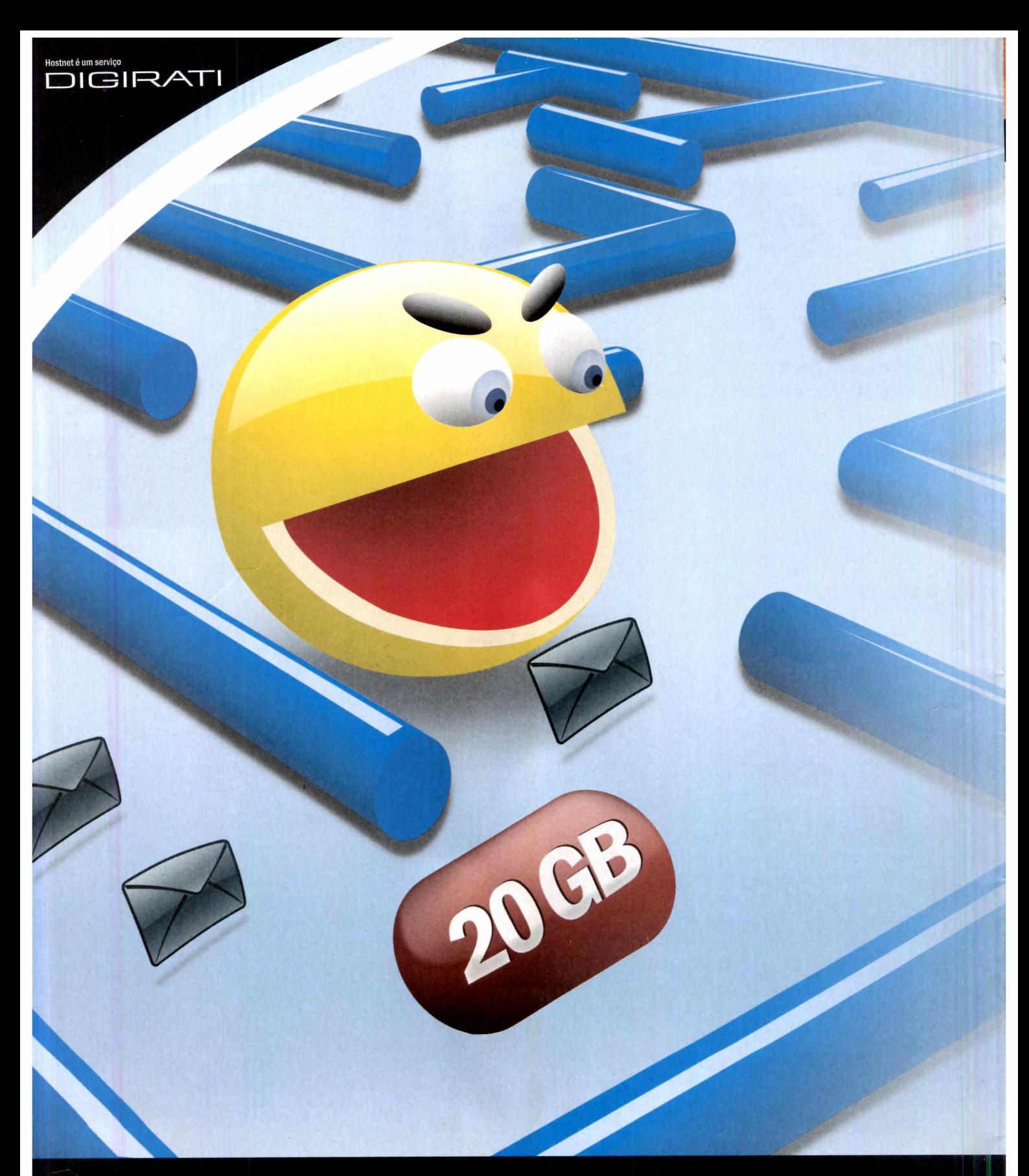

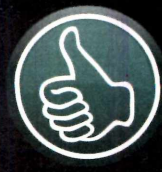

# **Use antes de pagar!**

**Utilize gratuitamente durante 30 dias os nossos serviços de hospedagem e comprove a qualidade Hostnet.**

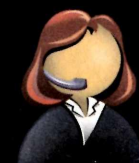

**Atendimento Especializado 4003-1177** Especializado *Creacidae*<br>4003-1177 *media de academ*ente de academente de academente de academente de academente de academente de academente de academente de academente de academente de academente de academente de academe

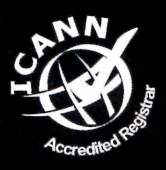

**A HostNet é credenciada junto ao ICANN e homologada no Registro.br.**

# **ULTRAmail com 20 GB de armazenamento.**

**A Hostnet aumentou a capacidade de armazenamento de e-mails de todos os planos.** Agora com espaço gigante, os clientes podem guardar para sempre seus documentos, fotos e qualquer outro arquivo, além de consultaras mensagens pelo sistema de busca.

**Os usuários também já podem desfrutar de um novo sistema de webmail.** Desenvolvido com conceitos de Web 2.0, é um produto inédito, **criado pela Hostnet,** para uso exclusivo dos clientes.

**O número de redirecionamentos de e-mails continua ilimitado,** de forma que é possível criar quantos endereços de e-mails desejar, apontando para caixas já existentes. **Confira os pacotes adicionais de expansão em [www.hostnet.com](http://www.hostnet.com).**

# **Você não vai mais precisar excluir suas mensagens!**

- · Relatório de audiência em Tempo Real.
- Gerenciador de arquivos online.
- Email IMAP com anti-spam e antivirus.
- Provedor oficial do PHP no Brasil.
- Atendimento 24h com número local nacional.
- Ativação da conta imediata com 30 dias grátis.
- Painel de Controle em português desenvolvido por equipe própria.

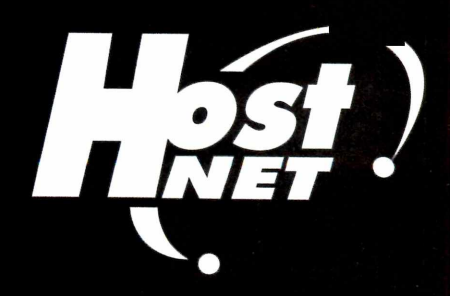

www.hostnet.com

# **Organize seu**

e olho na necessidade de as<br>
pessoas terem acesso a seus<br>
arquivos a partir de qualquer<br>
computador, muitos sites de internet e olho na necessidade de as pessoas terem acesso a seus arquivos a partir de qualquer estão desenvolvendo ferramentas online capazes de substituir programas que antes precisavam ser instalados no computador. São editores de texto, planilhas de cálculos, softwares para editar imagens e vídeos, tudo em páginas web, para os usuários acessarem a partir de qualquer micro, sem se preocupar em instalar programas compatíveis com seus arquivos.

OG 132MB

Já existe até mesmo um organizador pessoal com agenda de contatos, agenda de compromissos e espaço para anotar recados e tarefas, entre outras ferramentas. Batizado com o nome de Aprex, o site é totalmente em português e utiliza uma série de novas tecnologias chamadas de Web 2.0. Elas permitem executar em uma página web uma série de ações que geralmente são possíveis apenas em programas, como arrastar itens do site de um lado para outro ou abrir janelas umas sobre as outras.

Todos os dados cadastrados no Aprex podem ser compartilhados online com uma pessoa, sendo que cabe a você definir quais informações devem ser disponibilizadas e quais

### **Cadastre-se no Aprex**

**P**ara se cadastrar no Aprex, acesse o site www.aprex.com acesse o site [www.aprex.com.br](http://www.aprex.com.br). Na pagina que se abrir, clique em *Aprex é GRÁTIS! Cadastre-se,* preencha o formulário com os dados solicitados e pressione *Próximo Passo.* Você receberá um e-mail com o assunto *Ativação de conta*

devem permanecer privadas.

Além de todas as ferramentas tradicionais de um organizador pessoal, o Aprex ainda conta com um disco virtual com 20 MB de espaço, para você armazenar os dados que quiser, e com uma ferramenta que cria apresentações de slides parecidas com as do PowerPoint. Este gerador de apresentações é extremamente fácil de usar e guarda

*APREX.* Abra-o e clique no primeiro link que surgir abaixo da frase *Para confirmar seu cadastro, por favor acesse o link abaixo.* Na página que surgir, digite uma senha duas vezes (ela será usada para acessar o site) e pressione o botão *Salvar.* O site Aprex será aberto automaticamente. Para

o show de slides em um site da internet, que você pode divulgar para quem quiser. Por cauda de todas estas particularidades, ele ê indicado principalmente para usuários novatos, que não têm experiência com programas de apresentações de slides.

Veja no quadro a seguir como se cadastrar no Aprex, para ter acesso a todas suas ferramentas, e depois veja como tirar proveito de cada uma delas.

acessá-lo em outra oportunidade, entre no endereço [www.aprex.](http://www.aprex) com.br. selecione o link *Já é usuário? Clique aqui para fazer o login,* digite seu endereço de e-mail, a senha que você cadastrou na primeira vez que visitou a página e pressione *Entrar*

Site reúne organizador<br>**Diameter de la contrada de la contrada de la contrada de la contrada de la contrada de la contrada de la contra<br>Diameter de la contrada de la contrada de la contrada de la contrada de la contrada de** 

### **Sua vida em dia**

**A** ntes de explorar todos os<br>recursos do Aprex, é preciso criar ntes de explorar todos os uma conta no site (veja quadro *Cadastre-se no Aprex).* Feito isto, você já poderá começar a usar as ferramentas da página para controlar

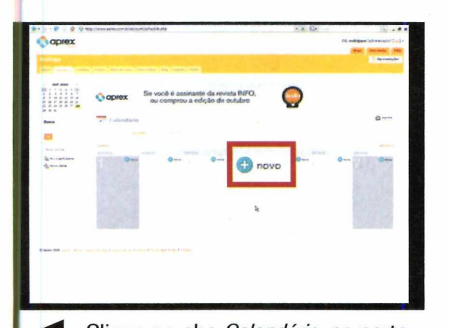

fd Clique na aba *Calendário,* na parte **I** superior da tela, para adicionar um novo compromisso. Em seguida aperte o botão *Novo* ao lado do dia da semana desejado. Preencha os campos disponíveis e pressione *Salvar.* Entre na aba *Eventos* para visualizar todos compromissos criados

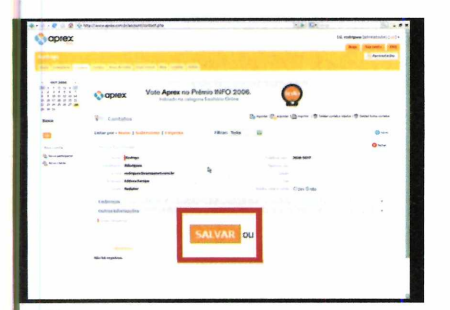

Criar uma lista de contatos é mo<br>fácil. Entre na aba Contatos, na<br>parte superior da tela, aperte o botão Criar uma lista de contatos é muito fácil. Entre na aba *Contatos,* na *Novo,* preencha o formulário com informações sobre a pessoa que está sendo cadastrada e pressione *Salvar.* Em seguida, clique em *Todos* para ver os contatos cadastrados.

seus compromissos, tarefas e contatos. Todos esses recursos podem ser compartilhados com uma outra pessoa (veja quadro *Convide um amigo).* Acompanhe a seguir as instruções para usar as ferramentas:

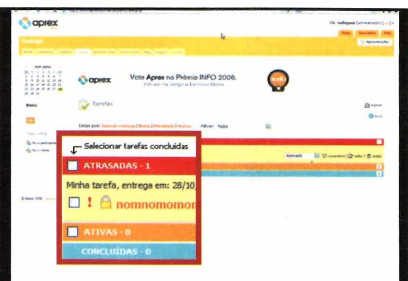

**2** Para adicionar uma nova tarefa,<br>entre na aba *Tarefas*, na parte de Para adicionar uma nova tarefa, cima da página, e clique em *Novo.* Em seguida, preencha os campos da tela e aperte *Salvar.* Para acessar uma tarefa inserida, clique sobre as barras *Atrasadas, Ativas* ou *Concluídas.*

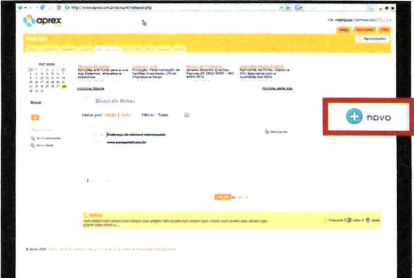

<sup>4</sup> O Aprex permite que você importe<br>
<sup>5</sup> todos os contatos cadatrados no<br>
seu software de correio eletrônico (veja *0* Aprex permite que você importe todos os contatos cadatrados no quadro *Importar contatos)* e cadastre anotações. Para isso, clique na aba *Bloco de notas,* aperte o botão *Novo* e adicione as informações que desejar. Pressione *Salvar* para concluir.

**pessoal, disco virtual e um gerador de apresentações de slides**

## **Convide um amigo**

**V** oce pode partilhar com um<br>
amigo as informações contidas<br>
na sua página do Aprex. Dá até para ocê pode partilhar com um amigo as informações contidas definir a que dados ele terá acesso. Para isso, clique na aba *Home* e em *Novo participante.* Digite o nome da pessoa, o e-mail dela e dê *SALVAR.*

Seu amigo receberá um e-mail com o assunto *Ativação de conta APREX.* Ele deverá abri-lo e acessar o link logo abaixo de *Para confirmar seu cadastro, por favor acesse o link abaixo,* digitar uma senha duas vezes e apertar *Salvar.*

Para compartilhar um dado com seu amigo, clique no link *Participantes,* existente ao lado da ferramenta que deseja compartilhar (calendário, tarefas, contatos, etc], e selecione o nome do seu amigo.

### **Im p o rtar contatos**

**O** Aprex conta com uma<br>os contatos cadastrados no seu Aprex conta com uma ferramenta que importa todos software de correio eletrônico. Para importar os dados do Outlook Express, por exemplo, abra este programa, entre no menu *Arquivo,* em *Exportar e* em *catálogo de endereço.* Escolha a opção *Arquivo de texto (valores separado por vírgulas) e* aperte *Exportar.* Clique em *Procurar,* dê um nome para o arquivo, defina onde ele será salvo e aperte *Salvar.* Dê *Avançar* e *Concluir.*

Acesse o site do Aprex, entre em *Contatos e* em *Importar.* Aperte o botão *Arquivo,* selecione o arquivo com seus contados do Outlook Express, dê *Abrir* e *Importar.*

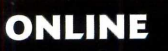

### **Disco virtual**

**U** m dos recursos mais interessantes<br>que o Aprex oferece é o disco<br>virtual. Trata-se de um espaço de 20 MB m dos recursos mais interessantes que o Aprex oferece é o disco para você armazenar as informações

**DE 132MR** 

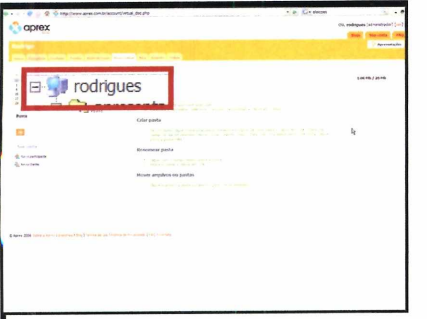

Acesse a aba *Disco Virtual.* Na página que se abrir, dê um duplo clique sobre o ícone com seu nome de login para adicionar uma nova pasta. Em seguida, digite um nome para ela e dê *OK* Para renomear uma pasta criada, clique com o botão direito do mouse sobre ela, digite um novo nome e dê *OK.*

### **Apresentações em minutos**

**O** utra ferramenta bastante útil do<br>Apex é a que cria apresentações utra ferramenta bastante útil do de slides. Ela é muito fácil de usar e tudo que você precisa fazer é preencher os campos exibidos na tela

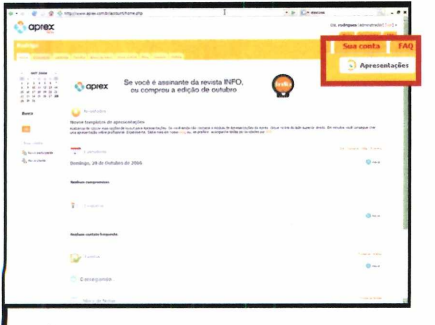

*0Ê* Clique no botão *Apresentações*, na parte superior direita da tela. Aperte *Novo* e, no campo link, digite um nome que será usado para compor o endereço da página onde será armazenada a apresentação.

que quiser na internet. Assim, você poderá acessá-las a partir de qualquer computador conectado à rede mundial. O melhor é que o disco virtual

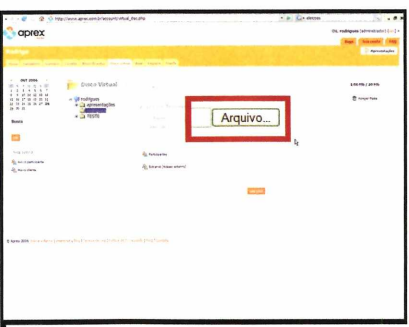

Para enviar arquivos para uma pasta, clique com o botão esquerdo do mouse sobre ela. Em seguida, aperte *Arquivo*, escolha um arquivo armazenado no seu micro e pressione *Abrir.* Clique em *Salvar* para que o arquivo seja enviado.

funciona exatamente como o disco rígido do seu micro, permitindo organizar os arquivos em pastas. Veja a seguir como usar este recurso:

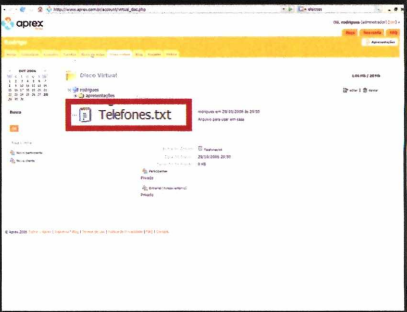

Clique no ícone com um sinal de adição ao lado de uma pasta do seu disco virtual para que todos os arquivos nela contidos sejam exibidos. Para baixar um arquivo para o PC, clique sobre ele, escolha a pasta do seu micro onde deseja guardá-lo e aperte *Salvar.*

para gerar o slide. O resultado final é um show de slides parecido com os do PowerPoint só que disponível em um site na internet, que pode ser acessado por qualquer pessoa.

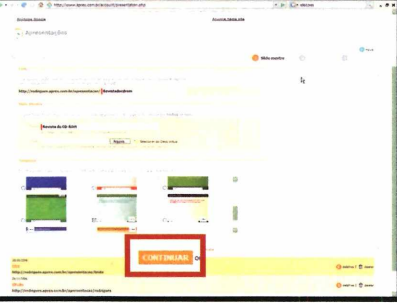

**22 Preencha o campo Título, escolha<br>2 em** *Template* **o visual que terá sua<br>3 apresentação e aperte Continuar Agora**  Preencha o campo *Título,* escolha apresentação e aperte *Continuar.* Agora é necessário adicionar os slides que vão compor sua apresentação. Escolha um modelo para seu primeiro slide no campo *Diagramação.*

Acompanhe no passo-a-passo a seguir as instruções básicas para criar uma apresentação no seu computador e depois passe o endereço do site para seus amigos.

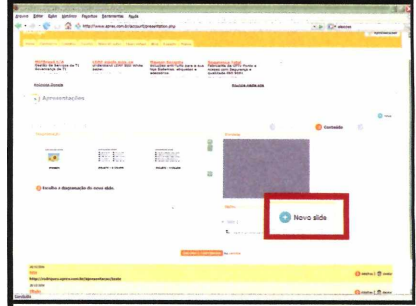

Em seguida, digite nos campos que surgirem as informações que serão exibidas no slide e aperte *Salvar Slide.* Pressione *novo slide* para adicionar novos slides. Quando a apresentação estiver pronta, clique em *Salvar,* em *Continuar* e em *Publicar.*

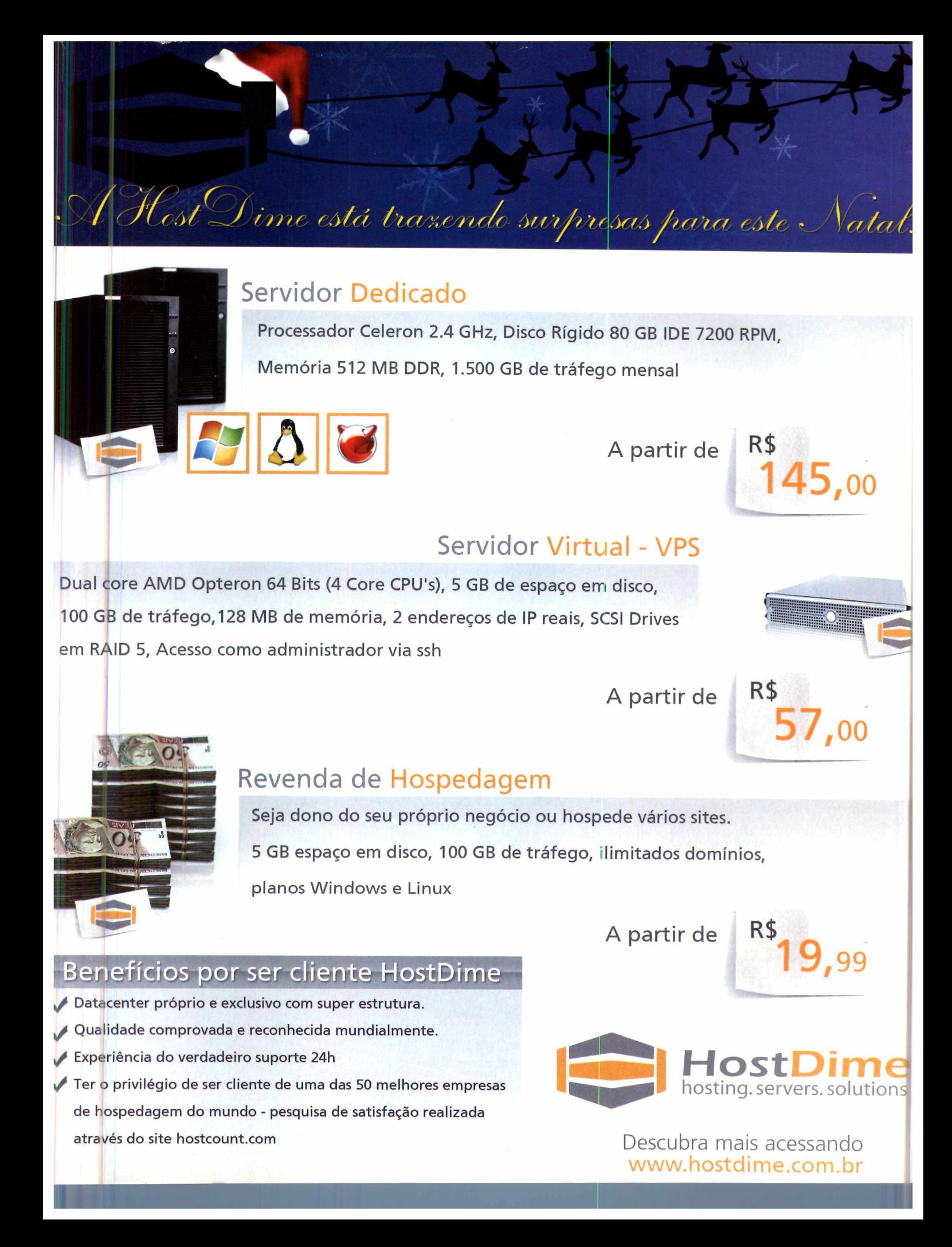

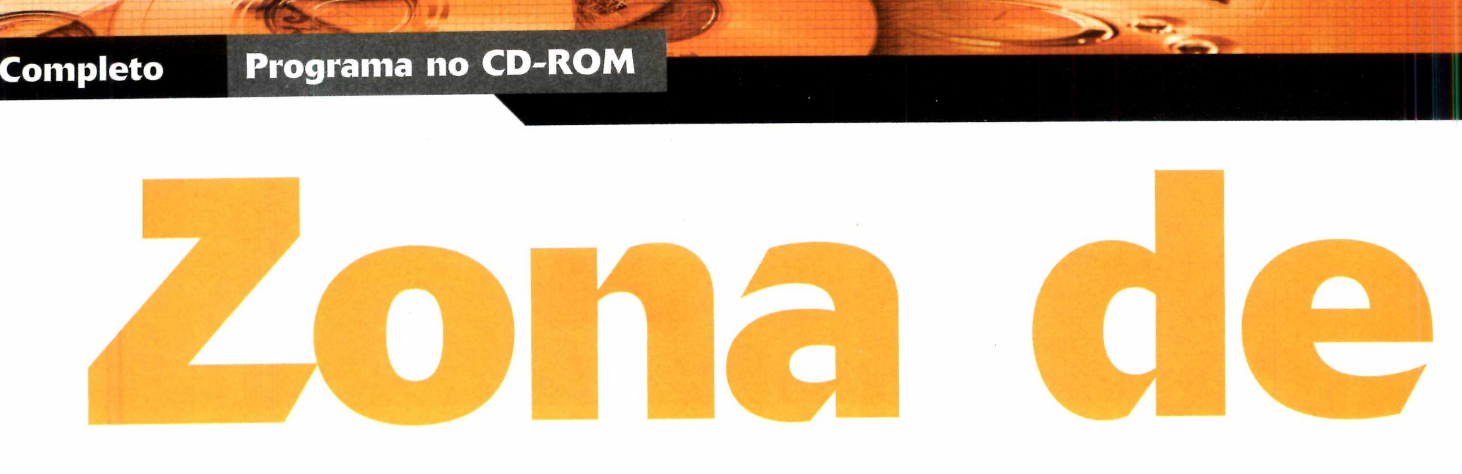

# **Jogo de estratégia envolvente reúne desafio e diversão sem limites**

Igo saiu errado durante uma manutenção em satélites de defesa norte-americanos. Mísseis e armamentos de destruição em massa foram lançados à Terra e menos de um milhão de pessoas sobreviveram ao colapso nuclear. Os sobreviventes não souberam reconstruir o planeta e a guerra e a destruição tomaram conta de tudo.

Este é o cenário que você encontra em Warzone 2100, um game de estratégia que está disponível completo no CD-ROM. Você assume o controle de um líder das forças armadas e deve reconstruir o mundo usando os recursos que restaram da catástrofe.

O game apresenta gráficos 3D. Além disso, é possível optar entre jogar sozinho ou com amigos, via internet. No caso das partidas multiplayer, dá, inclusive, para escolher se você e seus colegas jogarão na mesma equipe ou uns contra os outros. Veja a seguir como instalar e usar o game.

# **Instalação**

**A** cesse a categoria Completo do<br>CD-ROM e, em seguida, entre cesse a categoria *Completo* do em *Zona de Guerra.* Clique em *Instalar,* em *Next,* marque a opção / *accept the terms in the License Agreement e* dê *Next três vezes.* Pressione *Install, Next* e *Finish.* Para abrir o jogo, acesse o menu *Iniciar, Programas e Warzone 2100 duas vezes.*

O jogo roda em 600x400 pixels.

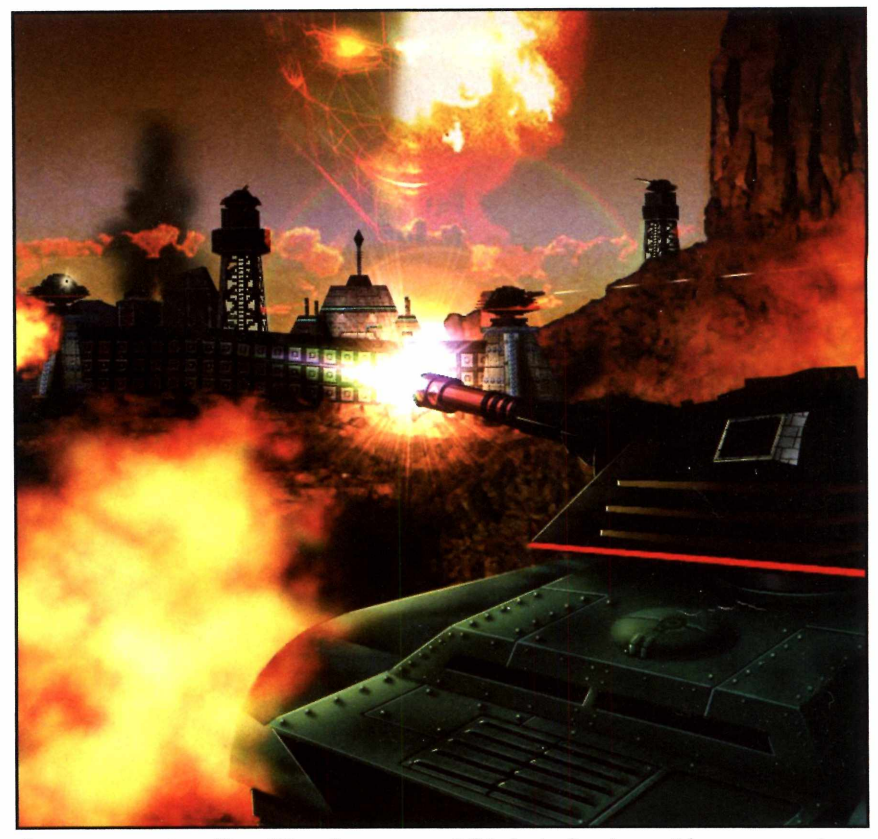

*O game apresenta gráficos 3D e oferece a possibilidade de disputar partidas com os amigos*

Para vê-lo em tela cheia, é necessário ir ao menu *Iniciar* do Windows, clicar em *Executar,* digitar *CDM* e dar *OK* Na janela que se abrir, vá ao diretório do jogo C*C:\Arquivos de programa\ Warzone 2100\).* Feito isso, digite *warzone 2100 —fullscreen e* dê *Enter.* A partir de agora, sempre que for executado, o jogo será exibido em tela cheia.

### **Jogue Online**

**P** ara jogar no modo online e<br>
assim disputar partidas con assim disputar partidas contra seus amigos via internet, você deve entrar em *Multi player game e* criar uma sala em *Host game.* Depois, informe a seus amigos o endereço IP da sua conexão. De posse desta informação, eles deverão clicar em *Join game* para se conectar ao servidor que você criou.

# **Ficha Técnica**

**Programa** Warzone 2100 2.0.4 <http://www.eidosinteractive.com/>

**Tipo** Programa Completo

### **Inicie uma partida**

**O** ideal é que, antes de<br>as disputas online, vo<br>um pouco sozinho, para se ideal é que, antes de partir para as disputas online, você jogue

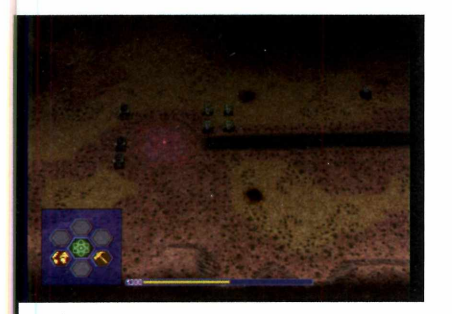

Você começa o jogo em seu quartel general, onde há três caminhões para construção, quatro tanques para ataque ou defesa e um ponto para extração de óleo. Para selecionar um grupo de tanques ou caminhões, arraste o mouse com o botão esquerdo pressionado pela área onde eles estão.

familiarizar com o game. Selecione *Single player campaign* no menu principal. Depois, clique em *New*

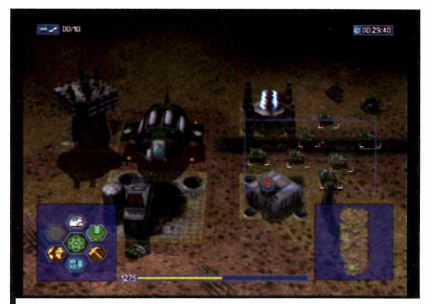

Com o grupo selecionado, aponte um local no mapa ou na tela para que os veículos executem uma tarefa. Se você apertar o botão direito do mouse sobre um veículo, o painel de funções do grupo será aberto. A partir dele é possível definir, entre outras coisas, o tipo de ataque do grupo.

*Campaign.* Agora, acompanhe as instruções para superar os primeiros desafios do game:

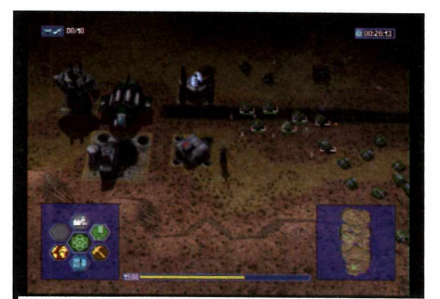

Para manter os veículos do grupo sempre juntos, executando a mesma tarefa, pressione a tecla *Ctrl* juntamente com uma tecla de 7 a *9* para definir um número para o grupo. Assim, a partir deste momento, bastará pressionar o número atribuído para dar uma ordem a todo o grupo.

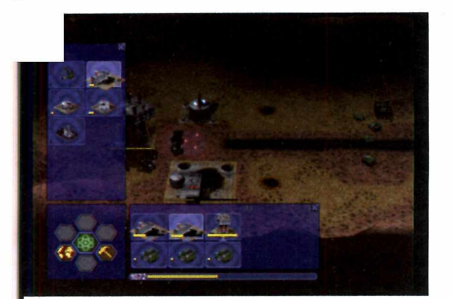

**4** Clique no ícone com o desenh<br>
um martelo para abrir o painel<br>
construções. Selecione Oil Derrick e Clique no ícone com o desenho de um martelo para abrir o painel de instale a bomba de óleo no ponto onde há uma luz clara piscando. Um caminhão de construção irá até o local. Adote o mesmo procedimento para criar outras construções e evoluir no game.

#### **Comandos**

- f i| Abre a janela de ferramentas para manufatura de unidades
- F2 Abre a janela de ferramentas de pesquisas
- \_F3 Abre a janela de ferramentas para construções
- F4 Abre a janela de ferramentas de design
- F7 Liga ou desliga o radar
- fio Captura imagem do jogo
- Unidades atiram à vontade
- B Centraliza o mapa no seu quartel general
- H Envia as unidades selecionadas de volta para o quartel general
- R Envia as unidades selecionadas de volta para reparos
- $\frac{1}{2}$   $\frac{1}{2}$   $\frac{1}{2}$   $\frac{1}{2}$  Cria um atalho para as unidades selecionadas
	- \_jJ \_£j Seleciona grupos predefinidos de unidades. Aperte duas vezes para centralizar o grupo na tela
- $cm$   $\frac{1}{2}$  /  $\frac{1}{2}$  Aumenta ou diminui a velocidade do jogo

# <span id="page-19-0"></span>**Guia completo do DivX**

DivX está para os vídeos<br>assim como o MP3 está<br>para as músicas. Foi graç<br>a este formato de compressão que DivX esta para os vídeos assim como o MP3 está para as músicas. Foi graças transmitir vídeos pela internet ou armazená-los no micro tornou-se viável. Afinal, um arquivo em DivX pode ocupar até dez vezes menos espaço em disco do que um mesmo arquivo em DVD.

Para ajudá-lo a entrar de vez neste maravilhoso mundo dos arquivos DivX, a **Revista do CD-ROM** preparou este guia definitivo com tudo que você precisa saber para usufruir os benefícios desta tecnologia. Mas antes de iniciar o aprendizado, ê importante que você saiba que o DivX possui um irmão gêmeo, o Xvid. Ele apresenta

exatamente as mesmas características que o DviX (tanto que se você escrever Xvid de trás para frente o resultado será a palavra DivX) e uma vantagem adicional: é um padrão aberto. Isto quer dizer que qualquer player ou conversor de vídeos pode trabalhar com este formato sem problemas. Já o DivX, por ser um formato

proprietário, não é suportado por<sup>11</sup> alguns softwares, uma vez que os fabricantes são obrigados a pagar royalties para inseri-lo em seus programas. Portanto, tudo que for mencionado sobre o formato DivX vale também para o Xvid.

Nesta reportagem, você vai aprender tudo que precisa saber para trabalhar com DviX. Você verá como instalar os codecs necessários para rodar arquivos neste formato, como converter qualquer vídeo baixado da internet para DivX e como passar seus DVDs para este formato, para fazer com que eles ocupem dez vezes menos espaço sem perder qualidade. Assim, você poderá assistir aos vídeos sempre que quiser, sem correr o risco de *danificar o DVD original.* Se for

**Tudo que você precisa saber para tirar proveito do form ato de vídeo mais popular e compacto do m om ento**

preciso, dá até para baixar da internet a legenda em português de um filme para exibir com o vídeo.

Para reproduzir seu vídeo em DivX as opções são muitas e não estão restritas ao computador. Dá para ver os vídeos em uma aparelho de DVD doméstico compatível com o formato DivX ou convertê-los para o formato DVD. Há ainda instruções de como passar os filmes para formatos compatíveis com dispositivos portáteis como telefones celulares, iPod, Pocket PC ou mesmo um videogame PSP.

### **O que é DivX e Xvid?**

MENU

**O** DivX e o Xvid são métodos de<br>
compressão de vídeo que têm<br>
a congeidade de diminuir em eté de compressão de vídeo que têm a capacidade de diminuir em até dez vezes o tamanho de um arquivo, preservando sua qualidade. Ambos os formatos utilizam o sistema de compressão MPEG-4, que é uma evolução do MPEG-2 usado pelos DVDs. A maioria dos players e DVD players atuais consegue reproduzir vídeos em DivX e Xvid.

# **Converta seus vídeos em DivX**

# Transforme os vídeos existentes no seu micro para o formato DivX e poupe espaço em disco

**E** ntre todos os arquivos presentes no<br>
seu micro, os vídeos são de longe os seu micro, os vídeos são de longe os que mais consomem espaço em disco. Um filme de duas horas, por exemplo, pode ocupar mais de 4 GB. Converter esses arquivos para o formato DivX com o programa STOIK Video Converter 2 é a maneira mais inteligente e eficaz de poupar espaço em disco.

Este aplicativo conta com uma série de formatos de vídeo pré-configurados. É só escolher um filme e aguardar enquanto o programa o converte. Como o processo costuma demorar, é possível selecionar vários arquivos de uma vez, para que todos eles sejam convertidos durante a noite, por exemplo.

O STOIK Video Converter 2 pode ainda dividir automaticamente um vídeo em diversos arquivos com um tamanho prédeterminado para que você os grave, por exemplo, em CDs. Veja a seguir como converter vídeos para DivX:

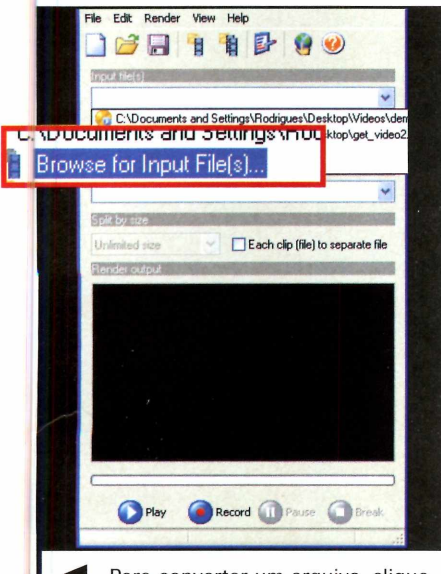

Para converter um arquivo, clique no campo *Input File(s)* e entre na opção *Browse for Input FHe(s).* Na tela que se abrir, escolha o vídeo que desejar transformar em DivX e aperte *Abrir.* Clique em *Output File* e entre em *Browse for Ouput File.*

# **M egapacote de codecs**

TI TITULI TITULI TERRITORI TITULI

**P**<br> **P** DviX ou Xvid, é preciso instalar<br> **P** P C concernant K Lite Me DviX ou Xvid, é preciso instalar no PC o programa K-Lite Mega Codec Pack. Para isso, acesse a categoria *Capa* a partir da interface do CD-ROM, entre em *Megapacote de codecs* e clique em *Instalar.* Na

FREEWARE tela que surgir, aperte *Next* seis vezes e dê *Install.* Após a cópia dos arquivos, pressione *Finish.* Não é necessário abrir o programa manualmente, pois ele é iniciado sempre que requisitado por um vídeo ou áudio.

# **Instalação do STOIK Video Converter 2**

**A** cesse a categoria Cap<br>partir da interface do cesse a categoria *Capa* a CD-ROM, entre em *Converta seus vídeos em DivX* e clique em *Instalar.* Aperte *Next* três vezes e depois dê *Install.* Após a cópia dos arquivos. pressione *Finish.* Para abrir o

FREEWARE aplicativo, acesse o menu *Iniciar* do Windows, entre em *Programas,* em *STOIK Imaging* e em *STOIK Video Converter 2* duas vezes. Na primeira vez que o programa for aberto, clique no botão *Start SVC2 Freeware.*

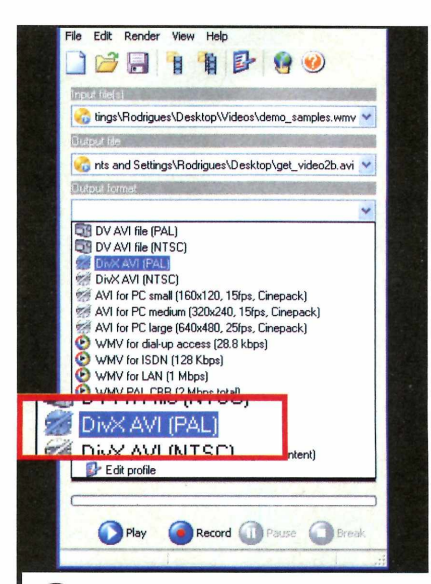

**22** Escolha a pasta onde será<br>
armazenado o arquivo convertional armazenado o arquivo convertido, digite um nome para ele e aperte *Salvar.* Clique no campo *Output Format* e selecione a opção *DivX AVI (Pai).* Se desejar, escolha outro formato ou, caso o padrão desejado não apareça na lista, entre em *Edit profile* para defini-lo.

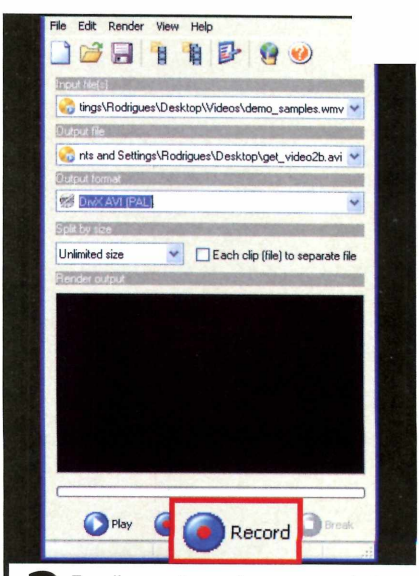

 Escolha um tamanho em megabytes Secolha um tamanho em megabyto<br>
(MB) no campo *Split by size,* caso<br>queira que o programa divida o arquivo [MB] no campo *Split by size,* caso convertido automaticamente. Pressione *Record* para iniciar a conversão, aperte *Pause* para interrompê-la temporariamente ou *Break* para abortar o processo. **Programas no CD-ROM**

# **ransforme um DVD em DivX**

Veja como é fácil converter seus DVDs para o formato DivX e fazer com que eles ocupem dez vezes menos espaço em disco sem perder a qualidade

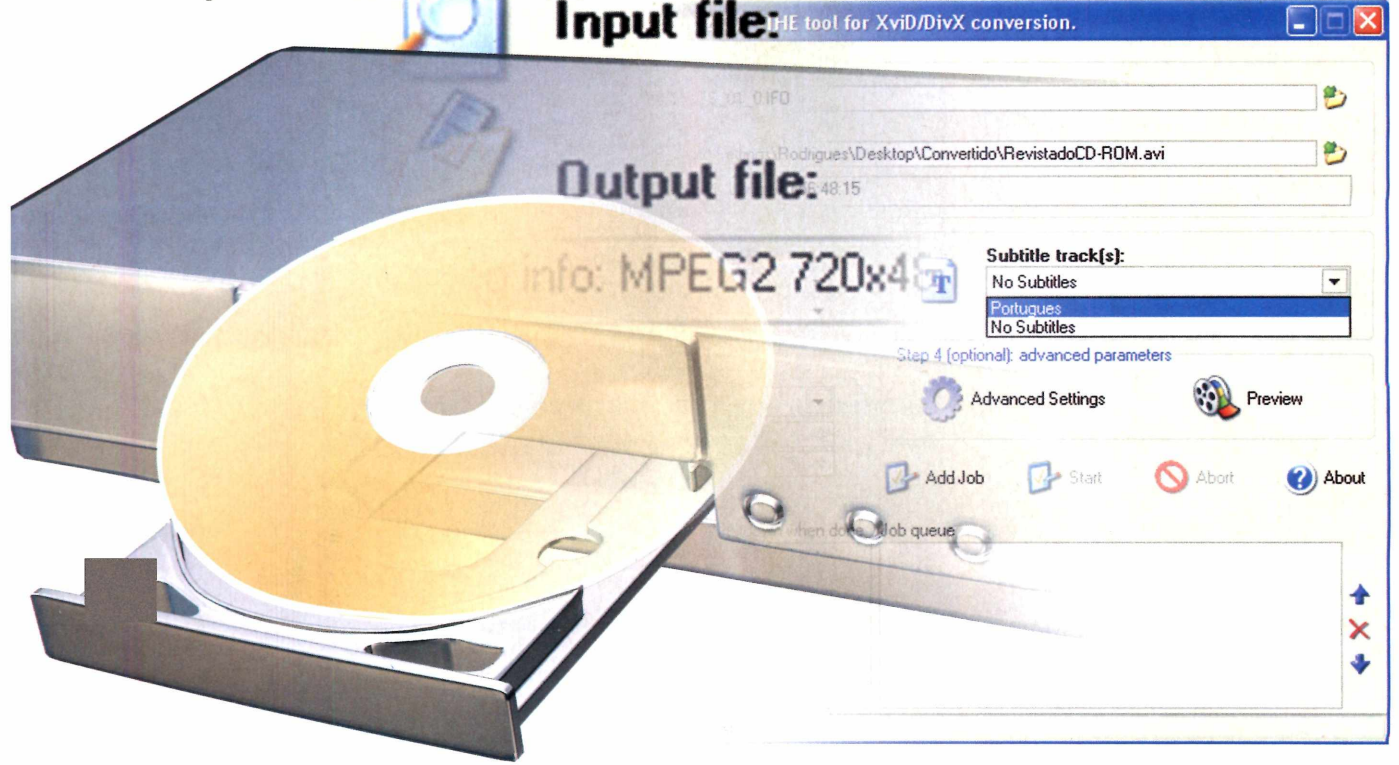

**P** or mais cuidado que se tenha ao manusear um DVD, a tendência é que, com o uso constante, ele fique sujo do<br>apresente riscos, o que pode comprometer a qualidade do or mais cuidado que se tenha ao manusear um DVD, a tendência é que, com o uso constante, ele fique sujo ou filme quando exibido. Uma maneira de evitar essa degradação é copiar seus DVDs originais para o computador e convertê-los para o formato DivX ou Xvid, para que eles ocupem menos espaço em disco. Depois, você pode optar entre assistir aos filmes no próprio micro ou gravá-los em CD para poder assistir em um DVD player (é necessário que o aparelho de DVD conte com suporte ao padrão DivX}.

Existe uma série de programas capazes de fazer esta conversão. Um deles é o Auto Gordian Knot, disponível no CD-ROM desta edição. Além de ser totalmente gratuito, este aplicativo é muito fácil de usar. Tudo que você precisa fazer é escolher o DVD que deseja converter, a pasta onde ficará armazenado o filme em DivX e o tamanho final do vídeo. O programa ajustará automaticamente todas as configurações necessárias para que o filme fique no tamanho desejado.

Como o tamanho final do vídeo influi diretamente na qualidade da gravação [consulte o quadro *Tamanho x Qualidade*), é preciso muita atenção na hora de definir esta medida, para não correr o risco de criar um vídeo pequeno, mas sem qualidade, ou um vídeo grande demais. Confira na página ao lado como converter um DVD em DivX:

# **Instalação do Auto Gordian Knot 2.27**

**A** cesse a categoria *Capa* a parti<br>da interface do CD-ROM, entr<br>em *Transforme um DVD em DivX ou* cesse a categoria *Capa* a partir da interface do CD-ROM, entre *Xvid e* clique em *Instalar.* Na tela que surgir, aperte *Next, I Agree* e depois pressione *Next* novamente.

Clique em *Install,* aguarde a cópia dos arquivos e aperte *OK* na tela seguinte. Dê *Next* duas vezes e *Install.* Aperte *Close,* / *Agree, Next* e depois *Install.* Após a cópia dos arquivos, pressione *Finish.* Em

# FREEWA

seguida, dê *Install,* aperte *Close* e depois *Finish.* Para abrir o aplicativo, acesse o menu *Iniciar* do Windows, entre em *Programas e* selecione a opção *AutoGK* duas vezes.

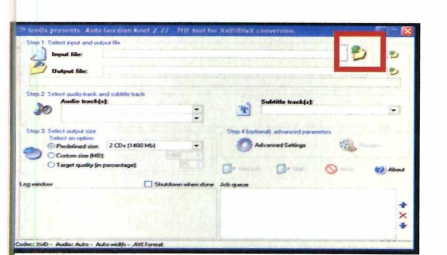

**Fao Abra o Auto Gordian Knot, clique ao instantant do campo** *Input file* **e escolha<br>India do campo** *Input file* **e escolha** Abra o Auto Gordian Knot, clique no ícone de uma pasta amarela em *Examinar* a letra correspondente ao seu leitor de DVD. Em seguida, entre na pasta *VIDEO\_TS* e dê um duplo clique no arquivo *VTS\_01\_0.IFO.*

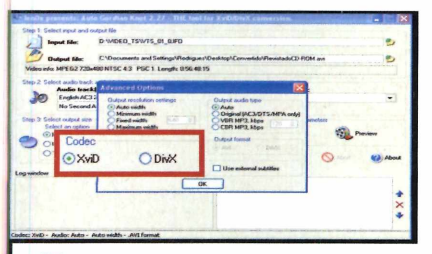

**14 A Dividend A Dividend A Dividend A Dividend A Dividend A Dividend A Dividend A Dividend A Dividend A Dividend A Dividend A Dividend A Dividend A Dividend A Dividend A Dividend A Dividend A Dividend A Dividend A Dividen**  Caso deseje reproduzir o vídeo em um aparelho de DVD com suporte *Para assistir na sala],* aperte o botão *Advanced Settings,* selecione *DviX* e dê *OK.* Já se for reproduzir o vídeo no PC, prefira o padrão Xvid.

### **Tam anho x Qualidade**

**A** principal dúvida que as<br>pessoas têm na hora d<br>usar o Auto Gordian Knot é principal dúvida que as pessoas têm na hora de como definir o tamanho do vídeo convertido. Se você optar por um valor muito pequeno, o filme terá *uma* qualidade ruim. Já se escolher um tamanho grande demais, ele ocupará muito espaço em disco, o que não é nem um pouco interessante.

Encontrar o equilíbrio entre qualidade e tamanho é difícil, mas como regra geral, um vídeo com menos de uma hora apresenta bons resultados quando gravado em, no máximo, 700 MB [esta medida permite

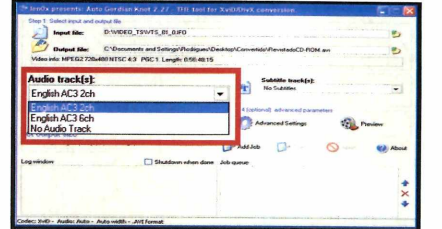

,,,,,,,,,

2 Clique no ícone de uma partidade do campo *Output file*, Clique no ícone de uma pasta ao escolha o local onde deseja armazenar o vídeo, digite um nome para ele no campo *Nome* e aperte *Salvar.* Em *Audio track(s),* escolha o idioma que será usado no vídeo convertido.

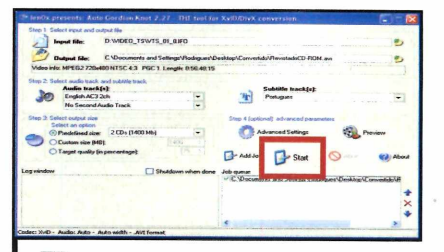

**5** Aperte *Add job* e *Start* para iniciar a<br>
programas durante o processo. Quando o Aperte *Add job* e *Start* para iniciar a conversão. Serão abertos vários último software [ele se chama VirtualDub) for fechado, seu DVD estará convertido para formato DviX ou Xvid e disponível na pasta indicada no campo *Output File.*

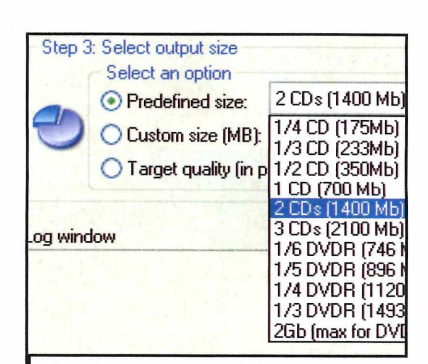

*Uma hora de vídeo DivX pode ser gravada em urn CD com boa qualidade*

que ele seja gravado em um CD). Já para filmes com duas horas, o ideal é usar o dobro [1,4 GB, o equivalente a dois CDs).

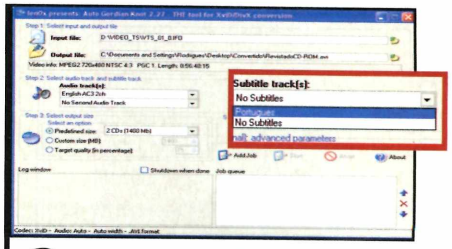

**3** Em *Subtitle track*(s), escolha o<br>idioma da legenda que será usa<br>no vídeo convertido. No campo *Select* Em Subtitle track(s), escolha o idioma da legenda que será usada **Output File, defina o tamanho final que o** arquivo de vídeo terá [consulte o quadro *Tamanho X Qualidade'].*

### **Dúvidas frequentes**

### **Como eu faço para assistir a vídeos em DivX no micro?**

Existe inúmeros players capazes de reproduzir DivX no PC. Uma excelente opção é o programa RadLight, que está disponível no CD-ROM. Além de reproduzir arquivos com facilidade, ele suporta a adição de legendas que podem ser baixadas da internet. Consulte a página 22 para mais detalhes.

### **É possível assistir a vídeos em Divx/Xvid em um DVD player?**

Por causa da popularização do formato DivX, muitos aparelhos de DVD vendidos hoje em dia suportam vídeos neste padrão. Confira a página 22 alguns modelos de aparelhos.

### **Existe algum programa em português capaz de converter DVDs em DivX?**

O programa FairUse é uma excelente opção para a conversão de DVDs em DivX. Ele apresenta interface em português e é muito fácil de usar. As instruções de como fazer a conversão dos vídeos, bem como o programa, estão disponíveis na edição 136 da **Revista do CD-ROM.**

# **Assista os videos no computador**

# **Com o RadLight, dá até para colocar legendas nos vídeos na hora de rodá-los no PC**

**Reproduzir vídeos no formato DivX no PC é muito fácil. O<br>
por exemplo, é compatível com este formato. Mas se o vídeo a<br>
por exemplo, é compatível com este formato. Mas se o vídeo a** eproduzir vídeos no formato DivX no PC é muito fácil. 0 Windows Media Player, que acompanha o Windows XP, ser exibido estiver em um idioma diferente do português, o

ideal é que você instale um programa mais poderoso, como o RadLight, que suporta o uso de legendas baixadas da internet Acompanhe no passo-a-passo a seguir as instruções para usar o software:

# **Instalação do RadLight 4.**

**A** cesse a categoria *Capa* a partir<br>da interface do CD-ROM,<br>selecione o link *Assista a vídeos com* cesse a categoria *Capa* a partir da interface do CD-ROM, *legendas* e pressione o botão *Instalar.* Na tela que surgir, aperte *Next,*

marque a opção / *accept the terms in the License Agreement* e pressione o botão *Next* duas vezes. Em seguida, aperte *Install,* aguarde a cópia dos arquivos e clique em *Finish* para

FREEWARE concluir a instalação. Para abrir o aplicativo, acesse o menu *Iniciar* do Windows, selecione o item *Programas* e clique em *RadLight 4.0* duas vezes.

### **Onde encontrar legendas**

**N** a internet há uma série de<br>
sites que disponibilizam sites que disponibilizam gratuitamente legendas para vídeos. A **Revista do CD-ROM** preparou uma lista com algumas destas páginas, para que você possa localizar as legendas que prorcura. Confira os endereços:

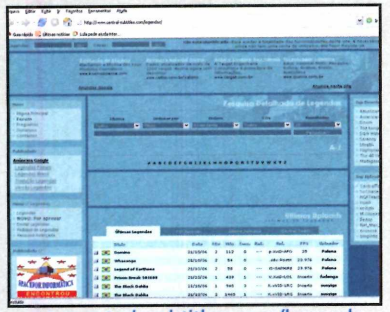

www.central-subtitles.com/legendas

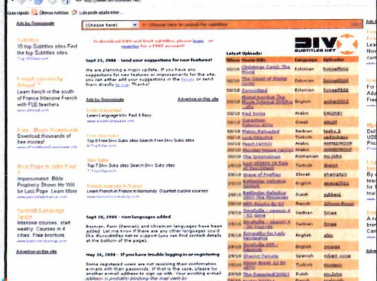

[www.divxsubtitles.net](http://www.divxsubtitles.net) Outros sites: [www.leaendasdivx.com](http://www.leaendasdivx.com) http://subtitles.images.o2.cz

Para assistir a um vídeo usando o RadLight, abra o programa, acesse o menu *File* e depois clique em *Open File.* Na tela que se abrir, selecione o filme que deseja executar e aperte *Abrir.*

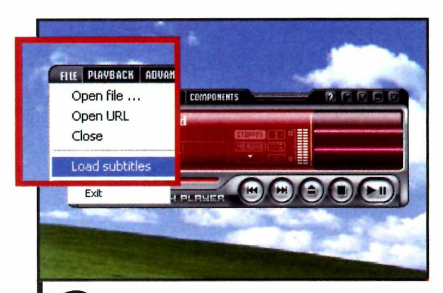

**2** Caso você tenha baixado da<br>internet uma legenda para o vídeo, Caso você tenha baixado da entre no menu *File* e clique em *Load subtiites.* Localize a legenda no seu computador, selecione-a e pressione o botão *Abrir.*

### **Para assistir na sala**

**SAM SUNG P355K**

**P** or melhor que seja o seu computador, assistir a um vídeo nele não é o mesmo<br>que vê-lo confortavelmente instalado no sofá da sala. Mas para poder rodar que vê-lo confortavelmente instalado no sofá da sala. Mas para poder rodar vídeos em DivX, é preciso que o seu DVD player conte com suporte a este formato. Confira alguns modelos que contam com este recurso:

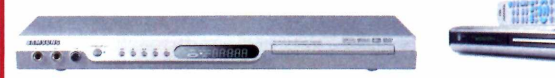

# **GRADIENTE D-680**

**Características:** Progressive scan, suporte a CD, CD Audio, CD-R, CD-RW, DVD Video, DVD+R, DVD+RW, DVD-R, DVD-RW, Picture CD, VCD, DivX, JPEG, MP3, WMA. Roda filmes da região 4 e tem karaokê para dois microfones **Preço médio:** R\$ 300,00

<http://www.samsung.com/br/products/> dvd/plaver/dvd p355k.asp

**Características:** Progressive scan, suporte a CD, CD Audio, CD-R, CD-RW, DVD Video, DVD+R, DVD+RW, DVD-R, DVD-RW, HDCD, Picture CD, SVCD, VCD, DivX, JPEG, MP3, WMA. Roda filmes de todas as regiões **Preço médio:** R\$ 250,00 [www.gradiente.com.br](http://www.gradiente.com.br)

 $-0.00000$ 

# **Grave seus vídeos em DVD**

Confira as duas possibilidades que você tem para ver seus vídeos no DVD player da sala

**E** mbora os DVD players mais<br>E modernos sejam capazes de **n** mbora os DVD players mais reproduzir vídeos no formato DivX, muita gente tem em casa equipamentos mais antigos, que são incompatíveis com esta tecnologia. Neste caso, a solução para assistir aos vídeos DivX na sala é transformá-los em um DVD. Este procedimento pode ser executado com o programa DVD Maker Free, que é muito fácil de usar.

Tudo que você precisa fazer é escolher os filmes em DivX que deseja incluir no DVD e deixar que o programa cuide da conversão (o procedimento demora algumas horas).

vídeos DivX em DVDs é o programa Video DVD Maker Free. Mais sofisticado que o DVD Maker Free, ele permite criar menus iguais aos dos DVDs vendidos em lojas dividir os vídeos em capítulos, facilitando a vida de quem deseja localizar uma específica da gravação.

0 único inconveniente é que, como a versão do software distribuída no CD-ROM é um demo, ela insere uma marca d'água nos vídeos convertidos. Para remover esta limitação, é preciso adquirir a versão completa do programa, que custa US\$ 40. Confira na próxima página as instruções de como usar os dois programas de gravação de DVD e escolha o de sua preferência.

Outra opção para transformar os

# **Instalação do Video DVD Maker Free 1.8.0.46**

**A** Cesse a categoria Capa d<br>
CD-ROM, entre em Grave<br>
DVD com seus vídeos e aperte cesse a categoria *Capa* do CD-ROM, entre em *Grave um Instalar.* Na tela que surgir, clique em *Próximo* duas vezes, marque a opção *Sim, eu concordo com os termos deste contrato de licença* e

FREEWARE aperte *Próximo* mais quatro vezes. Após a cópia dos arquivos, pressione *Próximo* e *OK.* Para abrir o aplicativo, acesse o menu *Iniciar* do Windows, entre em *Programas* e em *Video DVD Maker* duas vezes.

# **Instalação do ConvertXtoDVD**

**C** lique em *Capa*, no CD-ROM,<br>entre em *Crie um DVD com*<br>menus e aperte *Instalar*. Dê *OK* e lique em *Capa,* no CD-ROM, entre em *Crie um DVD com Avançar* cinco vezes. Pressione *Instalar* e *Concluir.* 0 aplicativo será *aberto* automaticamente. Para rodá-lo em outra oportunidade,

DEMO acesse o menu *Iniciar* do Windows, entre em *Programas,* em I*/SO* e clique em *ConvertXtoDVD* duas vezes. Assim que o programa for iniciado, pressione o botão *Testar* na primeira tela que surgir.

### **Como criar um DVD simples**

e o seu DVD player não suporta vídeos no formato DivX, a única forma de assistir a seus filmes no DVD player é transformando-os em DVD. 0 programa mais simples para executar esta missão é o ConvertXtoDVD. Ele não apresenta qualquer limitação e executa quase todo o

procedimento sozinho. Seu único trabalho é selecionar o vídeo que será convertido de DivX para DVD e aguardar a conclusão do processo, que demora algumas horas. Acompanhe no passo-a-passo a seguir instruções detalhadas de como usar o programa:

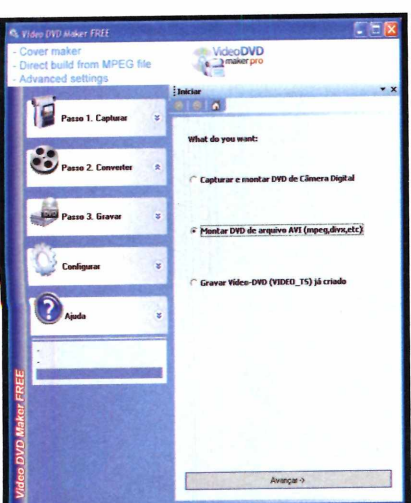

Marque a opção Montar DVD de<br>
arquivo AVI (mpeg, divx, etc.) e<br>
clique em Avançar. Escolha o o arquivo Marque a opção *Montar DVD de arquivo AVI (mpeg, divx, etc.]* e de vídeo que deseja gravar em DVD e aperte *Abrir.* Se quiser adicionar mais filmes, aperte Adicionar arquivo(s).

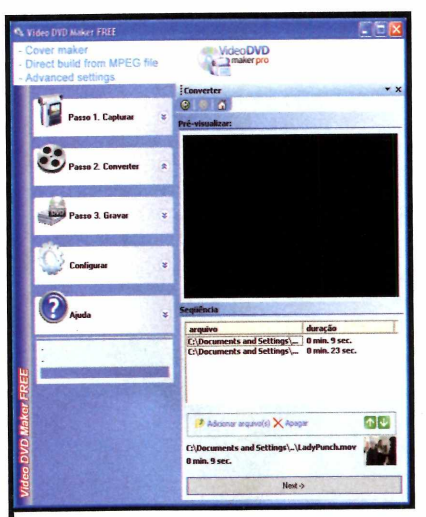

**2** Caso seu projeto possua mais de<br>um arquivo de vídeo, será possível<br>definir e ordem om que elos serão Caso seu projeto possua mais de definir a ordem em que eles serão exibidos no DVD após a gravação. Para isso, selecione um filme listado no campo *Sequência* e aperte os botões com uma seta para cima ou para baixo, para alterar a ordem.

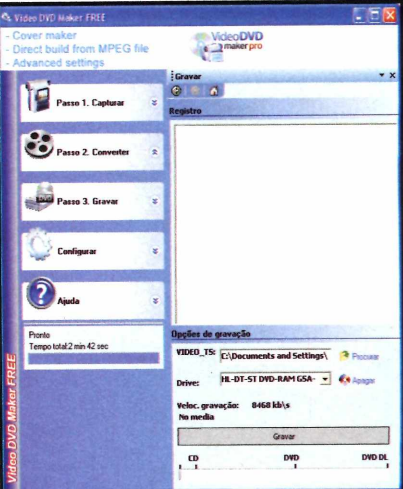

Em seguida, clique em *Nexte* aguarde o processo de conversão dos vídeos fele é indicado no campo *Transcodificando arquivo,* do lado esquerdo da tela). Se o disco que você estiver usando for regravável, aperte *Apagar* para limpá-lo. Agora aperte *Gravar* para criar seu DVD.

### **DVD** com menu

**C** om o programa ConvertXtoDVD, você pode criar um<br>
DVD sofisticado, com menu e capítulos iguais aos dos om o programa ConvertXtoDVD, você pode criar um DVDs tradicionais. Além disso, o software é todo em

português, o que facilita bastante o seu uso. Entretanto, como se trata de um programa demo, uma mensagem aparece sobre o filme. Veja a seguir como usá-lo:

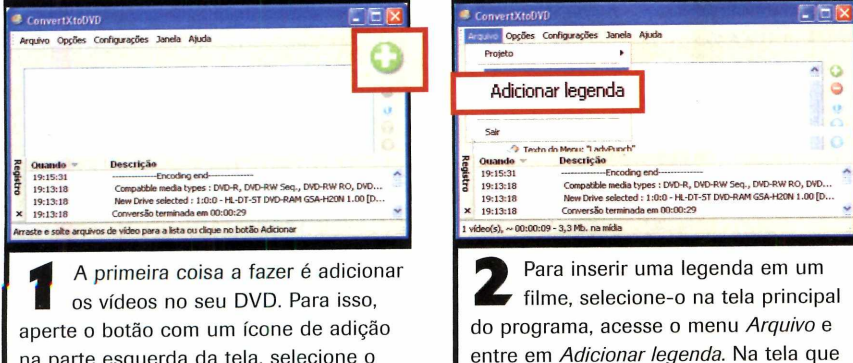

este procedimento para incluir mais

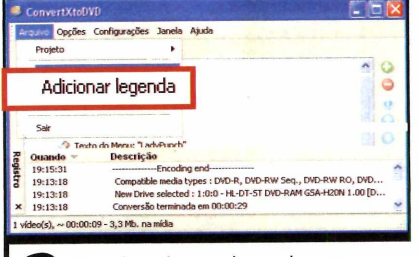

Para inserir uma legenda em um filme, selecione-o na tela principal do programa, acesse o menu Arquivo e entre em *Adicionar legenda*. Na tela que<br>surgir, escolha o arquivo de legenda vídeo desejado e pressione *Abrir*. Repita surgir, escolha o arquivo de legenda<br>este procedimento para incluir mais sur el relacionado ao filme e pressione *Abrir*.

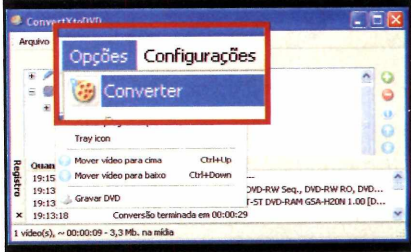

Agora crie seu DVD. Para isso,<br>
entre no menu *Opções*, clique e<br>Converter e depois em *Sim* Quando entre no menu *Opções,* clique em *Converter* e depois em *Sim.* Quando surgir a janela *Converter,* coloque um disco virgem no seu gravador de DVD e aperte *Gravar.* Aguarde o processo de gravação e dê *OK.*

vídeos no disco.

# **Seus vídeos em qualquer lugar**

# **A seguir, você confere como assistir a seus vídeos nos mais variados dispositivos portáteis**

,,,,,,,

**NNNNNNNN** 

**S**eus videos DivX não precisam ficar restritos ao PC ou ao<br>DVD player. Você também pode adaptá-los para assistir em<br>dispositivos portáteis como telefones celulares. iPode, Pookot eus vídeos DivX não precisam ficar restritos ao PC ou ao dispositivos portáteis como telefones celulares, iPods, Pocket

PCs e o videogame PSP. Dependendo do aparelho em questão, você terá de usar um programa diferente para adaptar o vídeo. Acompanhe as instruções a seguir:

#### **No Ipod**

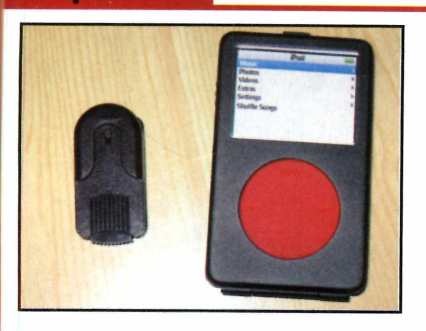

**INSTALAÇÃO:** Clique em *Capa,* no CD-ROM, entre em *Converta vídeos para o iPod* e dê *Instalar.* Aperte *OK, Avançar,* marque a opção *Eu aceito os termos do contrato* e dê *Avançar* cinco vezes. Pressione *Instalar* e *Concluir.* Para rodar o programa, acesse o menu *Iniciar, Programas, Jodixe Free iPod Video Converter* duas vezes.

**COMO USAR:** Pressione *Add File*, escolha o vídeo que deseja assistir no iPod e aperte *Abrir.* Dê *Next,* aperte o botão com reticências ao lado de *Output file,* escolha uma pasta para armazenar o vídeo convertido e dê *Salvar.* Mova as barras *Video Quality* e *Audio Quality* para os lados e defina a qualidade que terá o filme. Clique em *Next,* em *OK* e em *Convertí* Ao final do processo, transfira o vídeo para o iPod.

### **No PSP**

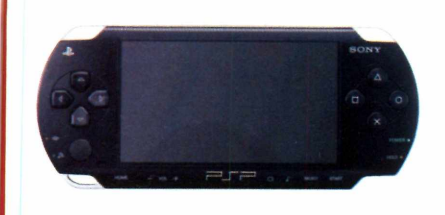

**INSTALAÇÃO:** Clique em *Capa,* no CD-ROM, entre em *Vídeos no PSPe* aperte *Instalar.* Pressione */ Agree, Next, Install* e *Close.* Para abrir o aplicativo, acesse o menu *Iniciar, Programas* e entre em *PSP Video Express.*

**COMO USAR:** Acesse o menu *File, Open Video File,* escolha o vídeo que deseja converter e aperte *Abrir.* Mova para os lados a barra abaixo de *Resolution,* para definir a qualidade final do vídeo, e clique em *Record It. 0* vídeo convertido será armazenado na mesma pasta que o arquivo original. Transfira-o para o PSP.

#### **No Celular**

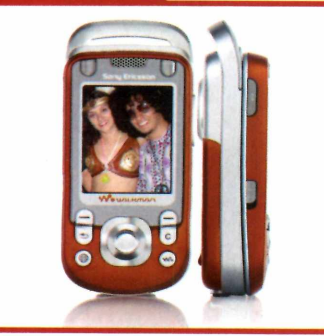

**INSTALAÇÃO:** Entre em *Capa,* no CD-ROM, clique em *Assista a vídeos no celular* e em *Instalar.* Dê *Next*; marque a opção *I accept the agreement* e pressione *Next* três vezes. Aperte *Install* e *Finish.* O aplicativo será executado. Para abri-lo outras vezes, acesse o menu *Iniciar, Programas* e entre em *Acata 3GP Movies Free* duas vezes.

**COMO USAR:** Aperte o botão com um sinal de adição, escolha o vídeo que deseja converter e dê *Abrir.* Selecione a qualidade desejada em *Video Quality* e o tamanho da tela do seu celular em *Frame Size.* Clique na pasta azul ao lado de *Output Folder,* defina onde será armazenado o filme convertido e dê *Salvar.* Aperte *Play* para iniciar a conversão. Dê *OK*e transfira o arquivo para o seu celular.

#### **No Pocket PO**

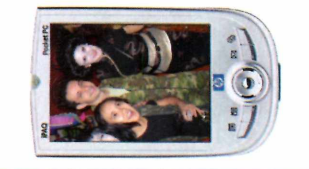

**#** v **INSTALAÇÃO:** Acesse a categoria *Capa* do CD-ROM, entre em *Vídeos no Pocket PC* e clique em *Instalar.* Aperte *OK, Sim* e sincronize seu Pocket PC com seu micro

**COMO USAR:** Siga as instruções do quadro *No iPode* depois transfira para seu Pocket PC o arquivo de vídeo convertido.

**Aplicativos Programa no CD-ROM**

# <span id="page-27-0"></span>**Planetário**

e você estuda o espaço simplesmente gosta de <sub>o C</sub>éu estrelado vai se surpreender com as imagens e você estuda o espaço ou simplesmente gosta de admirar o céu estrelado vai se mostradas pelo programa Stellarium. O software é totalmente em português e simula na tela do PC imagens do céu. Dá para observar noites estreladas e até mesmo o nascer e o pôr-do-sol.

Tudo que você precisa fazer é indicar o local onde se enconta, para que o aplicativo comece a simular as imagens do céu naquela região. E você pode usar os recursos de zoom do software para aproximar imagens e estudar detalhes do céu como se estivesse usando um telescópio.

Para completar, o Stellarium conta com uma ferramenta de ajuste temporal que possibilita avançar ou retroceder o tempo, para observar fenômenos naturais. Entretanto, para tirar proveito de tudo isso, é preciso ter no PC uma placa 3D. Caso contrário, o programa não funcionará.

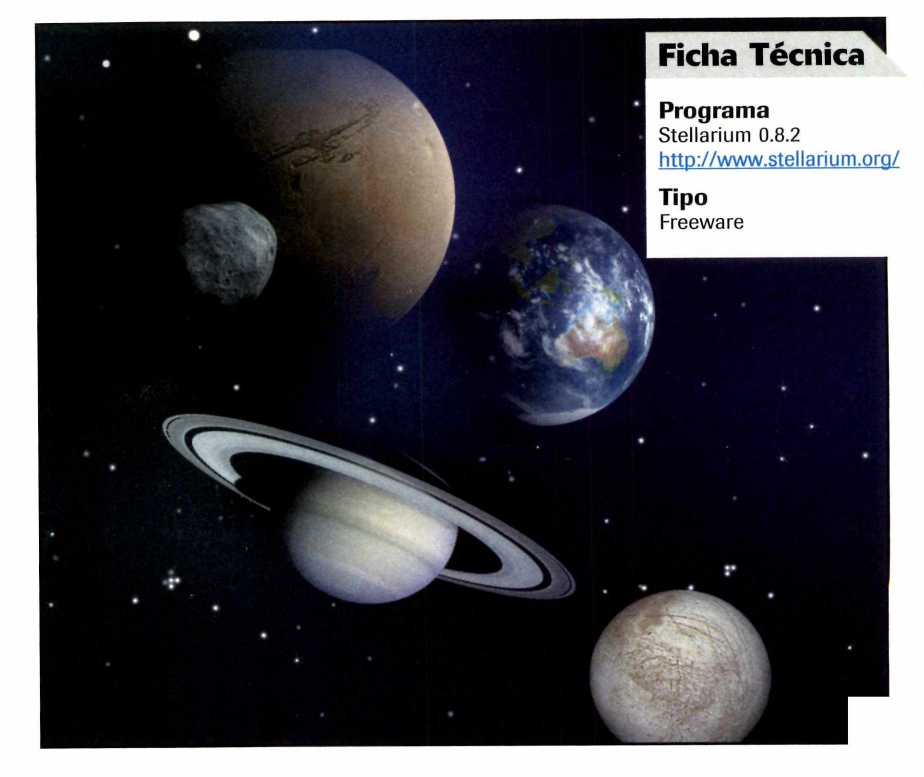

# **Instalação**

D ara instalar o programa, vá até a *Wí* seção *Aplicativos* do CD-ROM, selecione a aba *Planetário 3D* e pressione o botão *Instalar.* Na janela

que se abrir, pressione *Next.* Depois, marque a opção **/** *accept the agreement.* Dê *Next* mais três vezes, clique em *Install* e depois pressione

*Finish* para concluir a instalação. Para rodar o software, acesse o menu *Iniciar* do Windows, selecione *Programas* e *Stellarium* duas vezes.

### **Comandos básicos**

**VISÃO DO CÉU - Para observar diferentes partes do céu, arraste o mouse para os cantos da tela. Se preferir, você pode usar as setas direcionais do teclado.**

**TEMPO - Para avançar no tempo e observar fenômenos naturais, pressione** *L.* Já **para retroceder no tempo, use** *J.* A **tecla** *K* **volta para a** **data atual. Se preferir, você pode usar os botões na parte inferior direita da tela.**

**SELEÇÃO DE OBJETOS - Use o botão esquerdo do mouse para selecionar um objeto e o direito para remover a seleção. Para centralizar o item, pressione o botão do meio do mouse ou a barra de espaço.**

**ZOOM- Para dar um zoom em planetas ou nebulosas, use a tecla** *Page Up.* Já **para afastar a visão, pressione** *Page Down.* **Se preferir, você pode usar o botão de rolagem do mouse.**

**AJUDA - Pressione** *H* **para acessar o arquivo de Ajuda e conferir todos os atalhos do software.**

**Programa simula o céu na região em que você se encontra, tornando possível a observação em tem po real de estrelas, planetas, nebulosas e constelações**

### **Como usar o aplicativo**

**U** ma vez instalado o Stellarium, você<br>terá que seguir alguns<br>procedimentos padrão do software para ma vez instalado o Stellarium, você terá que seguir alguns indicar o local em que se encontra. Desta forma, o programa simulará

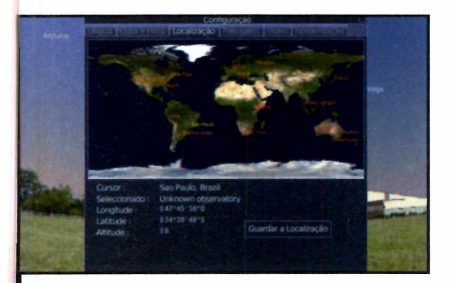

Para indicar o local em que você se encontra, clique no ícone que está no menu *Janela de configuração.* Selecione a aba *Localização* e escolha a localidade mais próxima da área em que você se encontra. Clique em *Guardar Localização,* dê um nome para o local e aperte *Aceitar.*

imagens do céu na sua região. Como o software é bastante intuitivo e apresenta interface em português, você não terá problemas para usá-lo. Acompanhe no passo-a-passo a seguir

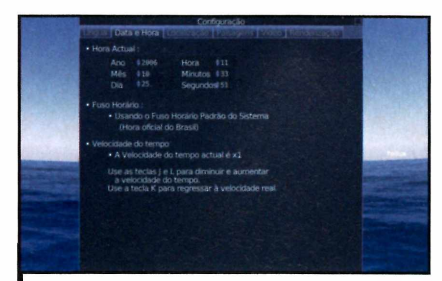

2 Clique na aba *Data e Hora*, case<br>queira modificar o dia e a hora Clique na aba *Data e Hora,* caso atual, para observar o céu em outro momento. Para ajustar o relógio do software com o do Windows, entre em *Current Time* e use as setas para realizar as mudanças ou as teclas *J, Ke L.*

as instruções para configurar a data e o horário correto no aplicativo e assim obter simulações mais reais. Depois siga as dicas para usar todos os recursos disponíveis no programa:

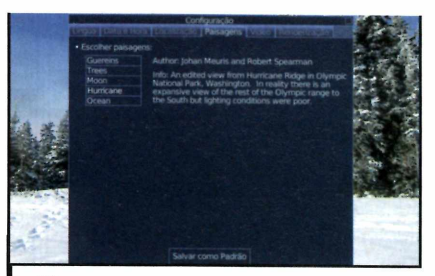

**3** Vá até a aba *Paisagens* e escolh<br>3 ambiente. Selecione *Guereins* pa<br>3 simular um ambiente do campo, Trees Vá até a aba *Paisagens* e escolha o ambiente. Selecione *Guereins* para para ver o céu em meio às arvores, *Moon* para simular a Lua, *Hurricane* para ver uma área nevada e *Ocean* caso queira ir para alto-mar. Para salvar, pressione o botão *Salve como Padrão.*

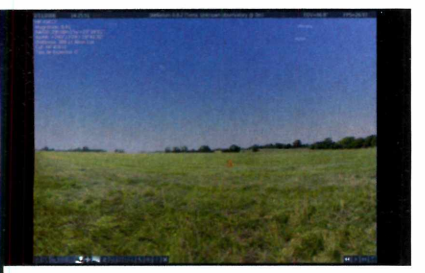

**4** Use as teclas *L* para avançar a passagem do tempo, *J* para retroceder e *K* para voltar ao tempo normal. Ao selecionar uma estrela com o botão esquerdo do mouse, aperte a barra de espaço para centralizá-la na tela. Clique com o botão direito do mouse para remover a seleção. Para controlar o zoom, use o botão de rolagem do mouse ou as teclas *Page Up* e *Page Down.*

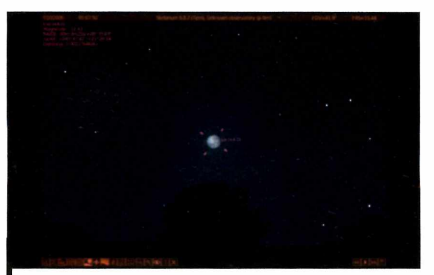

**5** Use a tecla *O* para aumentar quality vezes o tamanho da Lua. Para ve<br>os astros em todas as fases, avance a Use a tecla *O* para aumentar quatro vezes o tamanho da Lua. Para ver data. Uma dica para ter uma visão mais limpa do céu é clicar no ícone *Atmosfera* ou pressionar a tecla *A.*

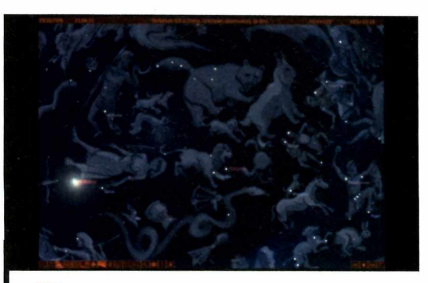

**6** Aperte a tecla *C* para ver os traços<br>que indicam as constelações. Ao<br>pressionar a tecla *V*, você observa na tela Aperte a tecla *C* para ver os traços que indicam as constelações. Ao os nomes das estrelas. Já a tecla *R* exibe as figuras mitológicas sobrepostas às estrelas. Use a tecla *P* para ver os nomes dos planetas e a *G* para ter uma visão direta do espaço. Por fim, a tecla *N* exibe os nomes das nebulosas. Vale a pena usar o zoom para observá-las melhor.

**Aplicativos Programas no CD-ROM**

# **Gerenciador de projetos**

# **Com a ajuda do PC, fica fácil manter as tarefas de um projeto sob controle**

**Compared un projeto é de longa duração e envolve um grande número de tarefas, fica fácil perder o controle** uando um projeto ê de longa duração e envolve um grande número de da situação. Para evitar que isto aconteça, o jeito é usar uma ferramenta de gerenciamento de projetos, como, por exemplo, o programa Gantt Project, que está no CD-ROM desta edição. O software é todo em português e apresenta as principais funções do Microsoft Project. A diferença é que enquanto o concorrente custa uma fortuna, ele ê gratuito.

O Gantt Project organiza todas as etapas do seu projeto. Dá para definir datas limites para cada tarefa, ajustar a prioridade e indicar as pessoas envolvidas. Além disso, um gráfico mostra todas as tarefas do projeto e o quanto falta para cada uma ser concluída, oferencendo uma visão geral da situação.

Como em um projeto nem sempre as tarefas podem ser executadas simultaneamente, o software oferece a possibilidade de bloquear o início de determinadas tarefas enquanto uma outra não for finalizada, e até mesmo de agrupar tarefas. Para completar, você pode exportar seu projeto para os mais variados formatos, entre os quais HTML e PDF.

# **Instalação**

**A** cesse a categoria Aplicativos a<br>partir da interface do CD-ROM, cesse a categoria *Aplicativos* a entre em *Gerenciador de projetos* e clique em *Instalar.* Na tela que surgir, aperte *Avançar,* dê *Concordo* e depois *Avançar.* Em seguida,

# **Ficha Técnica**

**Programa** Gantt Project 2.0.2

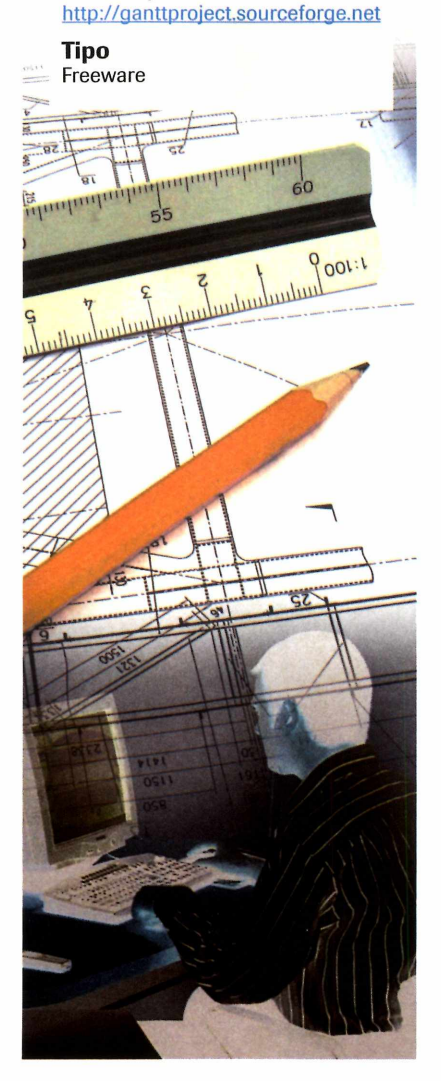

pressione *Instalar.* Aguarde a cópia dos arquivos e clique em *Fechar.* Para abrir o aplicativo, acesse o menu *Iniciar* do Windows, entre em *Programas* e selecione a opção *GanttProject* duas vezes.

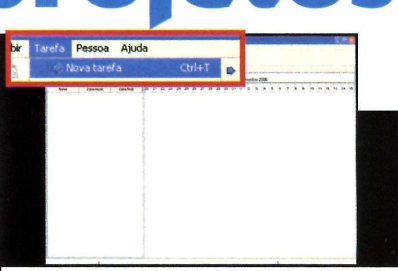

Para adicionar as pessoas envolvidas no seu projeto, entre no menu *Pessoa* e depois em *Nova pessoa.* Preencha os campos e dê *OK.* Adicione agora as tarefas necessárias para a conclusão do projeto entrando no menu *Tarefas* e em *Nova Tarefa.* Digite um nome para a tarefa e aperte *Enter.*

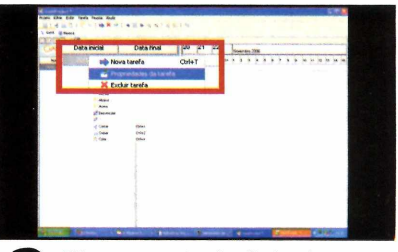

2 Clique com o botão direito do m<br>sobre a tarefa criada e entre em Clique com o botão direito do mouse *Propriedades.* Defina a quantidade máxima de dias para a finalização da tarefa no campo *Duração* e o quanto ela já foi concluída em Andamento (o valor indica a porcentagem).

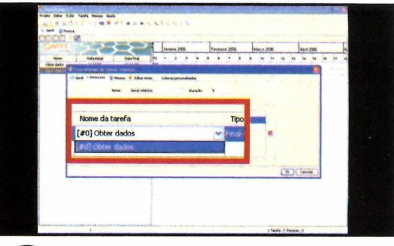

Caso esta etapa do projeto dependa da conclusão de outra tarefa para ser iniciada, acesse a aba *Anterior* e escolha no campo *Nome da tarefa* a etapa que deverá ser finalizada previamente. Agora entre na aba *Pessoa* e informe quem irá participar desta tarefa. Pressione *OK* para finalizar.

# **Comprar game é como jogar: se você não for mais rápido que os adversários, perde.**

**Confira os lançamentos e a grande variedade de games para todos os consoles. Acesse [www.submarino.com.br](http://www.submarino.com.br)**

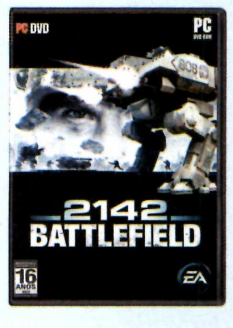

# **Jogo PC Battlefield 2142 - Electronic Arts**

- **Uma guerra total pela sobrevivência no ano 2142**
- **Novo campo de batalha**
- **Poderoso arsenal futurista**

**R\$ 99,90 à vista** 6x  $_{\rm RS}^{\rm 6x}$  16 65 **sem juros no cartão**

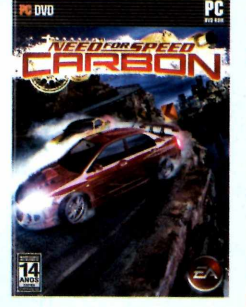

# **Jogo PC Need for Speed Carbon - Electronic Arts**

- **Personalize o carro dos seus sonhos**
- **Novos modos de jogo Canyon Duel e Drift**
- **Desafie outros jogadores de todo o mundo para corridas on-line**

# **R\$ 99,90 à vista**

 $6x =$  $R_s^{\text{bx}}$  16, 65 **sem juros no cartão**

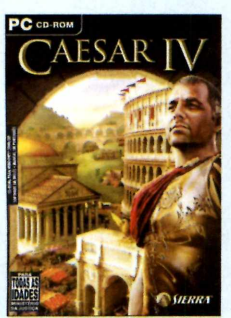

# **Jogo PC Caesar IV Universal**

- **Triunfe usando o poder das legiões romanas**
- **Participe de competições on-line**
- **Crie uma via militar para conquistar o trono de Roma**

**R\$ 79,90 à vista**

 $3, 32$ **sem juros no cartão**

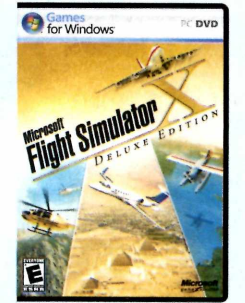

ww.submarino.com.h

# **Jogo PC Flight Simulator X Deluxe Edition - Microsoft**

- **Novas aeronaves**
- **Novas experiências multijogador**
- **Mais de 50 missões desafiadoras e divertidas para todos os gostos**

**rs 43. sem juros no cartão**

**R\$ 139,00 à vista**

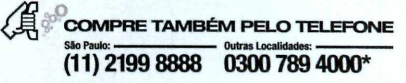

# Pode imaginar. Aqui tem.

# <span id="page-31-0"></span>**Menu Iniciar organizada**

**C**bagunça e o acesso aos aplicativos,<br>
bagunça e o acesso aos aplicativos, om a instalação de muitos programas, o menu Iniciar do Windows fica uma mais complicado. A maneira mais fácil de resolver este problema é instalar o programa Smoz. Ele organiza os atalhos do menu Iniciar em categorias, facilitando assim o acesso aos seus aplicativos. O resultado é um menu mais limpo e agradável aos olhos.

**Como usar:** Acesse a categoria *Aplicativos* do CD-ROM, entre em *Menu Iniciar organizado* e clique em *Instalar.* Aperte *Sim,* dê *Next e I Agree.* Depois aperte *Next, Install,* aguarde a cópia dos arquivos e pressione *Finish.* O aplicativo será automaticamente executado. Para abri-lo em outras oportunidades, acesse o menu

*Iniciar, Programas* e *SMOz* duas vezes.

A primeira coisa a fazer para organizar os atalhos do menu é criar as categorias em que serão classificados os programas. Para isso, clique com o botão direito do mouse sobre o item *(empty),* no lado esquerdo da tela, e entre na opção *New Category Here.* Digite o nome da categoria e dê *OK.*

Selecione *(empty)* novamente e arraste os ícones desejados (eles estão ã direita da tela) para a categoria criada.

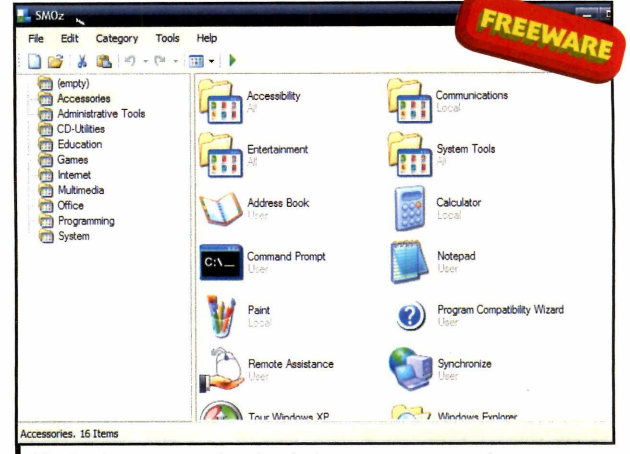

*Você cria as categorias desejadas e arrasta para elas os ícones dos programas que pretende organizar*

Para remover uma categoria, organizar os atalhos, acesse o menu *Tools* e dê *Apply Changes.* **Arraste para ativar**

<span id="page-31-1"></span>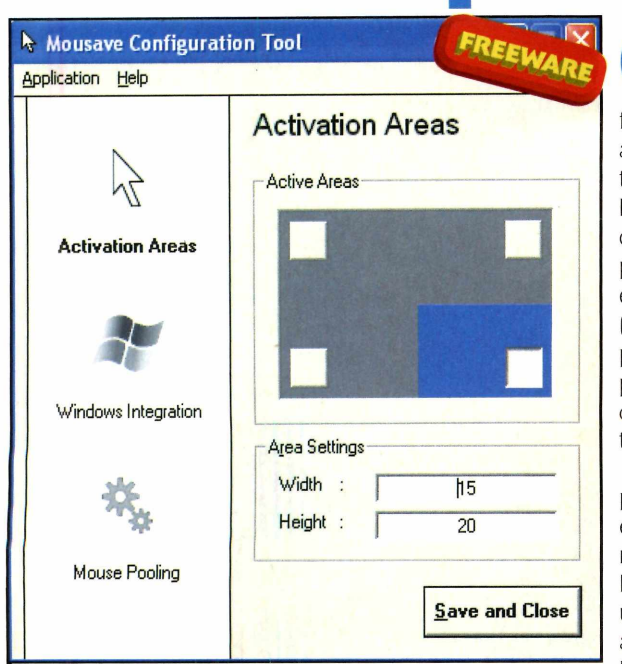

*Você define uma extremidade da tela e arrasta o cursor do mouse até ela para ativar o protetor de tela do Windows*

**O**<br>Mous<br>forma nova de programa Mousave oferece uma acionar o protetor de tela do computador. Basta arrastar o cursor do mouse para uma das extremidades da tela (ela é definida previamente pelo próprio usuário) para que o protetor de tela entre em ação.

Este recurso, que por padrão é encontrado apenas nos computadores Macintosh, é muito útil para evitar que as pessoas bisbilhotem o seu

micro quando você se

ausenta da mesa de trabalho por alguns minutos.

clique com o botão direito do mouse sobre ela e entre em *Remove.* Quando terminar de

**Como usar:** Acesse a categoria *Aplicativos,* a partir da interface do CD-ROM, entre em *Arraste para ativar* e clique em *Instalar.* Aperte *Next* cinco vezes seguidas e dê *Install.* Aguarde a cópia dos arquivos e pressione *Finish.* O aplicativo será automaticamente aberto e não será necessário executá-lo outras vezes, pois ele é iniciado junto com o Windows.

Na primeira vez que o programa for executado, surgirá uma tela de configuração. No campo *Active Areas,* clique sobre a extremidade da tela que deseja usar para ativar o protetor de tela. Em seguida, pressione *Save and Close.* Para iniciar seu protetor de tela, arraste o mouse para a extremidade da tela configurada.

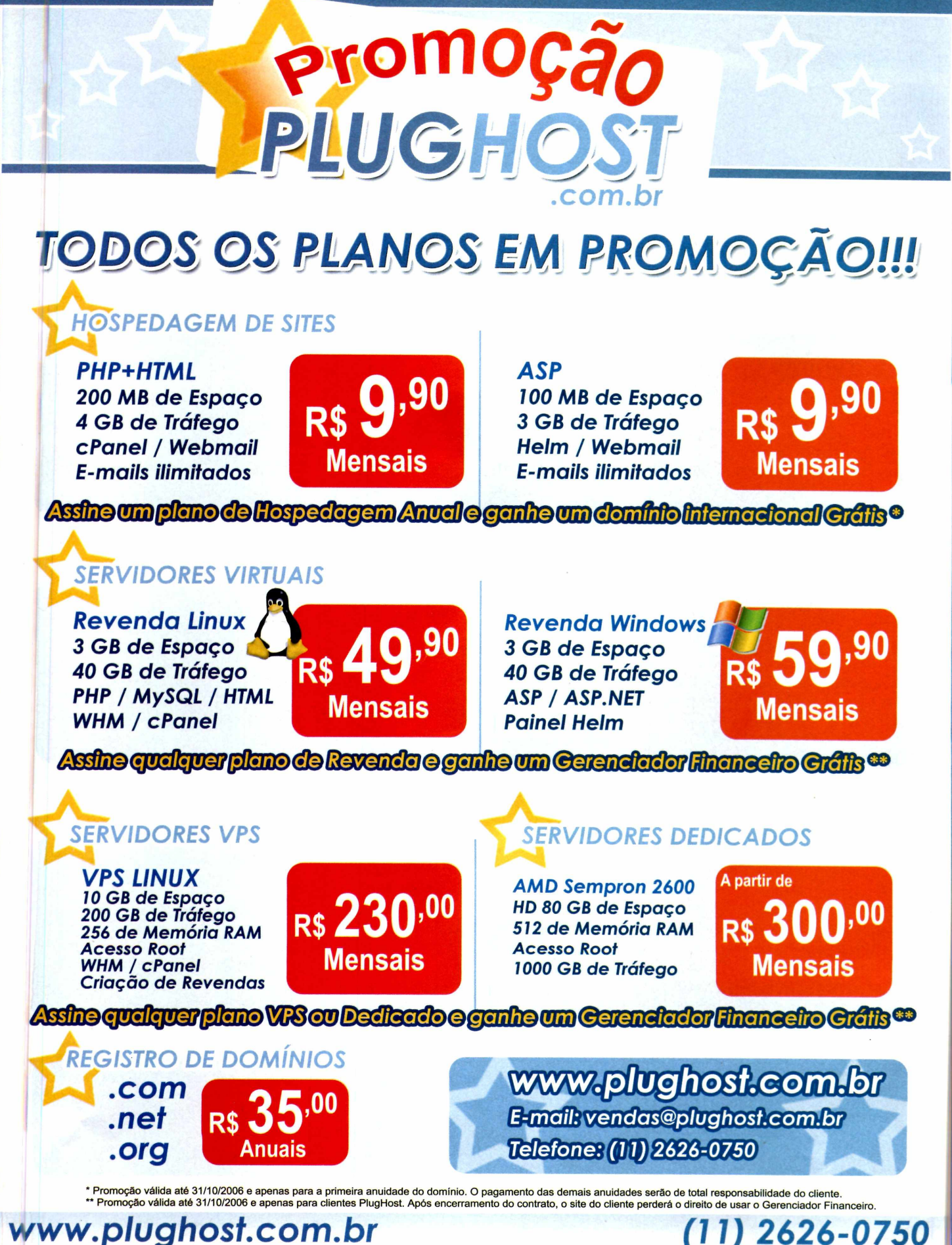

ntretenimento

# Mensage **Ficha Técnica**

# **Crie mensagens nuiltim ídia exclusivas e envie-as por e-mail**

**OF 432MB** 

**Programa no CD-ROM** 

s festas de final de ano estão chegando e, com elas, o momento de enviar para os amigos os votos de Feliz Natal e bom ano novo. As formas de fazer Isto são inúmeras e vão dos tradicionais cartões de Natal mandados pelos Correios aos cartões eletrônicos, encontrados em inúmeros sites pela internet.

Mas se você quer inovar e enviar uma mensagem totalmente original, instale em seu computador o programa BestCreetings, que está no CD-ROM. Ele permite criar mensagens multimídia, shows de slides e mensagens de texto para enviar via e-mail a seus amigos. Dá até para inserir um som de fundo (ele precisa estar no formato wave) ou gravar uma mensagem com sua própria voz, usando o microfone.

Já quem prefere a praticidade â inovação, pode simplesmente personalizar um dos modelos de mensagem que já vêm com o BestCreetings e enviá-lo para quem quiser.

# **Instalação**

C lique em *Entretenimento*, na<br>
interface do CD-ROM, selecione<br>
a link *Managana de Natel* e aparte lique em *Entretenimento,* na o link *Mensagens de Natal e* aperte *Instalar.* Dê *Next,* marque a opção / *accept the license agreement* e clique em *Next* quatro vezes. Pressione *Finish* para concluir. Para rodar o

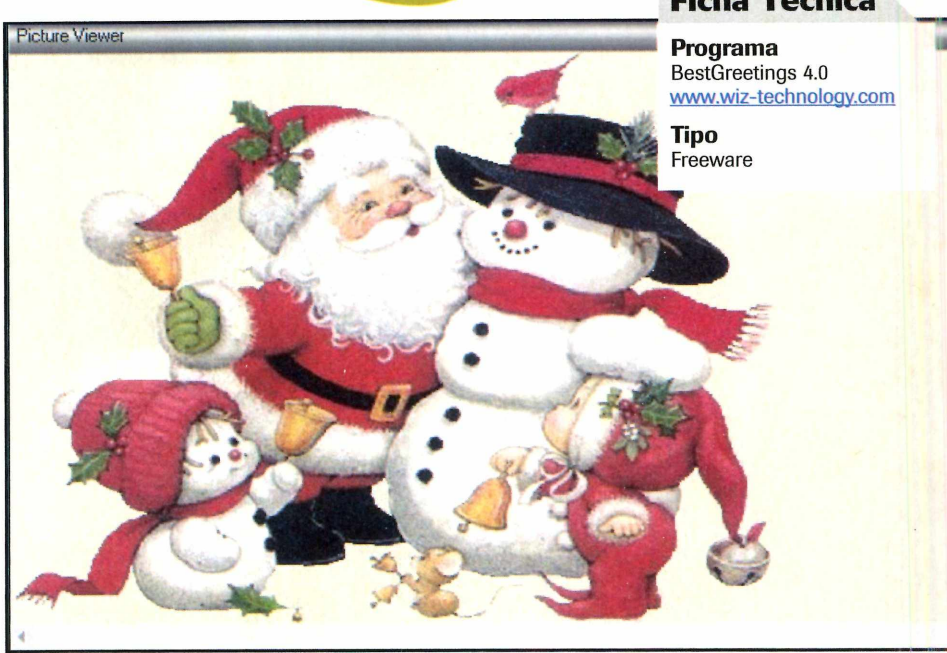

*O diferencial da mensagem multimídia é que o texto é gravado pelo microfone*

### **Criação da m ensagem**

**O** BestGreetings permite que você<br>mensagens multimídia, apresentações BestGreetings permite que você crie três tipos de trabalhos: de slides e mensagens de texto. Nos passos a seguir, você confere as instruções para criar uma mensagem multimídia usando voz e os cliparts de Natal distribuídos no CD-ROM [veja a reportagem da páginia 38).

programa, aperte o botão *Iniciar* do Windows, entre em *Programas,* em *Wiz-Technologies* e duas vezes em *BestGreetings.* Na primeira vez que o software for executado, um formulário será exibido na tela. Preencha-o e dê *OK* duas vezes.

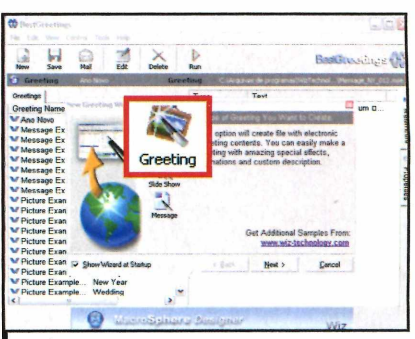

Pressione *New* e selecione o tipo de mensagem que deseja criar 0*Greeting*, por exemplo). Dê *Next* e *Create Greeting.* Para inserir uma imagem (pode ser um dos cliparts que estão no CD-ROM), clique no botão com o desenho de uma pasta, localize-a no seu micro, selecione-a, dê *Abrir, OK* e *Next.*

|

# **d e N atal**

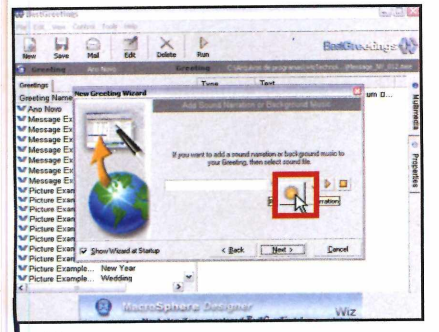

٥

Ó

 $\bullet$ 

Para gravar uma mensagem de vois aperte o botão com o desenho de<br>um círculo e selecione a qualidade Para gravar uma mensagem de voz, um círculo e selecione a qualidade desejada Cpara obter um bom resultado é recomendável escolher as opções *Stereo, 16 Bits* e 74.400 *KHz,* embora gerem arquivos mais pesados].

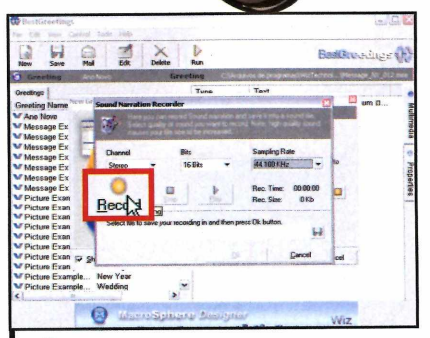

3 Aperte o botão *Record,* fale ao microfone e, quando concluir a mensagem, pressione *Stop.* Clique em *Play* para ouvi-la. Se tudo estiver em ordem, aperte o botão com o desenho do disquete, defina em que pasta do seu micro a mensagem será salva, dê um nome para ela e pressione *Salvar.*

**Personalização de m ensagem**

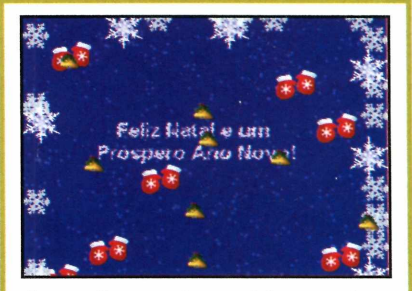

*Personalizar um dos modelos que vêm com o programa é rápido e fácil*

**E** m vez de criar uma mensagem,<br>E você pode personalizar uma das  $\blacksquare$  m vez de criar uma mensagem, disponíveis no programa. Dê um duplo clique em um modelo, aperte *Edit Message,* substitua o texto por outro e dê *OK* Pressione *Preview* para ver o resultado e, se estiver em ordem, dê *Next* três vezes. Aperte *Finish & Send,* digite o e-mail do seu amigo e envie a mensagem.

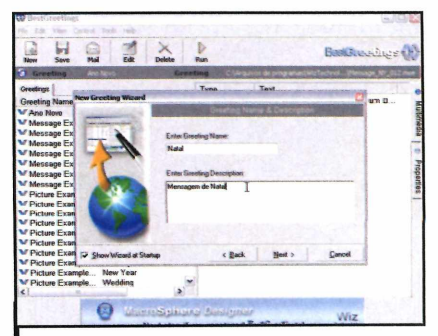

Clique em *OK,* em *Next,* escreva um nome e uma descrição para a sua mensagem, aperte *Next* e *Finish & Send.* Escreva o endereço do destinatário no e-mail que surgir na tela e envie-o normalmente.

lustração: Makotron

**Programas no CD-ROM Entretenimento** 

 $\sqrt{32_{\text{MR}}}$ 

# <span id="page-35-0"></span>**Apresentação de fotos**

# **Com o Presenter, basta um clique para ver todas as fotos de uma pasta em um show de slides**

oftwares para visualizar<br>fotos no computador é o<br>que não falta. Mas cada u<br>apresenta suas particularidades. oftwares para visualizar fotos no computador é o que não falta. Mas cada um Há os que exibem as imagens em sequência, mas obrigam o usuário a pressionar um botão para passar as fotos; os que além de mostrar as imagens contam com ferramentas para remover olhos vermelhos e fazer pequenas correções; os que trazem ferramentas de edição complexas....

Entretanto, se o que você procura ê um programa leve para ver suas fotos em apresentações de slides, o Presenter, que está no CD-ROM desta edição, é uma excelente opção. Ele é tão fácil de usar que tudo que você precisa fazer é selecionar a pasta onde estão suas fotos, para que elas sejam exibidas. Se quiser, você ainda pode definir o efeito que será usado na transição de uma imagem para outra. Veja a seguir como usar o programa.

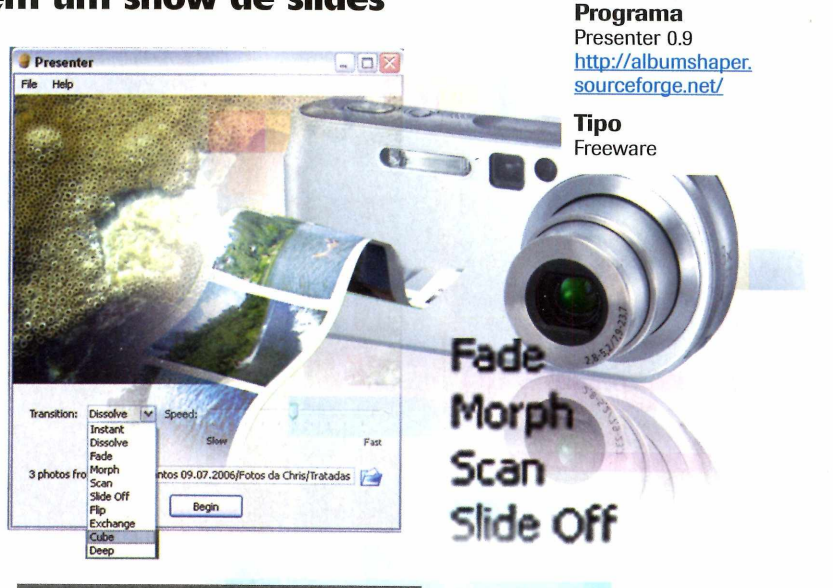

# **Instalação**

**A Cesse a categoria<br>***Entretenimento* **a partir da<br>interface do CD-ROM, selecione o** cesse a categoria *Entretenimento* a partir da link *Apresentação de fotos* e aperte o botão *Instalar.* Dê *Next, Install* e

clique em *Close* para finalizar a instalação. Para rodar o programa, aperte o botão *Iniciar* do Windows, entre em *Programas,* em *Presenter 0.9* e em *Presenter.*

**Ficha Técnica**

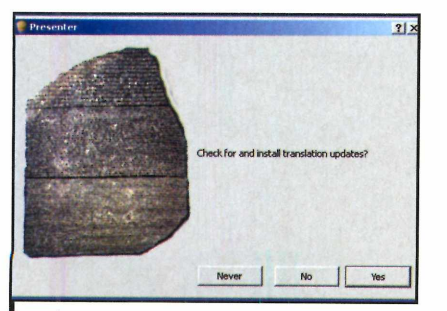

Assim que o programa for executado, uma janela perguntando se você deseja atualizá-lo aparecerá. Conecte-se à internet e pressione *Yes* para fazer a atualização. Já se preferir pular esta etapa, clique em *No.*

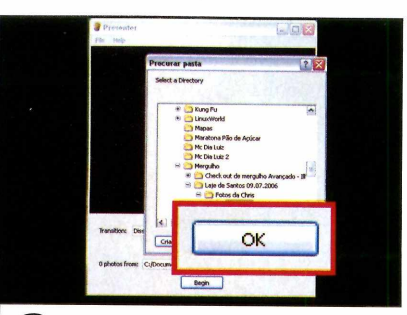

2 Pressione o botão com o desen<br>de uma pasta e localize no seu<br>computador a pasta onde estão as fo Pressione o botão com o desenho computador a pasta onde estão as fotos que deseja ver. Em seguida, pressione *OK.* As fotos serão exibidas na parte de cima da janela.

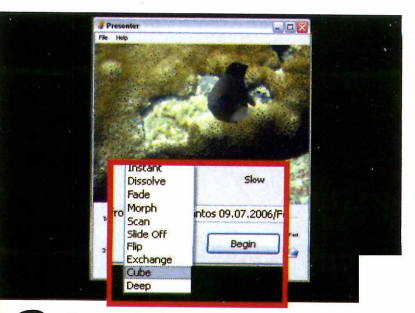

3 Para selecionar o efeito que sera<br>imagem para outra, clique na seta ao<br>imagem para outra, clique na seta ao Para selecionar o efeito que será usado na transição de uma lado de *Transition* e escolha uma opção. Teste vários efeitos até encontrar um do seu agrado. Ao final, pressione *Begin* para iniciar a apresentação em tela cheia.

# **Crie um pôster gigante**

# **Divida uma imagem em partes, imprima-as separadamente e depois monte um pôster**

Im mprimir fotos pequenas<br>| uma impressora jato de t<br>| é fácil. Já transformá-las<br>um pôster é um pouco mais mprimir fotos pequenas em uma impressora jato de tinta é fácil. Já transformá-las em complicado. Tudo porque as impressoras domésticas são incapazes de imprimir folhas A3 ou maiores. Felizmente, existem programas como o PosteRazor que contornam o problema. Com ele, você divide a imagem em várias partes (a quantidade depende do tamanho final do pôster), imprime tudo em papel A4 e depois cola uma folha na outra para montar o pôster.

Para facilitar o uso, o PosteRazor conta com um assistente que guia o usuário por todo o processo de criação do pôster. Uma vez definido em quantas partes será dividida a imagem e o tipo de papel que será usado na impressão, o software gera um arquivo no formato PDF (para abri-lo, é preciso ter um programa compatível com este formato, como, por exemplo, o Foxlt, que está disponível na seção *Essenciais* do CD-ROM) com todas as páginas para que você possa imprimi-las. Veja a seguir como usar o PosterRazor para criar posters do tamanho que você quiser.

# **Instalação**

**E** ntre em *Entretenimento*, na<br>interface do CD-ROM, sele<br>item *Cije* um pâtre rigerto interface do CD-ROM, selecione o item *Crie um pôster gigante* e aperte *Instalar.* Pressione *Avançar* quatro vezes e depois dê *Instalar.* Após a cópia dos arquivos, dê

# **Ficha Técnica**

**Programa** PosteRazor 1.2.2 http://posterazor.sourceforge.net

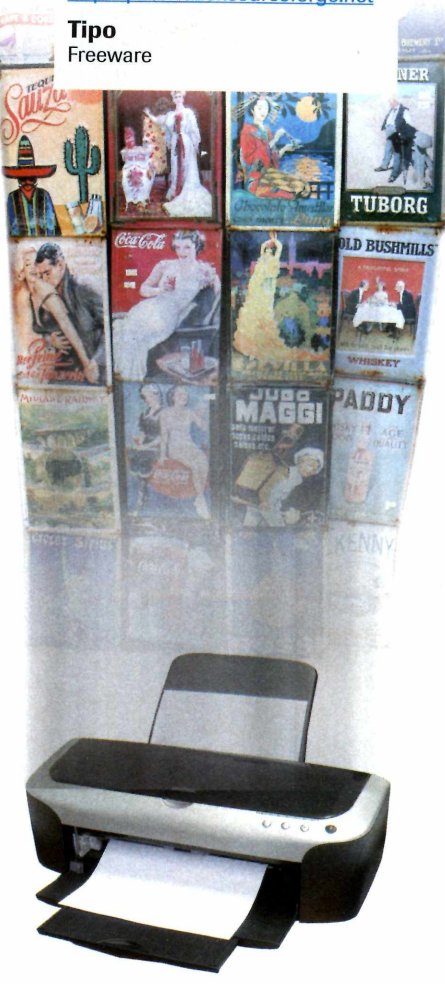

*Concluir* para finalizar a instalação. 0 aplicativo será automaticamente executado. Para rodá-lo em outra hora, acesse o menu *Iniciar* do Windows, entre em *Programas* e em *PosteRazor* duas vezes.

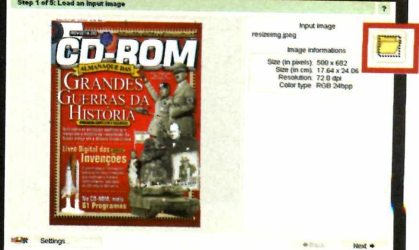

Clique no botão com um pasta I amarela ao lado do campo *Input Image,* selecione a imagem que deseja usar para criar um pôster e aperte *Abrir.* Em seguida, pressione *Next* e escolha no campo *Format* o tamanho do papel que será usado para a impressão.

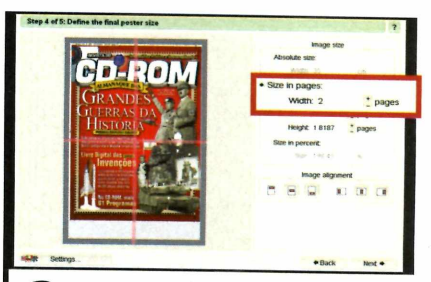

Pressione Next duas vezes e defina o tamanho do seu pôster. Marque a opção *Absolute Size* se quiser especificar um tamanho em centímetros. Caso prefira, selecione *Size in pages* e informe no campo *Width* quantas páginas de largura terá o seu pôster.

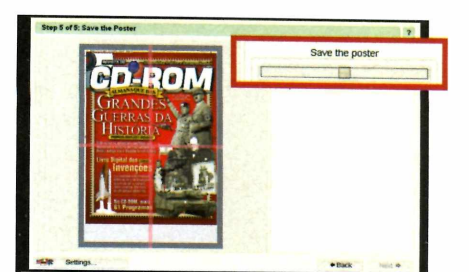

**3** Escolha em *Image alignment* como<br>3 a imagem será disposta nas<br>páginas, clique em *Next* e aperte o botão Escolha em *Image alignment* como a imagem será disposta nas abaixo do campo *Save the Poster.* 0 aplicativo padrão do seu Windows compatível com o formato PDF será aberto. Agora é só imprimir o pôster.

**Programas no CD-ROM** <u>ntretenimento</u>

 $\frac{1}{2}$  /  $\frac{1}{32}$ 

# **Cliparts de Natal**

ntre no clima das festas de fim de ano com os cliparts **La que estão disponíveis no** CD-ROM desta edição. Ao todo, são 364 figuras diferentes para você usar em seus trabalhos no Word ou para criar mensagens de fim de ano usando o programa BestCreetings (veja a reportagem na página 34).

Os cliparts estão divididos em três categorias com base no tema. Na *Cliparts de Natal* há 1 92 imagens, na *Cliparts de Natal Animados,* 80 animações, e na

Como usar: Clique em *Entretenimento,* no CD-ROM, e selecione o link *Cliparts de Natal, Cliparts de Natal Animados* ou *Cliparts de Ano Novo,* dependendo do tipo de imagem que procura.

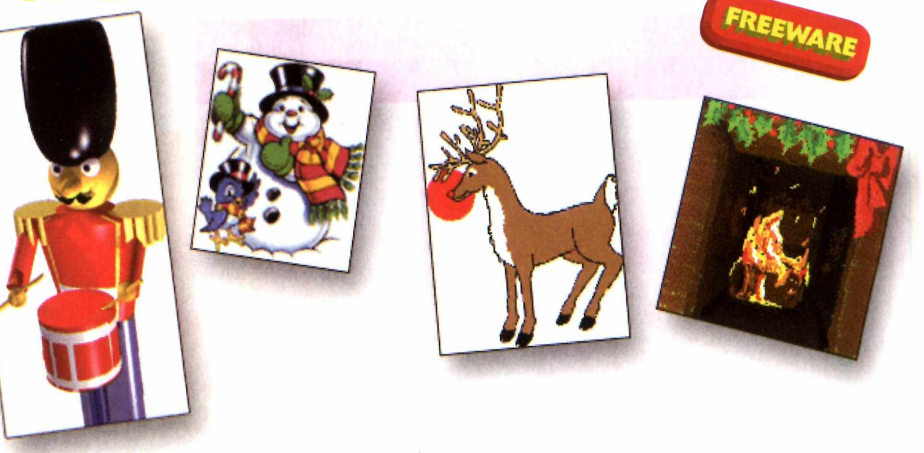

*Cliparts de ano novo,* 92 figuras. *Ao todo são 364 cliparts e animações de Natal e ano novo para você usar em seus trabalhos no Word ou na criação de cartões e mensagens de fim de ano*

Clique sobre a primeira imagem na lista e use a seta para baixo para visualizar todos os arquivos. Quando encontrar uma figura que queira usar em seus

trabalhos, pressione o botão *Copiar para o PC.* O arquivo será automaticamente salvo na pasta *C: \Revista\CD-ROM 137\ En tretenimen to\Cliparts.*

# Protetores de tela

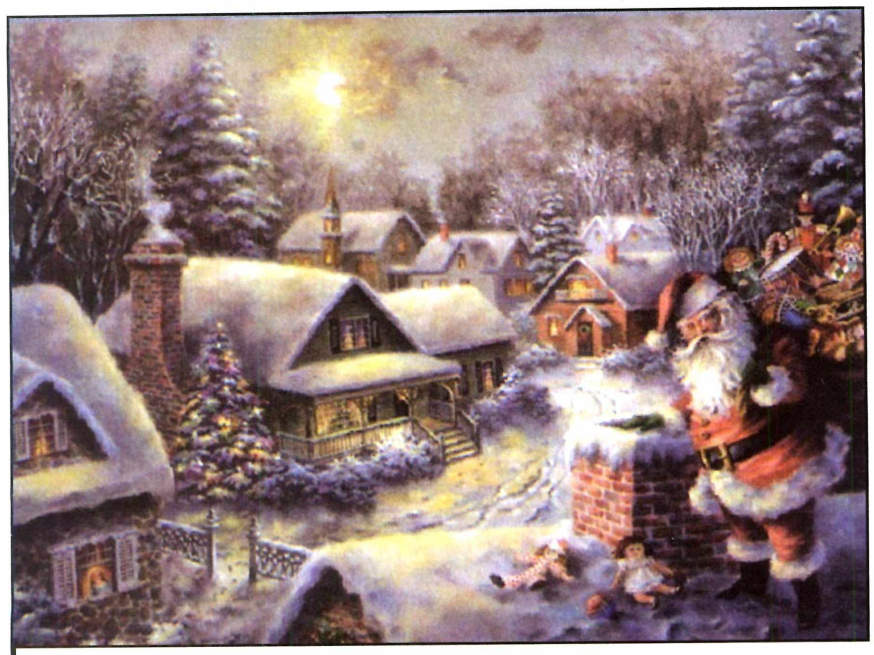

Entre os protetores de tela está um que exibe 30 imagens com temática natalina

o CD-ROM desta edição você encontra seis protetores de tela de Natal e Ano Novo para usar no seu computador. Há screensavers com figura de Papai Noel, com imagens natalinas, contagem regressiva para o ano novo... É sõ escolher o de sua preferência e instalar no PC.

Como usar: Entre na categoria *Entretenimento* do CD-ROM, clique em *Protetores de Tela* e escolha na lista o protetor de sua preferência. Pressione *Instalar* e siga as instruções na tela. Para ativar o protetor, aperte o botão *Iniciar* do Windows, entre em *Configurações* e em *Painel de controle.* Dê um duplo clique em *Vídeo,* selecione a aba *Proteção de Tela* e escolha o protetor que você acabou de instalar. Dê *OK* e deixe seu micro ocioso para ver seu novo protetor.

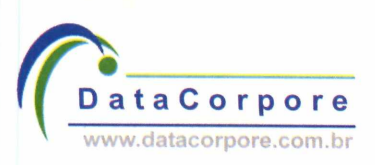

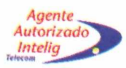

# **Novo datacenter DataCorpore Intelig**

**Supressão de incêndio Nobreak e baterias**

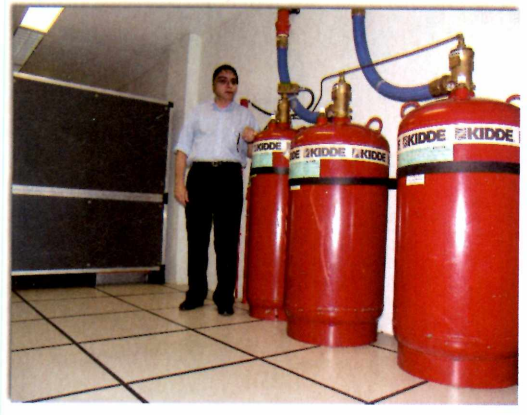

**Torres de refrigeração Servidores e Rack**

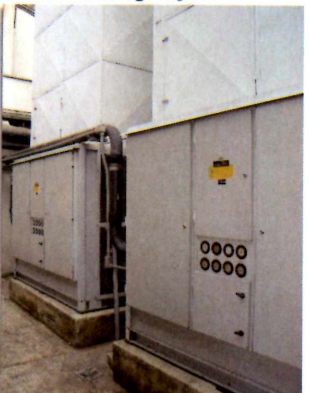

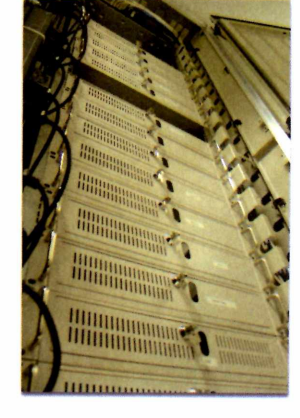

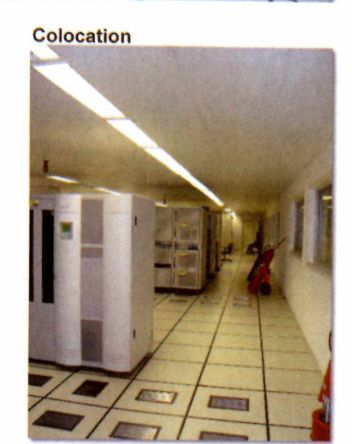

# **Toda infraestrutura do melhor datacenter da America Latina Agora ao alcance de todos!**

**Novos servidores dedicados Pay per Use no Brasil a partir de R\$ 350,00 Confira nossos serviços e condições especiais de lançamento**

# **Informações: <http://www.datacorpore.com.br>**

**Rio de Janeiro: (21) 2247-1120 São Paulo: (11) 4062-2233 Brasília: (61) 4062-2233 Belo Horizonte: (31) 4062-2233 Porto Alegre: (51) 4062-2233 Curitiba: (41) 4062-2233**

# **Diferenciais:**

**Refrigeração insuflada com 4.8 milhões de BTUs Soluções especiais para provedores de hospedagem Maior rack da categoria, capacidade até 44 servidores Locação de Software para servidores Microsoft**

**Geradores de energia e Nobreaks redundantes Supressão de incêndio FM 200 e bombeiro 24hs Conexão direta ao backbone Intelig 100% digital Gerenciamento completo e monitoração**

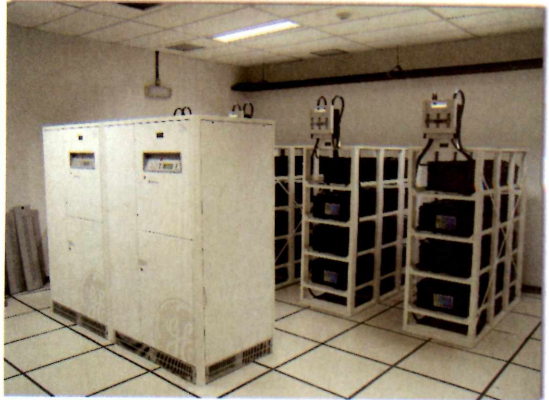

# **Internet Explorer 7**

**Os dois navegadores de interent mais usados em todo o mundo acabam de ganhar novas versões. Veja o que mudou e escolha o melhor pra você**

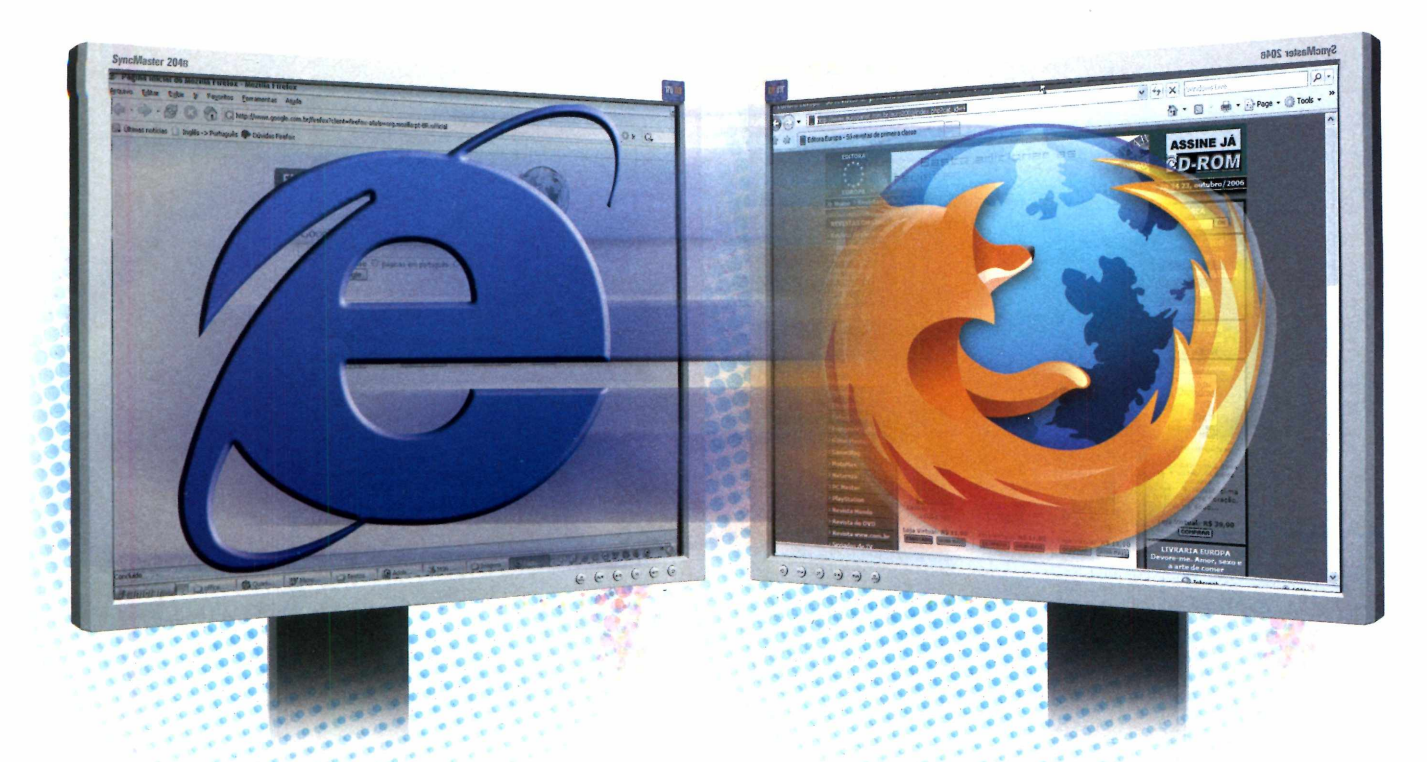

pós cinco anos de el<br>a Microsoft finalmer<br>Explorer 7, a nova versão do pós cinco anos de espera, a Microsoft finalmente lançou o Internet navegador de internet mais usado em todo o mundo. Para não ficar para trás, o Firefox, que hoje ocupa o segundo lugar no ranking de navegadores, liberou dias depois a versão 2.0 de seu browser. Ambos os programas apresentam muitas novidades e a tendência é que, com estas novas versões, a disputa entre eles fique mais acirrada.

O Internet Explorer foi quem sofreu mais mudanças. Agora ele suporta o uso de abas (este recurso já estava presente no Firefox e em

outros navegadores concorrentes) e ganhou um visual mais "clean", para ficar parecido com o Windows Vista (a próxima versão do sistema operacional da Microsoft que será lançada no início do próximo ano).

Além disso, para não perder terreno na briga dos navegadores, a Microsoft inseriu no programa um campo para fazer pesquisas na internet e uma ferramenta para a leitura de notícias RSS (estes recursos já estavam disponíveis em outros browsers e faziam falta no Internet Explorer).

No Firefox, as mudanças foram mais internas que externas. A interface continua muito parecida

com a da versão anterior - a novidade é o uso de ícones e abas mais elegantes. Entretanto, o desempenho do programa melhorou. Além de ser carregado mais rapidamente, o software está mais ágil para exibir as páginas da internet.

Outra novidade ê a inclusão de um corretor ortográfico - o Firefox ê o primeiro navegador a *trazer* esta função - muito útil para quem costuma escrever textos em blogs e enviar e-mails a partir do navegador. Confira nas próximas páginas as novidades dos dois navegadores e escolha o de sua preferência.

# **Firefox 2**

Basta **a**dicionar as revistas ro carrinho

**CD** RON

CD-RON

Revista do CD-ROM edição 136

 $I:RS11.90$ 

**CD-ROM** 

# **INTERNET EXPLORER 7**

**Q + B** Ette Hammer conservation by jeune 2003

evista do CD-ROM

**Sce CD-ROM** 

.<br>2 Editora Europa - Só revistas de primeira cla

**1** Internet Explorer 7 é tão melho<br>de experimentá-lo, você certamente<br>de experimentá-lo, você certamente Internet Explorer 7 é tão melhor que seu antecessor que depois

se perguntará como conseguia usar a versão antiga. Com um novo visual, navegação por abas e ferramenta de

> **ASSINE JA** *D-ROM*

**Q + 10 + 6 + 6** 

 $\mathbf{A}$  $\alpha$ 

 $-$  C Tools  $-$ 

100%

buscas, o novo browser tem tudo para agradar aos usuários. Confira suas principais novidades:

> Estadao.com.br :: RSS :: Ciência e Meio Ambiente Tou are viewing a feed that contains frequently updated ci<br>Common Feed List Updated information from the feed is automa<br>in Internet Explorer and other programs Learn more about feeds *4\** Subscribe to this feed

**SUPORTE A RSS** - Quando você acessa um site com suporte ao formato de distribuição de notícias RSS/XML, o Internet Explorer identifica isso e exibe uma mensagem na tela. Há inclusive a possibilidade de cadastrar o site na sua relação de páginas RSS com um clique.

Windows Live **in the interval in the interval interval in the interval interval interval in the interval interval interval in the interval interval interval in the interval interval interval interval interval interval inte** 

**BARRA DE PESQUISAS** - Agora você não precisa mais acessar um site de buscas para fazer pesquisas na internet. Basta usar a ferramenta de pesquisa disponível no navegador. 0 mecanismo de busca padrão é o Live Search da Microsoft, mas você pode adicionar qualquer outro de sua preferência.

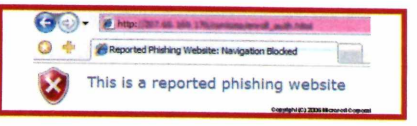

**SITES FALSOS -** Se o usuário visita um site falso [uma página de banco criada por golpistas para roubar senhas, por exemplo), o Internet Explorer identifica isso e emite um alerta para o usuário.

# **Instalação do Internet Explorer 7**

**A** cesse a categoria *Internet* do CD<br>ROM, entre em *Internet Explorer*<br>Ze aparte *Instalas Pressings Nort I* cesse a categoria *Internet* do CD-7 e aperte *Instalar.* Pressione *Next,* / *Accept* e *Validate.* 0 instalador

verificará se o seu Windows é original (o IE7 só pode ser instalado em micros cujo Windows foi validado]. Aperte *Next* e *Restart Now (Recommended)*. Seu

FREEWARE computador será reiniciado. Para abrir o navegador, acesse o menu *Iniciar* do Windows, entre em *Programas* e em *Internet Explorer.*

**es Editora Europa - 5ó revist... X Welcome to Tabl** 

**NAVEGAÇÃO POR ABAS** - Este recurso, que permite abrir várias páginas ao mesmo tempo em uma mesma janela, era, sem dúvidas, a novidade mais aguardada do navegador. 0 espaço para as abas

possibilidade de visualizar os sites abertos em pequenas miniaturas em uma única página ajuda bastante.

abertas é limitado, mas a

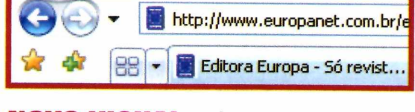

Orquid

**NOVO VISUAL** - A nova interface do Internet Explorer 7, que segue a linha do Windows Vista, a próxima versão do Windows, ficou mais limpa e mais bonita.

REVISTA DO CD-ROM 41

# **FIREFOX 2.0**

**M** uitas das novidades do<br>Lexplorer, como o uso de<br>la exibição de notícias RSS, já uitas das novidades do Internet Explorer, como o uso de abas e estavam presentes em versões

anteriores do Firefox. Entretanto, este navegador perdia para o rival em quesitos como, por exemplo, a velocidade. Pois é justamente a maior agilidade no carregamento do programa e também dos sites abertos a principal novidade do Firefox 2.0. Confira a seguir outros destaques:

le te

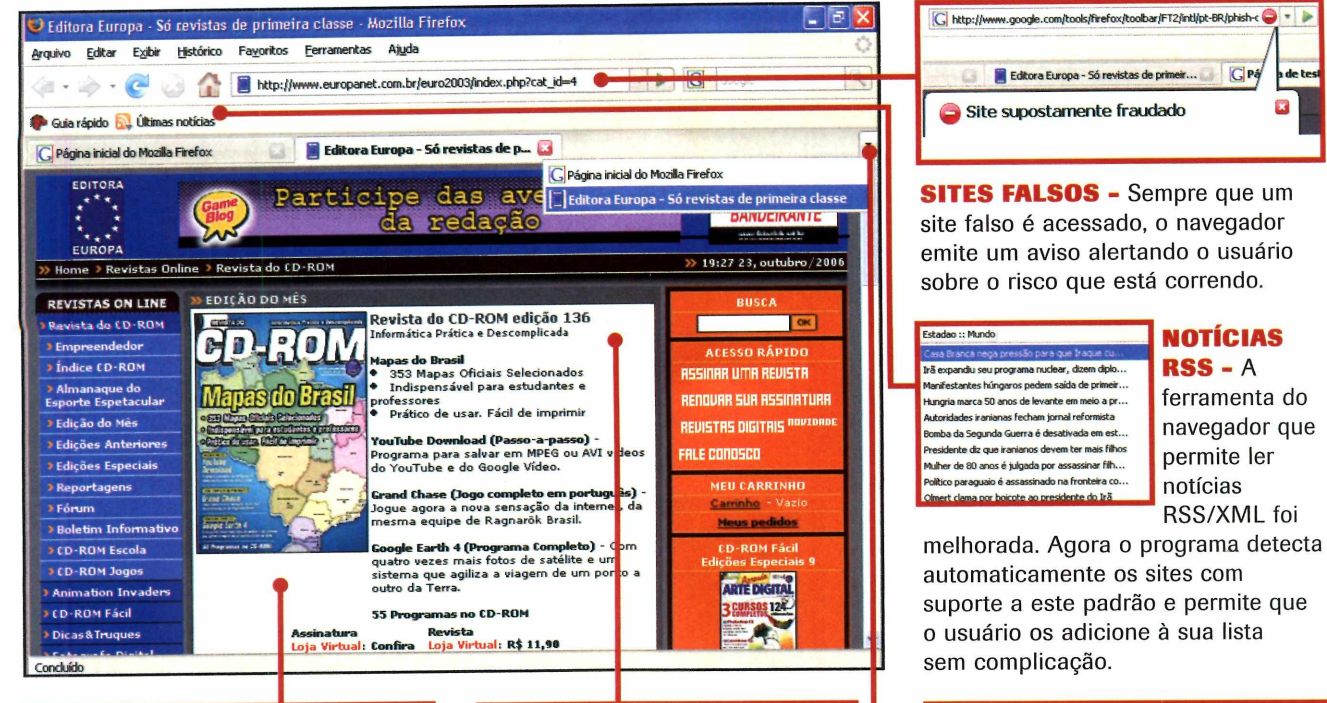

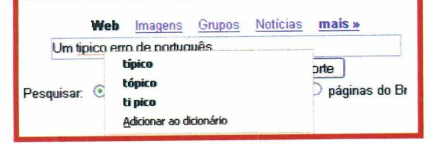

# **CORRETOR ORTOGRÁFICO**

0 Firefox é o primeiro navegador de internet a ganhar um corretor ortográfico de português. Esta ferramenta identifica possíveis erros de ortografia em qualquer campo de preenchimento e é imprescindível para quem usa blogs, webmail ou costuma deixar mensagens em sites de relacionamentos.

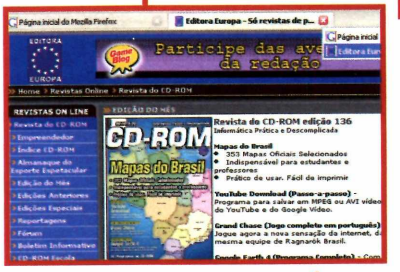

**CARREGAMENTO MAIS ÁGIL** A principal novidade do Firefox é a velocidade. Além de ser iniciado mais rapidamente, o navegador gasta menos tempo para carregar os sites solicitados.

# **Instalação do Firefox 2**

**E** ntre em *Internet*, na interface do<br>
CD-ROM, clique em *Firefox 2* e e CD-ROM, clique em *Firefox 2* e em *Instalar.* Na tela que surgir, aperte *Avançar,* marque a opção *Eu aceito os*

*termos de acordo de licença* e dê *Avançar* duas vezes. Aguarde o processo de cópia dos arquivos e pressione *Concluir.* O navegador será

Editora Europa - Só revistas de primeira classe **G** Google

**NOVO VISUAL** - À primeira vista, a interface do novo Firefox é muito parecida com a de seu antecessor. Entretanto, ela apresenta algumas novidades. Um bom exemplo é um botão que exibe em uma lista os nomes de todos os sites abertos em abas do programa, facilitando o acesso a eles. Além disso, as abas e os ícones ficaram mais elegantes.

automaticamente aberto. Para rodá-lo em outra hora, acesse o menu *Iniciar,* entre em *Programas* e em *Mozilla Firefox* duas vezes.

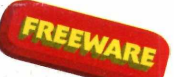

# **M SN e Yahoo! Messenger compatíveis** Agora quem usa o MSN pode conversar **com amigos que têm o Yahoo! e vice-versa**

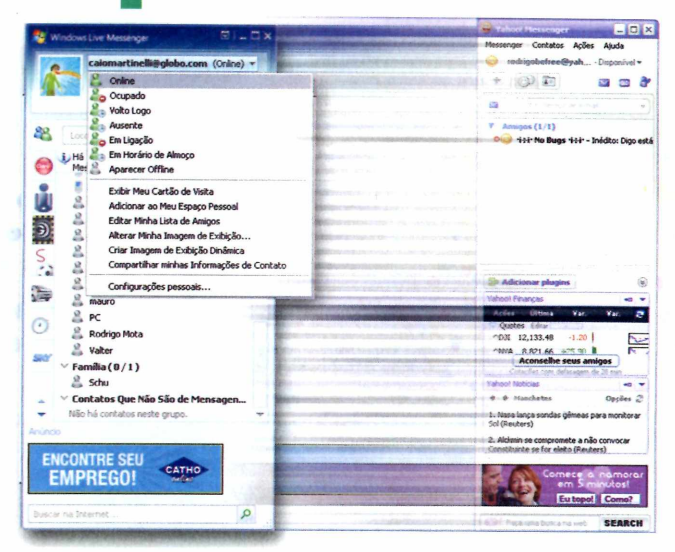

tê bem pouco tempo<br>conversar com amigo<br>de bate-papo você tinha duas té bem pouco tempo, para conversar com amigos que usavam diferentes programas alternativas: instalar mais de um software no PC ou usar um programa que suportasse contatos de vários comunicadores, mas abrir mão de alguns recursos e particularidades de cada programa de bate-papo.

Felizmente, a situação está mudando. Graças a uma parceria Messenger (este é o nome do sucessor do MSN Messenger) podem adicionar à sua lista de contatos amigos que usam o Yahoo! Messenger e vice-versa. Basta para isto que eles instalem no PC a mais recente versão do programa de bate-papo de sua preferência (o Windows Live Messenger ou o Yahoo! Messenger 8). Veja ao lado como fazer isto.

firmada entre a Microsoft e o Yahoo!, agora os usuários do Windows Live

# **Instalação do Windows Live Messenger 8**

C lique em *Internet*, na interface do<br>CD-ROM, selecione o link *Novo*<br>Windows Live Messanger o pressione CD-ROM, selecione o link *Novo Windows Live Messenger* e pressione *Instalar.* Dê *Avançar,* marque a opção *Aceito os termos de uso...,* aperte

*Avançar* duas vezes e *Fechar*. O programa será aberto automaticamente e carregado junto com o Windows toda vez que o sistema for iniciado.

# **Instalação do Yahoo! Messenger 8**

**E** ntre em *Internet*, no CD-ROM,<br>Clique em *Novo Yahoo! Messer* clique em *Novo Yahoo! Messenger* e aperte *Instalar.* Dê *Próximo* duas vezes, marque a opção *Sim, aceito os termos do Contrato de Licença de*

*Uso...,* aperte *Próximo* três vezes e *Concluir.* O programa será aberto automaticamente e carregado junto com o Windows toda vez que seu computador for iniciado.

### **Am igos de ou tro program a**

**A Mulcionar amigos que usan<br>
Yahoo! Messenger à sua<br>
do Windows Live Messenger e** dicionar amigos que usam o Yahoo! Messenger à sua lista vice-versa é muito fácil. Acompanhe a seguir as instruções:

#### **Windows Live Messenger 8**

Window Live Messenger 8 Endereço de mensagens instantâneas: nomedousuario^y ahoo.com. br Exemplo: exemplo@live.com, exemplo@yahoo.com

Para incluir um amigo do Yahoo! Messenger no seu Windows Live Messenger, acesse o menu *contatos* e entre em *Adicionar contatos.* Digite o endereço de e-mail do seu amigo e aperte *Salvar.* Assim que seu amigo aceitar seu pedido de inclusão, ele aparecerá online.

### **Yahoo! Messenger 8**

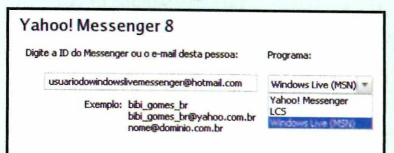

Para adicionar um contato do Windows Live Messenger no seu Yahoo! Messenger, clique no botão com um sinal de adição chamado *Adicionar amigo.* Na janela que surgir, digite o endereço de e-mail da pessoa que deseja cadastrar, escolha a opção *Windows Live [MSN]* no campo *Programa* e pressione *Próximo.* Selecione o grupo ao qual deseja adicionar seu amigo, aperte *Próximo e* depois *Fim.* Quando o contato aceitar o pedido de inclusão, surgirá uma janela com o nome *Pedido para adicionar à lista do Messenger. Marque a opção Permite que esta pessoa me adicione...* e aperte *Fim.*

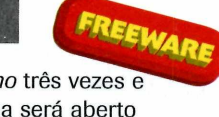

**TITLE** 

**Programas no CD-ROM** Internet

# <span id="page-43-0"></span>**Alternativa ao Kazaa**

**Com mais usuários que o Kazaa e mais arquivos para download, este programa é perfeito para quem gosta de baixar músicas e vídeos**

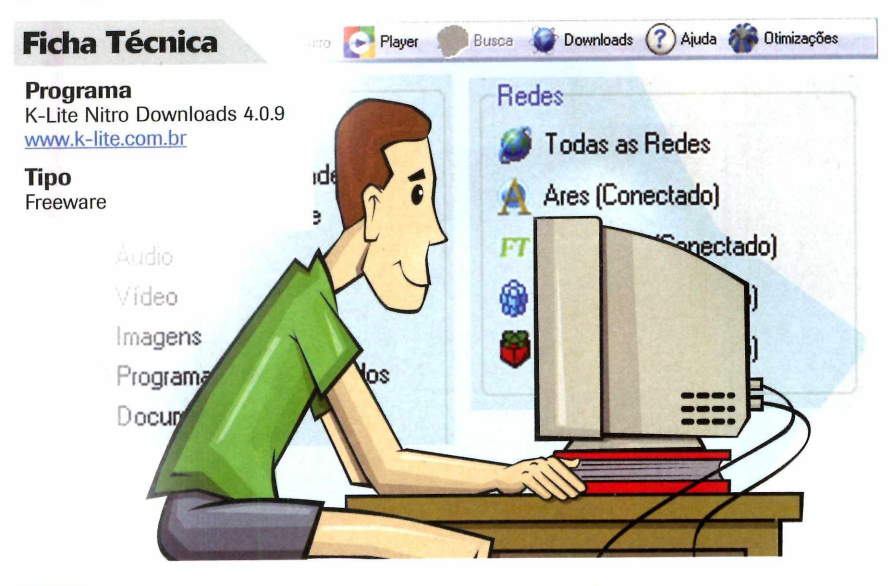

urante muito tempo, o<br>Kazaa foi sinônimo de<br>compartilhar arquivos via internet. urante muito tempo, o Kazaa foi sinônimo de programa para Só que a partir do momento que este software passou a trazer spywares (programas maliciosos) embutidos, grande parte de seus usuários acabou migrando para outros programas do tipo.

Se você é um ex-usuário do Kazaa e ainda não encontrou um programa com o qual se identifique, experimente o K-Lite Nitro. Desenvolvido por brasileiros, este software é totalmente em português e tem a seu favor o fato de não apresentar spywares. Além

# **Instalação**

**C** lique em *Internet*, no CD-RC<br>
selecione *Alternativa ao Kaz*<br>
dê *Instalar*. Aperte *Avançar* duas lique em *Internet,* no CD-ROM, selecione *Alternativa ao Kazaa* e vezes, pressione *Install* e *Terminar.* O aplicativo será aberto. Para executá-lo em outra hora, acesse o menu *Iniciar,*

disso, ele é compatível com quatro redes de troca de arquivos (FastTrack, OpenFt, Ares e Gnutella), enquanto o Kazaa suporta apenas uma. O resultado é que ele consegue localizar um número muito maior de arquivos, uma vez que faz a busca em mais computadores (enquanto o Kazaa se conecta a 1 milhão de usuários, o K-Lite Nitro se conecta a 45 milhões).

O programa permite realizar diversas buscas simultaneamente e reproduz músicas e vídeos baixados ou em processo de download sem necessidade de qualquer software adicional. Veja como usá-lo:

*Programas* e *K-LiteNitro* duas vezes. Na primeira execução, um assistente de configuração será exibido. Clique em *Próximo,* preencha o formulário, dê *Próximo,* selecione a velocidade da sua internet, dê *Próximo* e *Concluído.*

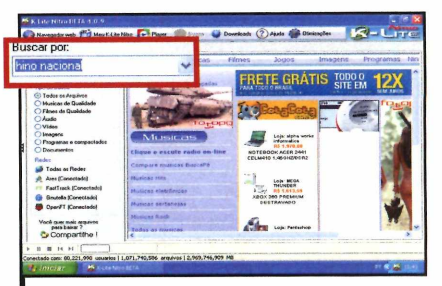

Aperte *Busca,* na parte superior da tela, para procurar um arquivo na internet. Escolha um tipo de arquivo [música, vídeo, programas,...] no campo *Tipo de arquivo,* digite o nome dele em *Busca* e aperte *Enter.*

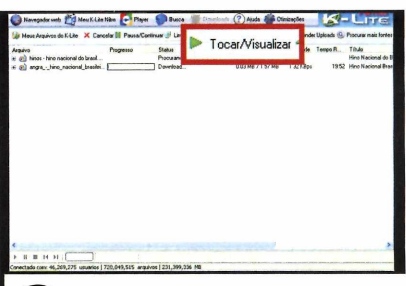

2 Uma lista com os arquivos<br>2 encontrados será exibida na tela.<br>Dê um duplo clique sobre um deles para Uma lista com os arquivos **■** encontrados será exibida na tela. baixá-lo. Para ver como está o andamento dos downloads, basta pressionar o botão *Downloads.*

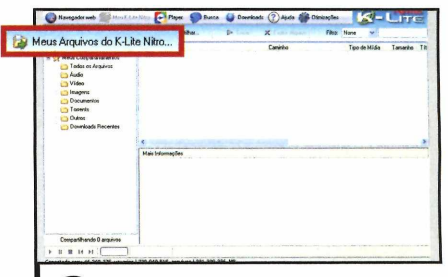

**3 Para reproduzir uma música ou<br>1 um vídeo, selecione o arquivo e<br>pressione** *Tocar/Visualizar***. Já para abrir a**  Para reproduzir uma música ou um vídeo, selecione o arquivo e pasta onde estão os arquivos baixados, aperte *Meu K-Lite Nitro* e *Meus arquivos do K-Lite Nitro.*

# **Leitor de notícias**

# **Receba em seu micro as notícias de seus sites preferidos**

oje è facil manter-se be<br>informado. Com um<br>computador conectado<br>internet e um leitor de notícias oje é fácil manter-se bem informado. Com um computador conectado ã RSS (este programa busca as notícias nos sites de sua preferência automaticamente, sem que você faça nada), as informações do seu interesse surgem na sua tela sem que você aperte qualquer botão.

Entre os inúmeros leitores de notícias RSS, o Newzie, que você confere no CD-ROM, se destaca por apresentar visual diferenciado e um excelente sistema de organização. As notícias mais recentes são marcadas em vermelho e as mais antigas em verde. Desta forma, fica fácil identificar o conteúdo novo. Além disso, o software exibe um aviso na tela sempre que novas notícias estiverem disponíveis nos sites cadastrados.

Para completar, o Newzie permite criar filtros para restringi o número de notícias exibidas, conta com uma ferramenta de busca e com um eficiente sistema que faz uma limpeza nas notícias baixadas, eliminando as mais antigas automaticamente. Confira a seguir como cadastrar sites de notícias no programa.

# **Instalação**

cesse a categoria *Internet,* a partir da interface do CD-ROM, entre em *Leitor de Notícias,* clique em *Programa* e em *Instalar.* Aperte *Next,* marque a opção / *accept the agreement e* dê *Next* quatro vezes.

# **Ficha Técnica**

**Programa** Newzie 0.99.8 Beta [www.newzie.com](http://www.newzie.com)

**Tipo** Freeware

EXTR

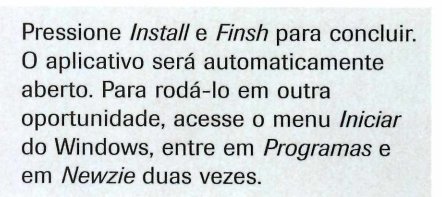

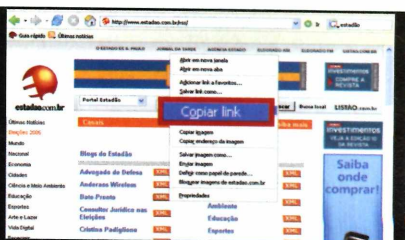

**1** Acesse um site com notícias, climate com o botão direito do mouse n<br>ícone com a sigla *RSS, XML, RDF* ou Acesse um site com notícias, clique com o botão direito do mouse no *ATOM* e entre em *Copiar link.* Abra o Newzie, aperte *Add* e acesse *New Feed.* O campo *Feed Adress* será preenchido automaticamente com o endereço do site copiado. Pressione *Finish.*

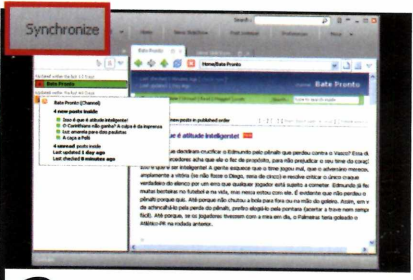

Para ler as notícias do site selecional - elas são chamadas de posts -,<br>Clique sobre o nome do site no painel Para ler as notícias do site selecionado clique sobre o nome do site no painel localizado na parte esquerda da tela. O programa buscará novas notícias na internet a cada hora. Entretanto, se quiser baixá-las manualmente, pressione *Synchronize* na parte superior da tela.

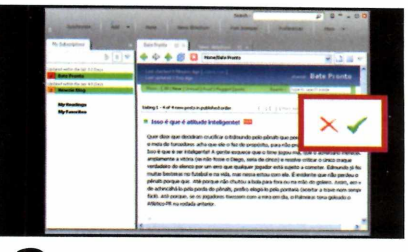

**3** Para ler o conteúdo de uma notía<br>13 na íntegra, clique sobre seu título<br>Quando terminar a leitura, pressione o Para ler o conteúdo de uma notícia na íntegra, clique sobre seu título. botão com um X vermelho, na parte superior direita da tela, para apagar a notícia, ou clique no ícone verde exibido ao lado do X para marcá-la como uma notícia já lida.

# Sua área de interesse está

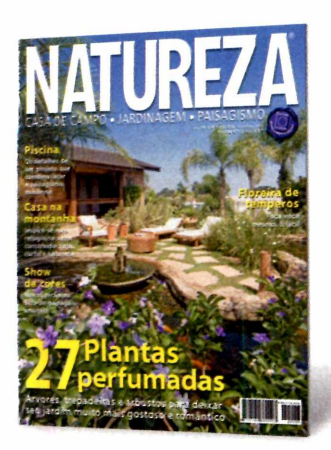

Há mais de 19 anos, a melhor revista para você se inspirar em jardinagem, paisagismo e casa de campo. Tudo muito bem explicadinho para você não correr o risco de errar.

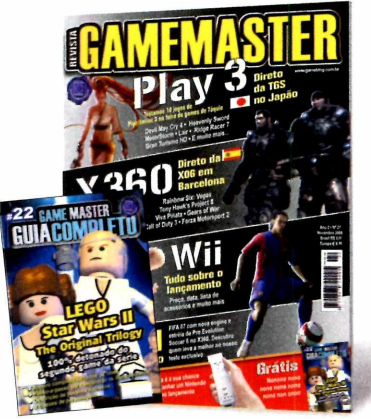

Se for jogo, a Game Master detona. Aqui, reportagens completas, o mundo dos gamemaníacos, previews e dicas para Xbox, PS1, PS2, GC, GBA, DS e PC. E mais um livro de detonados.

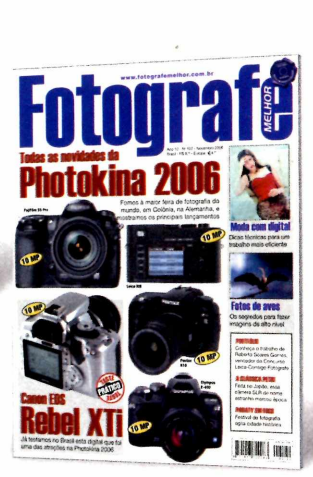

A maior e melhor revista de fotografia para profissionais e amadores avançados. A cada edição revelamos as novidades, fazemos testes e damos dicas exclusivas para os amantes da fotografia.

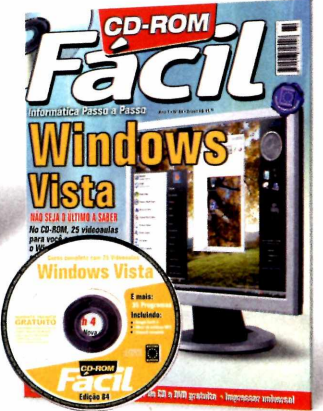

A maneira mais fácil de aprender e se manter atualizado com a informática. No CD-ROM que vem com a revista, cursos completos em português e dezenas de programas úteis e divertidos.

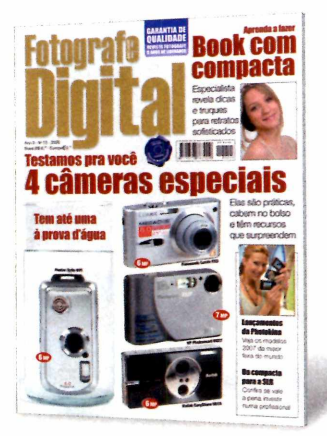

A revista para quem tem ou pretende ter câmera digital. Veja testes comparativos com as máquinas compactas, dicas para fotografar melhor e truques do fascinante mundo da fotografia digital.

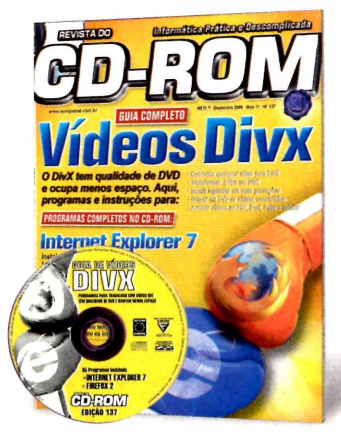

Há mais de 10 anos, a revista de informática com CD-ROM mais vendida no Brasil. Todo mês traz programas completos para profissionais liberais, estudantes e toda a família.

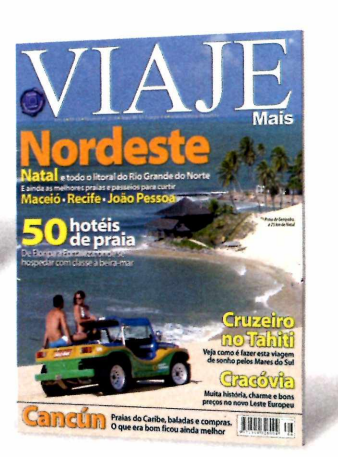

Além dos destinos mais badalados do Brasil e do mundo, todo mês mostramos novos lugares que valem a pena conhecer. Inclusive roteiros históricos, cruzeiros, resorts e ecoturismo.

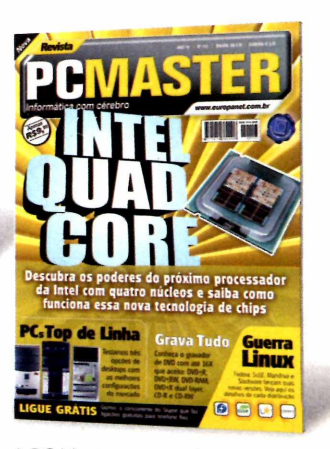

A PC Master apresenta reportagens sobre sistemas operacionais, softwares, segurança, testes de hardware, comparativos e tudo que o usuário avançado precisa saber para manter-se sempre atualizado.

# Todo mês nas bancas, pelo telefone 0800 55 76 67

# em uma destas revistas

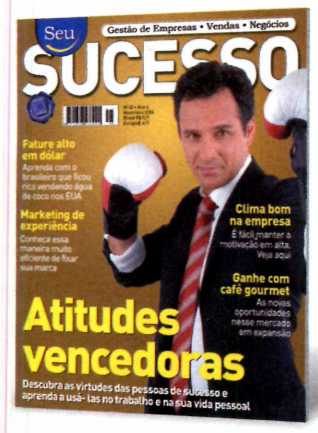

Só na Seu Sucesso você encontra tudo o que precisa para aproveitar as melhores oportunidades, aumentar as vendas, administrar seu próprio negócio e cuidar da evolução da sua carreira.

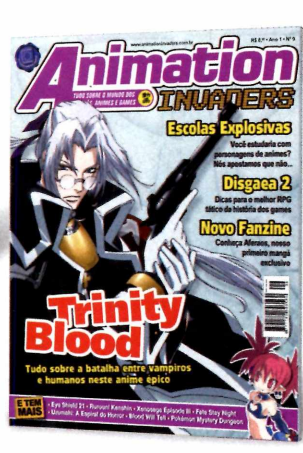

Se você gosta de mangás, animes, desenhos e games, Animation Invaders é a sua revista. É a pioneira no Brasil a tratar de games baseados em animes ou animes baseados em games.

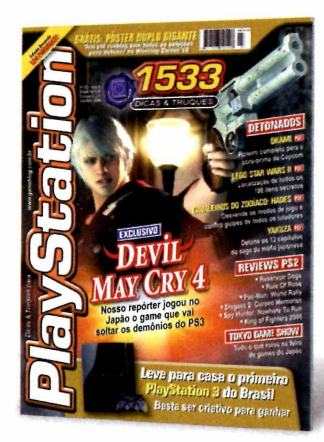

PlayStation é a revista de games mais vendida do Brasil. Ela traz previews de novos jogos, games detonados até o final e dicas para quem gosta de PS1, PS2 ou PSP.

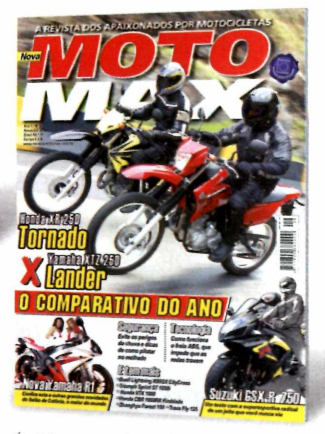

É diferente de tudo o que existe no Brasil. MotoMax é a revista dos apaixonados por motocicletas. Não importa se você tem uma CG incrementada ou é o feliz proprietário de uma Harley.

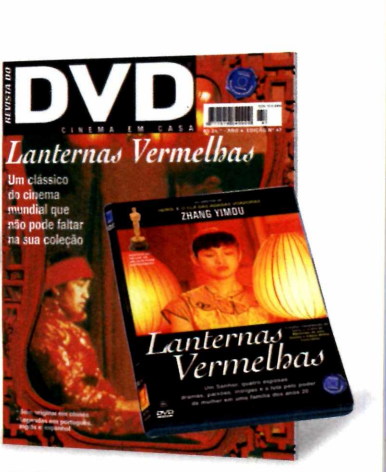

Só filmes que valem a pena ver e rever. Todos com ótima qualidade de som, imagem e remasterizados digitalmente.

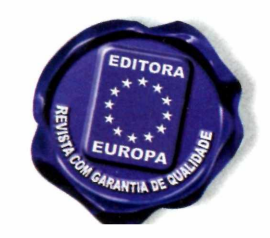

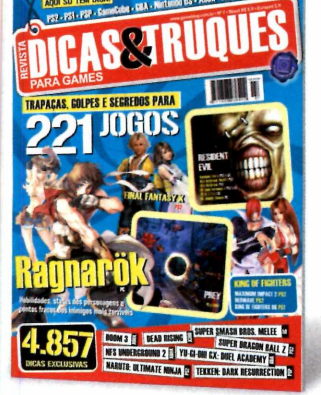

Aqui vamos direto ao ponto. Só tem dicas infalíveis, segredos e trapaças para os jogos mais desejados do PlayStation 1 e 2, PSP, GBA, GameCube, Nintendo DS, Xbox e PC.

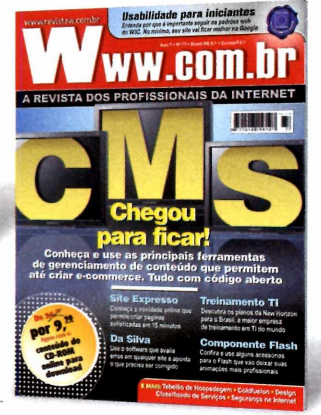

A única revista brasileira feita exclusivamente para webmasters, webdesigners e programadores de Internet. E todo mês, vem com um mini CD-ROM com dezenas de scripts e programas úteis.

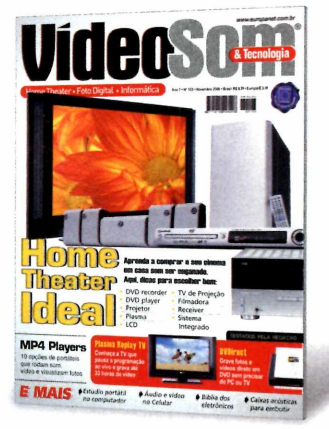

A VídeoSom é a bíblia dos eletroeletrônicos. Leitura obrigatória para aficionados e formadores de opinião sobre som, home theater, tecnologia digital, TV, informática e automação residencial.

# ou acesse o site [www.europanet.com.br](http://www.europanet.com.br)

# **Batalha espacial**

# **Assuma o controle de uma nave e percorra cinco mundos cumprindo missões variadas**

Single De Cravity é um<br>prato cheio para quem<br>espacial. Nele, o jogador assume o jogo No Gravity é um prato cheio para quem gosta de uma boa disputa controle de uma nave futurista e precisa cumprir as mais variadas missões em cinco mundos intergalãcticos. Em algumas, o objetivo é apenas escoltar uma nave aliada de um ponto a outro. Já em outras, é preciso destruir minas plantadas por inimigos ou até mesmo combater outras espaçonaves. Por isto, é muito importante, antes de iniciar cada missão, ler atentamente o objetivo apresentado para não correr o risco de errar.

O game conta com excelentes gráficos e com visão em primeira pessoa. Mas se quiser, o jogador pode alterar o ângulo de visão selecionando uma das outras cinco câmeras oferecidas.

No que se refere aos controles, o No Gravity pode ser considerado um jogo complexo. Embora a movimentação básica da nave seja feita com o mouse, há uma série de comandos que são acionados pelo teclado. A relação completa você confere no quadro *Comandos.* Veja agora como instalar o jogo e iniciar uma partida.

# **istalação**

E aperte *Instalar.* Dê *Next,* / *agree* e *Next* ntre na categoria *Jogos* do CD-ROM, selecione o link *Batalha espacial* e novamente. Clique em *Install* e em *Finish.* Para rodar o jogo, aperte o botão *Iniciar* do Windows, entre em *Programas,* em *realtech VR* e duas vezes em *No Gravity.*

# **Ficha Técnica**

**Programa** No Gravity 1.99 www.realtech-vr.com/nogravity

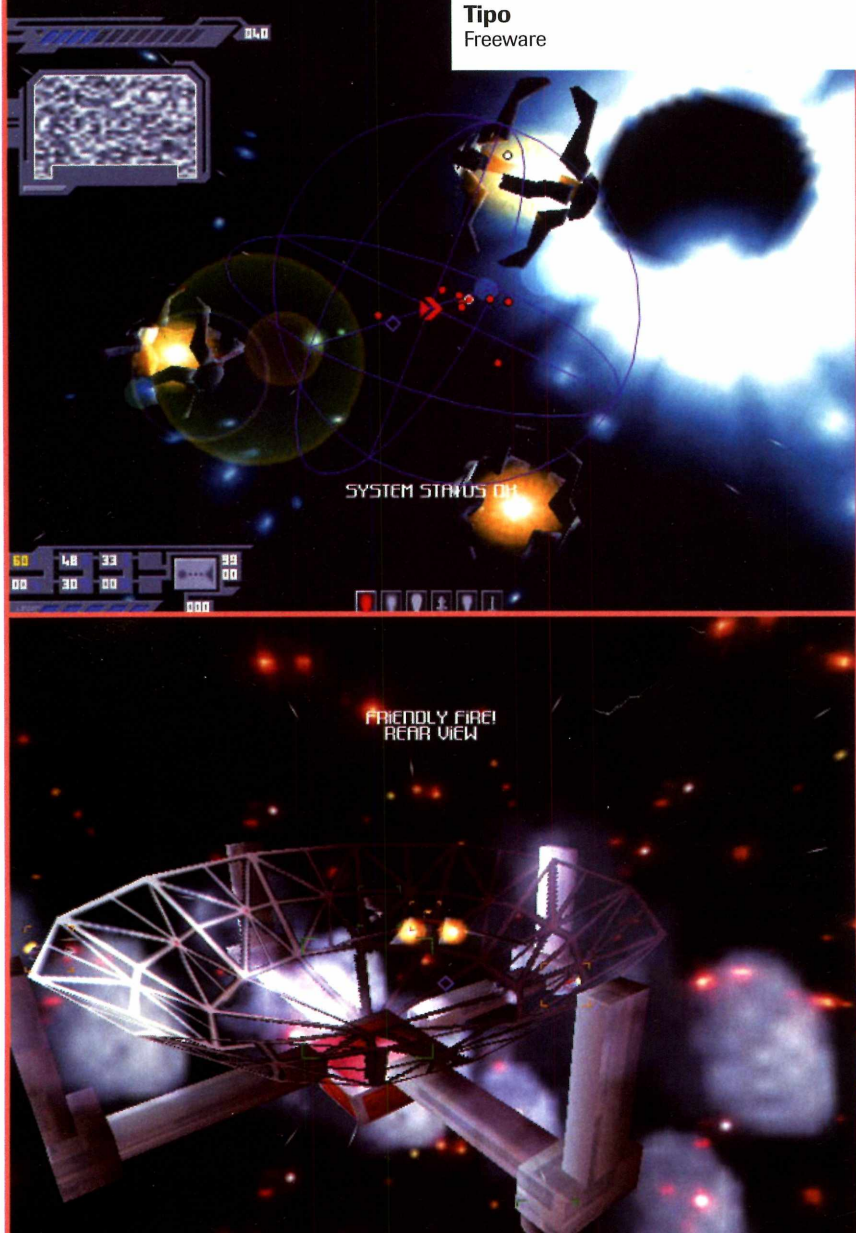

*0 game apresenta gráficos impressionantes e uma grande variedade de missões*

### **Treinamento inicial**

**O** ideal é que, antes de partir para uma dis<br>se acostumar com os comandos e entender o<br>se acostumar com os comandos e entender o ideal é que, antes de partir para uma disputa de verdade, você execute todo o tutorial do game para funcionamento básico do jogo. Neste tutorial, você vai

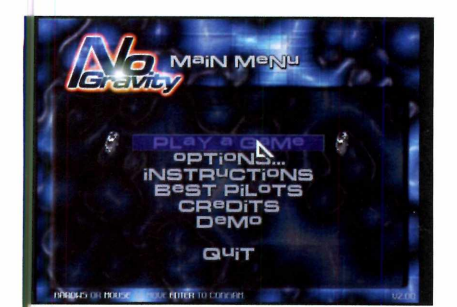

Assim que o jogo for executado, I clique em *Play Game* e em *Add Pilot.* Digite o seu nome e pressione *Enter.* Em seguida, selecione o jogador com o nome que você criou. Escolha *One player e Training.*

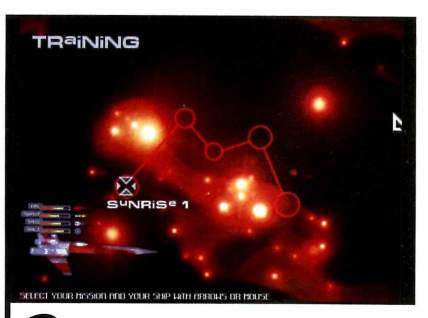

para passar de fase.

Use as setas para cima e para baixo do teclado para escolher a nave que deseja usar e as setas para o lado para escolher uma das missões do tutorial (você terá que começar pela *Sunrise* 7],

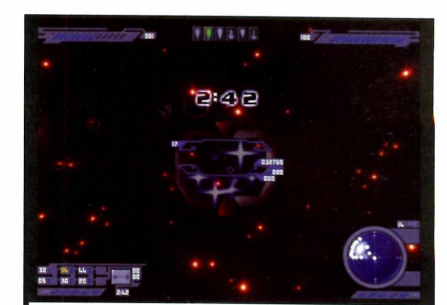

aprender a controlar a nave com o mouse, a disparar contra alvos, destruir várias minas simultaneamente e localizar o NAV (um portal que leva a outro setor do jogo]

> 3 Na primeira missão, seu objetivo é<br>passar por todos os portais que<br>apresentam estrelinhas no centro, antes Na primeira missão, seu objetivo é passar por todos os portais que que o tempo se esgote. Use o radar para localizar os portais. Na parte superior esquerda da mira há a indicação do número restante de portais.

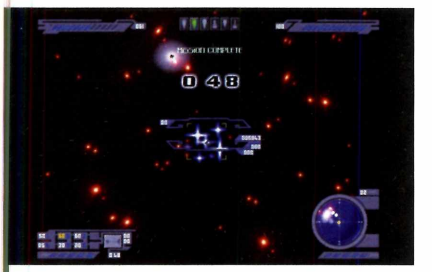

Quando concluir a missão, procure  $\mathbf{A}$ 0 NAV mais próximo (ele aparece em amarelo no radar] e atravesse-o antes que 0 tempo se esgote, para liberar a segunda missão do modo de treinamento.

**Comandos** 

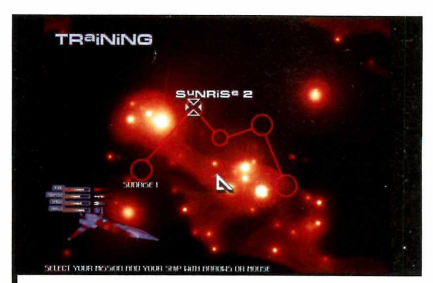

Selecione agora a segunda missá<br>leia atentamente o objetivo proportivo proportivo e execute-a dentro do tempo indicado. Selecione agora a segunda missão, leia atentamente 0 objetivo proposto Não se esqueça de que é preciso cruzar 0 NAV para concluí-la. Depois de finalizar as cinco missões, você estará pronto para iniciar uma partida.

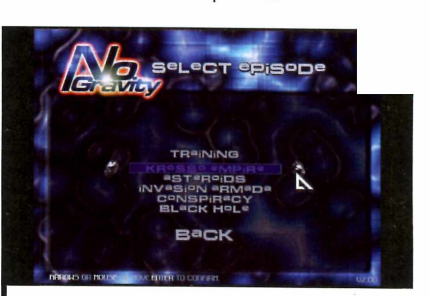

Volte a menu do game e repita todo 0 procedimento adotado para entrar no treinamento, só que em vez de training, escolha um dos cinco mundos disponíveis (por exemplo, o *Krosso Empire'].* Leia atentamente sua missão e inicie a partida.

# **J 2 ]a \_F7j mudam 0 ângulo de visão a** 6 selecionam a arma **Enter trava a mira no alvo**

- Alt **atira com a arma selecionada**
- **Tab.1 acelera momentaneamente a nave**
- Backspace**d acelera a nave em marcha a ré**
- Shift **aumenta a velocidade**

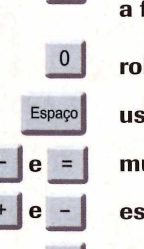

 $\left| \right|$ 

**leva a nave até o portal que passa para a fase seguinte**

**rola a nave**

- **usa item**
- **mudam item selecionado**
- **escolhem a velocidade padrão**
- **velocidade máxima**

# <span id="page-49-0"></span>Recolha as cenouras

Singo Dodge That Anvil é<br>
uma excelente pedida para<br>
quem procura diversão sem<br>
compromisso. Nele, o jogador assume jogo Dodge That Anvil é uma excelente pedida para quem procura diversão sem o controle de um coelho e precisa coletar um determinado nümero de cenouras em casa fase. Parece simples mas não é, pois, enquanto executa a missão, o coelho tem que driblar bolas, pesos e outros itens que caem do céu e podem matá-lo.

Além de cenouras, nas plantações há rabanetes e outros legumes. Eles não contam para o cumprimento da missão, mas devem ser colhidos sempre que possível, pois podem ser trocados por itens especiais.

# **Instalação**

ogos

Guique em *Jogos*, no CD-ROM,<br>selecione o link *Recolha as cenouras*<br>e dê *Instalar*. Aperte *Next* cinco vezes, depois lique em *Jogos,* no CD-ROM, selecione o link *Recolha as cenouras Install* e *Finish.* O jogo será executado. Para rodá-lo em outra hora, acesse o menu *Iniciar* do Windows, entre em *Programas,* em *Dodge That Anvil* - *E3 2006 Demo* e em *Dodge That Anvil.*

cenouras indicada para avançar à fase seguinte

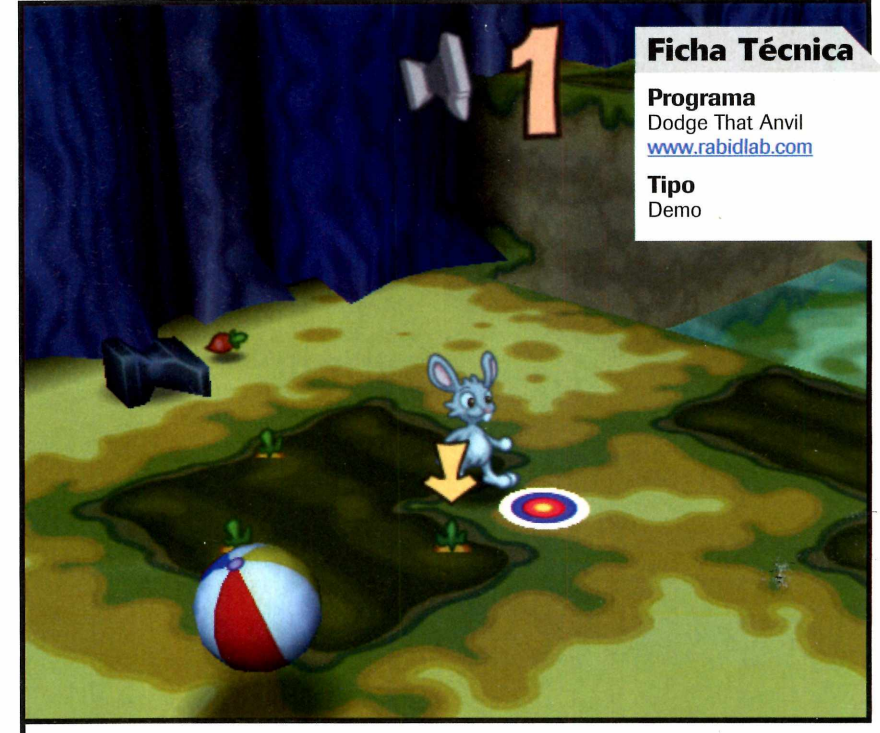

Além de colher as cenouras, é preciso tomar cuidado com bolas e pesos que caem do céu

## **Como iniciar a partida**

**AA** ssim que o jogo for executado, clique em *New Game*, digite seu nome e dê *OK*. Escolha um nível de dificuldade e o<br>A acessório que deseja usar para controlar o personagem (teclado, mouse ou joystick). Em seguida, sel ssim que o jogo for executado, clique em *New Game,* digite seu nome e dê *OK.* Escolha um nível de dificuldade e o acessório que deseja usar para controlar o personagem (teclado, mouse ou joystick). Em seguida, selecione Yes *(learn* especiais. Confira a seguir informações importantes para se dar bem no game jogando com o mouse:

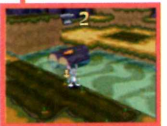

COMO COLETAR CENOURAS - Movimente o mouse para levar o coelho até um dos campos cheios de cenoura. Quando uma seta aparecer sobre uma das cenouras, clique nela com o botão esquerdo do mouse, para que o coelho a

remova da terra e atire-a para o lado. Em seguida, vá até a cenoura para coletá-la.

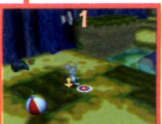

**OBJETOS QUE CAEM DO CÉU - Durante toda** a partida, bolas, pesos e outros itens caem do céu para atrapalhar a vida do seu personagem. Uma imagem na parte de cima da tela indica qual será o próximo item a cair e o cronômetro

ao lado dela, o tempo que falta para o objeto despencar. Quando um alvo surgir na tela, saia de perto, pois ele indica o ponto onde o item *cairá.*

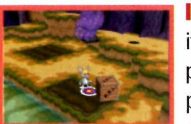

ITENS ESPECIAIS - O jogo está repleto de itens especiais que ajudam o seu personagem. São coletes e capacetes protetores, guarda-chuvas que amenizam a queda, sapatos especiais para andar na água

e bombas para destruir pedras. Para conseguir estes itens, pule sobre as caixas de madeira espalhadas pelo cenário e colete os itens existentes dentro delas ou visite a toca do esquilo (ela apresenta o desenho de um rabanete) e troque os rabanetes coletados pelos objetos desejados.

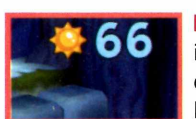

BOMBAS E CRONÔMETROS - Entre os

itens especiais estão bombas e cronômetros que paralisam o jogo. Para ativá-los, vá até o local desejado e clique com o botão direito do

mouse. Se for uma bomba, saia de perto dela rapidamente.

# **M oney**

# *Produto pioneiro Com issão recorrente*

# *Seja um canal autorizado Telium!*

O primeiro produto de Telecom e DataCenter que dá ao canal autorizado Telium autonomia na ativação automática de 4 diferentes serviços de internet e telecomunicações:

**VOIP**

**Acesso** 

**Mail Marketing**

# **Hospedagem**

#### **Matriz: São Paulo**

Av. das Nações Unidas, 13797, Bloco 3 1o andar Brooklin - 04794-000 - São Paulo - SP Fone: +55 11 3365-5885 / Fax: +55 11 3365-5867

Filial Rio de Janeiro/RJ: +55 21 2271-3030 Filial Porto Alegre/RS: +55 51 3061-0636 Filial Santos/SP: +55 13 3224-9000 Filial Joinvile: +55 47 3025-1182 Filial Salvador: +55 71 3353-0949

 $\mathbf{Z} = \mathbf{Z}$ 

# *Planos de Hospedagem 100Mb de espaço: 400Mb de espaço:* 5Gb *de transfer; 10Gb de transfer; 20 contas de e-mail E-mails Ilimitados* RS19,90 R\$29.90 CENTRAL DE ATENDMENTO 0800 70 300 71 *Servidor Dedicado* **a** *partir de R\$650,00*

# www.telium.com.br

# **Programas no CD-ROM**

# **Construção**

Armadillo Run, Armadillo 1.0.3 0 jogo seu objetivo é usar os materias oferecidos para construir estruturas que levem uma bola até o portal azul.

Clique em *Jogos,* no CD-ROM, selecione *Desafio das Construções* e pressione *Instalar.* Dê *Next,* marque o item / *accept the agreement e* aperte *Next* cinco vezes.

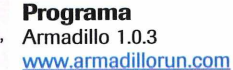

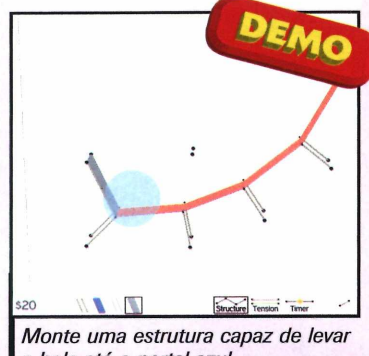

*a bola até o porta! azul*

Clique em *Install* e em *Finish.* Para rodar o jogo, aperte *Iniciar, Programas* e duas vezes *Armadillo Run Demo.*

Pressione *Start game* e selecione um nível de dificuldade. Use as ferramentas na parte de baixo da tela para construir as estruturas e clique em *Start.*

# **Guerra no espaço**

eu planeta foi invadido e cabe a você destruir os inimigos e tentar recuperar tudo o que foi roubado.

Acesse a categoria | *Jogos* do CD-ROM, entre em *Guerra no Espaço* e aperte *Instalar.* Dê *Avançar* duas vezes, pressione *Instalar* e *Concluir.* O game será executado automaticamente. Aperte *New Game* para inciar o jogo.

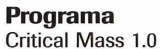

http://criticalmass.sourceforge. net/critter.php

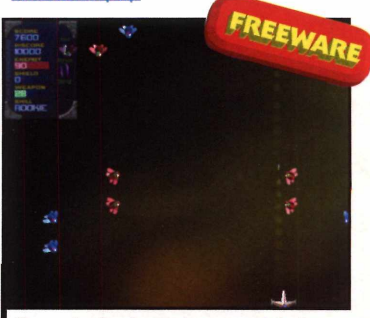

*I e recuperar itens roubados Sua missão é combater os inimigos*

Use o mouse para controlar a nave e o botão esquerdo para atirar contra os inimigos. Tente coletar os itens liberados pelas naves adversárias e tome muito cuidado, pois se você for atingido uma ünica vez, será fim de jogo.

# **Capture a bandeira Destrua os blocos**

ma versão modificada do jogo de captura à bandeira. Ele é disputado via internet, em times.

Clique em *Jogos,* no CD-ROM, selecione *Capture a bandeira* e aperte *Instalar.* Dê *Avançar* duas vezes, *Instalar* e *Concluir.* O jogo será executado. Entre em *Lista*

*de servidores,*

**Programa**

http://outgun.sourceforge.net/

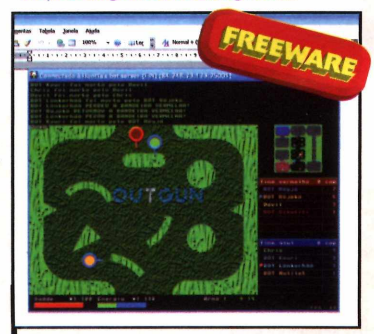

As *partidas são disputadas via internet, o que aumenta a diversão*

selecione o servidor ao qual deseja se conectar e pressione *Enter.* Use as setas do teclado para se movimentar e aperte *Ctrl* para atirar. A tecla *Shift* faz o personagem correr e a *Alt* permite que ele esquive.

**D**ivirta-se com<br>esta versão<br>modificada do ivirta-se com esta versão tradicional jogo de eliminar os blocos.

Acesse a categoria *Jogos,* do CD-ROM, entre em *Destrua os Blocos* e aperte *Instalar.* Dê *Next,* marque o item / *accept the agreement,* clique em *Next* três vezes e em *Install.* Aperte *Next* novamente e *Finish.* Informe seu

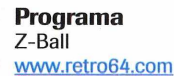

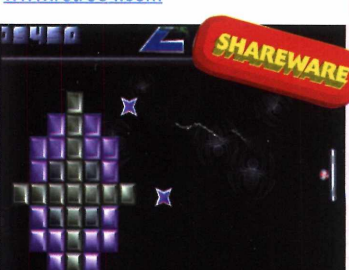

*I rebate a bola fica na lateral da tela Nesta versão do game, a barrinha que*

**\*** *n*

e-mail e dê *Continue.* O game será carregado.

Aperte *Plag, Continue, F i* e depois pressione *F l* ou *F2* para escolher um pacote de níveis. Use as setas para cima e para baixo para controlar a barrinha e a tecla *Ctrl* para lançar a bola.

# **Acabe com as bolas**

 objetivo neste game é atirar nas bolas, para que elas se dividam em bolas cada vez menores, até serem destruídas.

Entre em *Jogos,* no CD-ROM, clique em *Acobe com as bolas* e aperte *Instalar.* Dê *Avançar* duas vezes, clique em *Instalar* e em *Concluir.* O game será executado. Dê *Start*

para iniciar a partida.

# **Programa**

Mono http://www.binaryzoo.com/ aames/mono

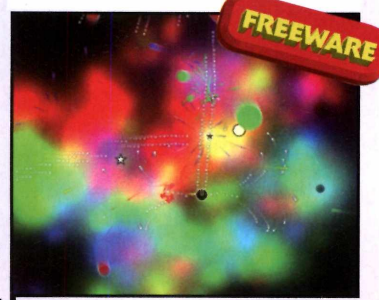

*Atire nas bolas para que elas se dividam em bolas cada vez menores*

Você deve usar o mouse para controlar sua bolinha e as setas direcionais do teclado para mudar a direção dos disparos. Quando estrelas, bolinhas ou outros itens surgirem na tela, colete-os para ganhar tiros cada vez mais poderosos.

# **Tetris hexagonal**

 Hexis ê um Tetris que pode ser ocultado com o apertar de uma tecla. É ideal para quem vive jogando escondido.

Clique em *Jogos,* no CD-ROM, entre em *Tetris hexagonal* e aperte *Instalar.* Dê *Next* três vezes e *Finish.* Para rodar o game, aperte o

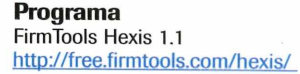

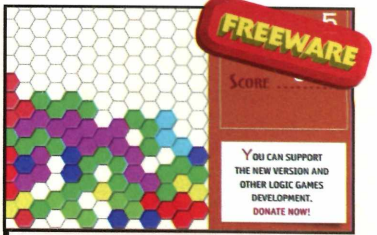

*As peças hexagonais deste Tetris aumentam a dificuldade do jogo*

botão *Iniciar,* entre em *Programas,* em *FirmTools,* em *Hexis* e em *Play Hexis.* Dê *Start* para iniciar a partida.

Use as setas para os lados para mover a peça de um lado para outro, a seta para cima para girá-la e a seta para baixo para acelerar a velocidade de descida. A barra de espaço derruba a peça de uma vez e a tecla *Delete* oculta o game e abre o bloco de notas. Para voltar ao game, feche o bloco de notas.

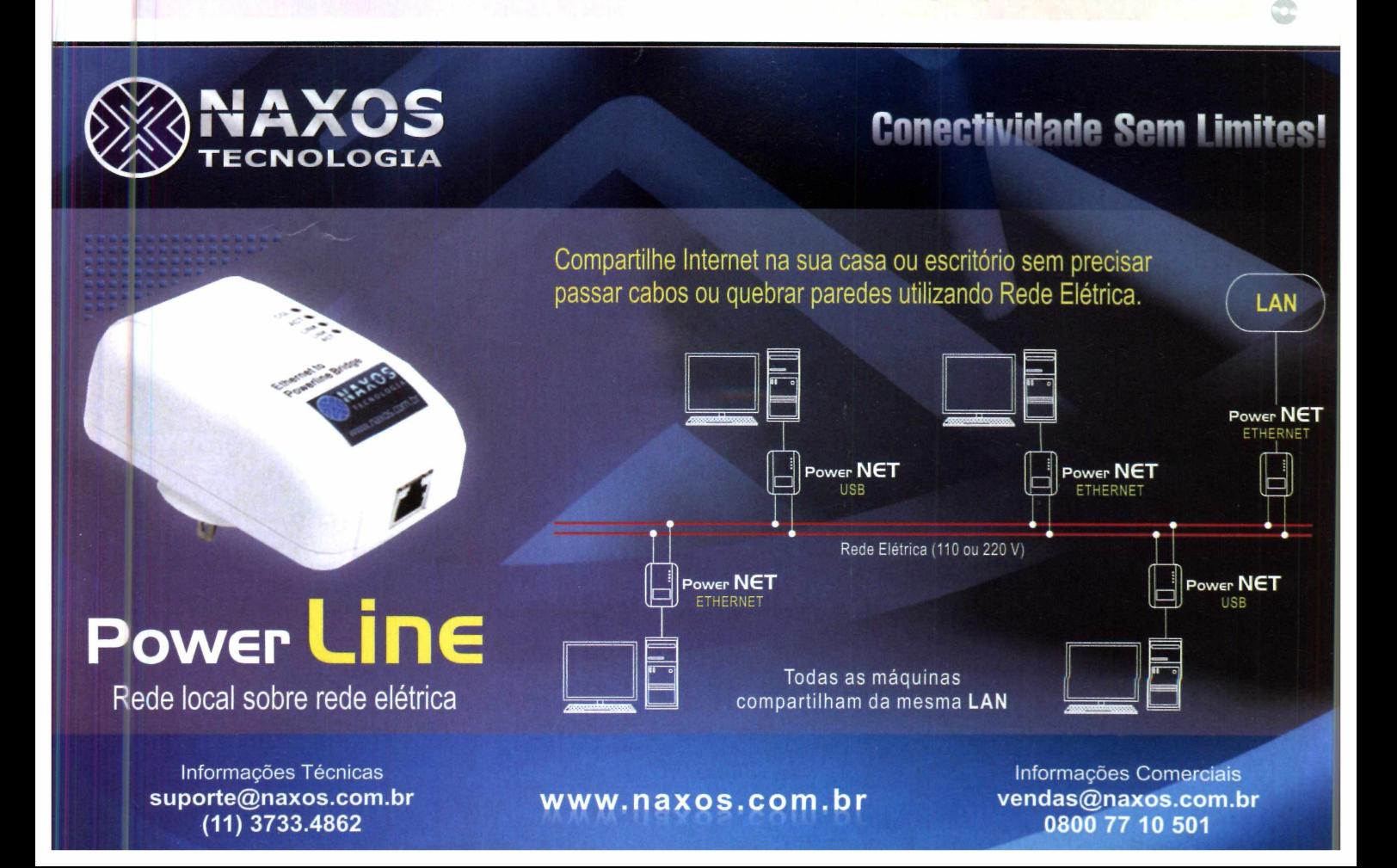

# **Neste Natal, presenteie com revistas**

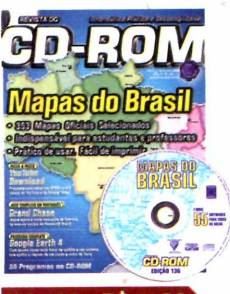

Ed. 136 - R\$ 11,90

■Mapas do Brasil: 353 mapas oficiais selecionados. Indispensável para estudantes e professores. Prático de usar e fácil de imprimir

**■E ainda no CD-ROM:** YouTube Download; jogo completo Grand Chase; Google Earth 4

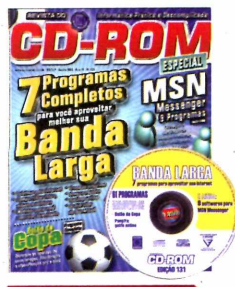

Ed. 131 - R\$ 11,90

■7 programas completos para você aproveitar melhor a sua banda larga **■E ainda no CD-ROM:** programas e soluções para para deixar o seu MSN turbinado; Bolão da Copa da Alemanha; jogo completo de Golfe online e mais 9 jogos inéditos

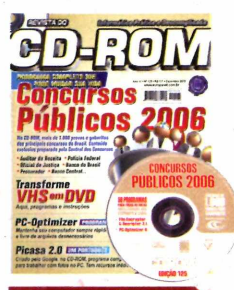

### Ed. 125 - R\$ 11,90

■Mais de 1.000 provas e gabaritos dos principais concursos públicos **■E ainda no CD-ROM:** Programas para transformar fitas VHS

em DVD; manter seu *computador sempre* rápido e livre de arquivos desnecessários

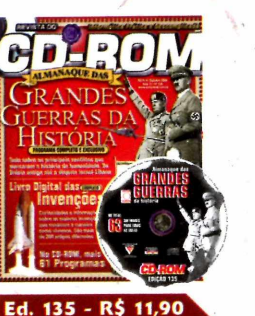

- ■Grandes Guerras da
- História: programa completo e exclusivo com tudo sobre os principais conflitos que marcaram a história da humanidade. Da Grécia antiga até a disputa Israel-Líbano **■E ainda no CD-ROM:**

Livro digital das invenções

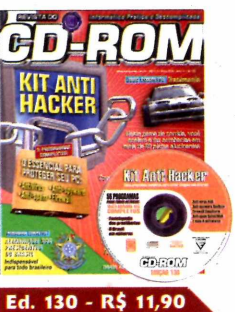

■Kit Anti Hacker: aqui tem o essencial para proteger seu PC. Inclui Antivírus, Anti-spyware, Anti-spam, Firewall e atualizações **■E ainda no CD-ROM:**

Almanaque dos Presidentes do Brasil; Brasil em Números; gerenciador de Orkut

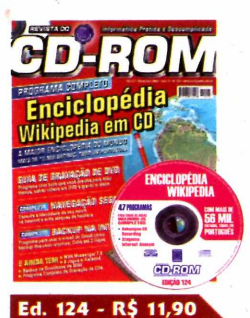

- ■Wikipedia: a maior enciclopédia do mundo em CD-ROM. Toda em português
- **■E ainda no CD-ROM:** Programas para criar e gravar DVDs; camuflar a identidade do seu micro para navegar na internet livre de ataques

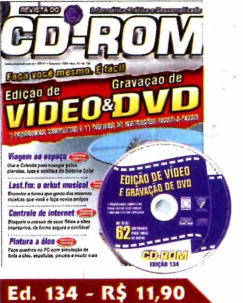

■Faça você mesmo a edição de Vídeo & Gravação de DVD. São 7 programas completos e 11 páginas de instruções passo a passo **■E ainda no CD-ROM:** use o programa Celestia para navegar pelos planetas, luas e satélites; programa para pintar quadros a óleo

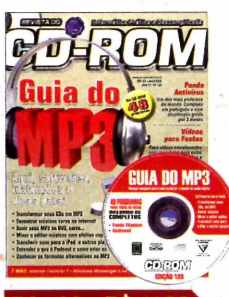

Ed. 129 - R\$ 11,90 ■Guia do MP3: softwares para você transformar seus CDs em MP3, baixar músicas, mixar e editar áudios, transferir sons para o iPod e muito mais **■E ainda no CD-ROM:** Panda Antivírus, um dos mais poderosos do mundo; faça vídeos com fotos

Ed. 123 - R\$ 11,90 ■Novo Dicionário Poliglota: traduz palavras em até 18 idiomas **■E ainda no CD-ROM:** Programas para escutar e gravar músicas da internet; criar um vídeo animado a partir de uma foto; gerar interfaces para CDs

î= D

श्लोति

**Foto Falante** 

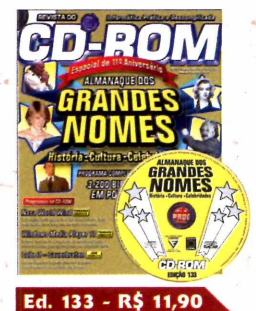

■Almanaque dos Grandes Nomes: História, Cultura e Celebridades. Programa completo com 3.200 biografias, em português **■E ainda no CD-ROM:** Windows Media Player 11, a nova versão do programa da Microsoft que agora

grava até arquivos MP3

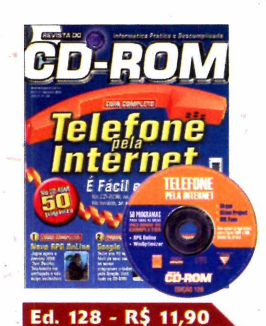

■Aprenda a usar o telefone pela internet. No CD-ROM, 3 programas que reduzem muito o custo das chamadas DDD e DDI

**■E ainda no CD-ROM:** 8 jogos inéditos, incluindo um jogo de RPG Online e programa para manter seu PC livre de arquivos inúteis

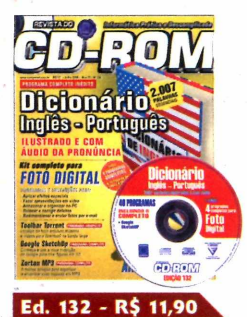

■Dicionário Inglês-Português. Ilustrado e com áudio da pronúncia. São 2007 palavras essenciais **■E ainda no CD-ROM:** kit completo para foto digital com 4 programas completos e 10 páginas de passo-a-passo; jogo demo Air Conflits

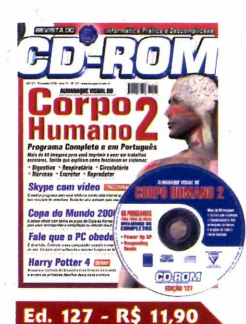

■Almanaque Visual do Corpo Humano: programa completo com mais de 60 imagens e texto explicativo sobre como funcionam os sistemas do corpo humano **■E ainda no CD-ROM:**

Programas para fazer ligações pela internet

**Para comprar, ligue: (11) 3038-5050 (São Paulo e Grande São Paulo) 0800 55 76 67 (grátis para os demais locais) Informe a OFERTA 16 Horário de atendimento:**

**segunda a sexta, das 8h às 20h. Sábados, das 9h às 15h.**

www.europanet.com.br

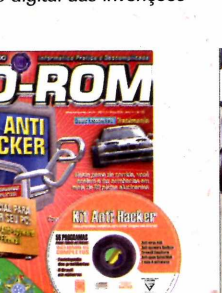

# **da Editora Europa**

**Quer dar um presente que dura o ano todo? Ligue CD-ROM para 0800 55 76 67 e saiba como!**

# **Kits e edições especiais da Revista do CD-ROM**

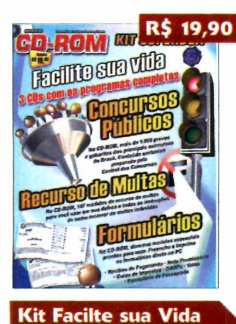

■Programas que vão facilitar sua vida: Concursos Públicos, Recursos de Multas e Formulários. Este kit contém 3 edições já publicadas da Revista do CD-ROM e 3 CDs

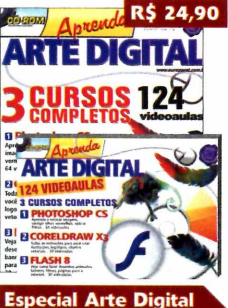

■Edição especial com tudo para quem quer aprender arte digital. São 3 cursos completos com 124 videoaulas do Photoshop CS, Coreldraw X3 e Flash 8

# **ALMANAQUE ENCICLOPEDIAS** Programas  $\frac{P}{P}$   $\frac{P}{P}$   $\frac{P}{P}$

**Almanaques - Ed. 2** •Dez programas, sem limitação de uso, para toda a família: Almanaque do Corpo Humano, Altlas Mundial e do Brasil, Dicionário Poliglota...

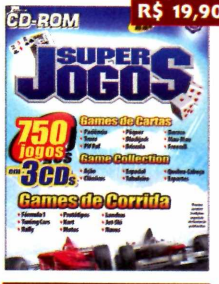

**Kit Superjogos** 

■750 jogos reunidos em um superkit. Tem jogos de cartas, de corrida e os clássicos. Este kit contém 3 edições já publicadas da Revista do CD-ROM e 3 CDs

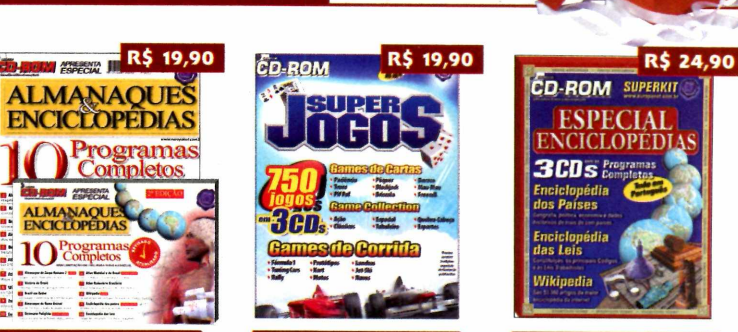

**Especial Enciclopédia** 

■Kit com 3 revistas e 3 CDs com os programas: Enciclopédia dos Países; Enciclopédia das Leis e Wikipedia. São 3 edições já publicadas da Revista do CD-ROM

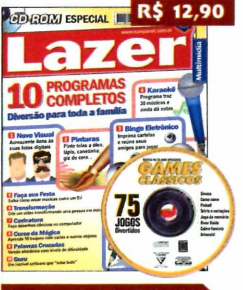

**Lazer Multimídia** 

•Aqui tem 10 programas completos e diversão para toda a família: coloque efeitos em suas fotos digitais, pinte telas no PC, bingo eletrônico, karaokê, caricaturas...

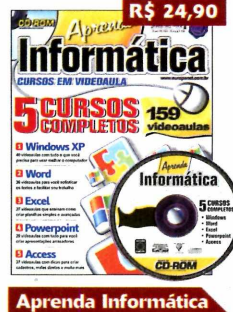

■ Chegou a hora de aprender informática. Aqui, curso de Windows XP, Word, Excel, Powerpoint e Access. No CD-ROM, são159 videoaulas em português

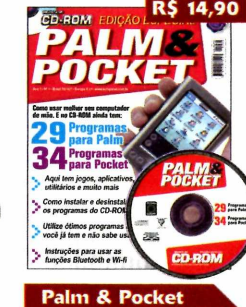

•Como usar melhor seu computador de mão. Aqui tem 29 programas para Palm e 34 para Pocket. São jogos, aplicativos, programas,

utilitários e muito mais

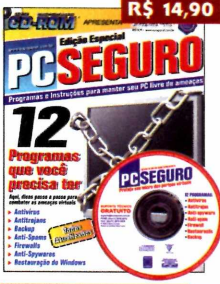

PC Seguro

**• 12 programas essenciais** para manter seu PC livre de ameaças virtuais: antivírus, antitrojan, backup, anti-spams, firewalls, anti-spyware e restauração de Windows

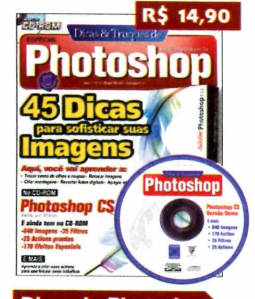

**Dicas de Photoshop** ■45 dicas para sofisticar suas imagens no Photoshop. Você vai aprender a: trocar cores de olhos e roupas, retocar imagens, fazer montagens...

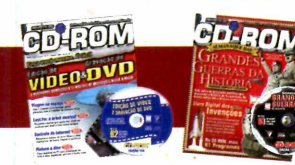

# Quer ganhar 2 edições da Revista do CD-ROM? Ligue agora mesmo para 0800 55 76 67 e saiba como!

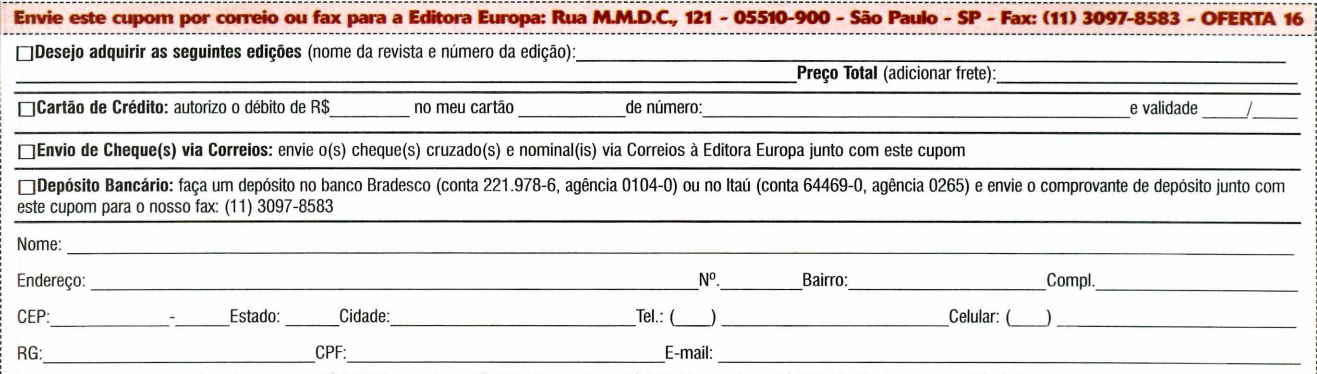

' Fretes para postagem simples -1 exemplar = R\$ 3,00 / 2 exemplares: R\$ 5,00/3 exemplares: R\$ 6,25 / 4 exemplares: R\$ 7,50/De 5 a 9 exemplares: R\$ 11,25. Prazo de entrega de 3 a 10 dias úteis. Para postagem Sedex, consulte valores pelos telefones. Oferta válida de 01/12/2006 a 31/12/2006, para compras efetuadas por telefone, por pessoa física.

**Educacional Programas no CD-ROM** 

# aos in

programa Childsplay conta com atividades para crianças de todas as idades. Para os menores há um jogo no qual o objetivo é identificar o som emitido pelos animais. Já para os maiores há exercícios envolvendo contas e digitação de letras. Confira uma descrição das principais atividades:

## **Instalação**

**C** lique em *Educacional*, no *CD-ROM*<br>*Instalar.* Selecione *Português (Portugal)*, lique em *Educacional,* no *CD-ROM,* entre em *Jogos infantis* e aperte dê *OK* e *Seguinte.* Marque o item *Aceito o contrato,* pressione *Seguinte* quatro vezes, dê *Instalar* e *Concluir* Para rodar o programa, aperte *Iniciar, Programas* e *Childsplay* duas vezes.

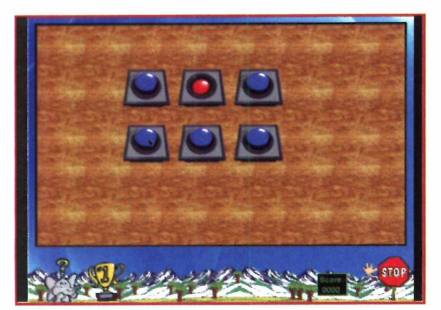

1 Jogo da memória sonoro. A criança deve encontrar na tela os pares de botões que emitem o mesmo som.

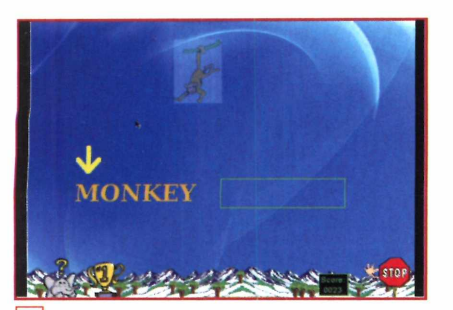

4 Nesta atividade, a criança deve digitar no espaço indicado a palavra exibida na tela.

**Seleção de 13 jogos para t\*p° crianças de todas as idades** 

# **Ficha Técnica**

**Programa Childsplay** http://childsplay.sourceforge.net

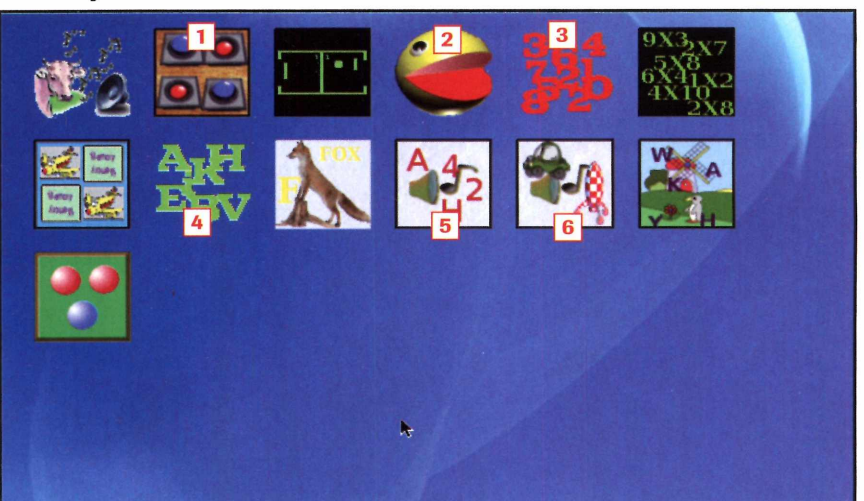

Na interface principal, a criança escolhe a atividade que deseja executar no momento

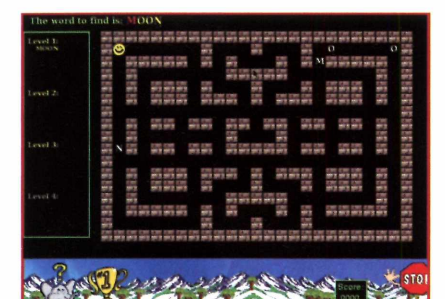

2 Game para crianças alfabetizadas. 0 objetivo é comer as letras na ordem correta para formar a palavra indicada na parte de cima da tela.

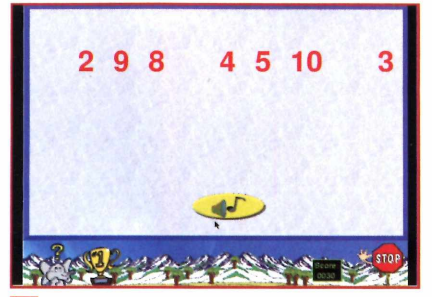

50 computador fala um número em inglês e a criança deve selecioná-lo na tela.

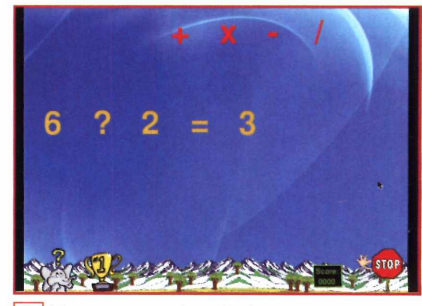

**3** Uma conta é exibida e a criança deve observar o resultado para selecionar o sinal correto (adição, subtração, multiplicação ou divisão].

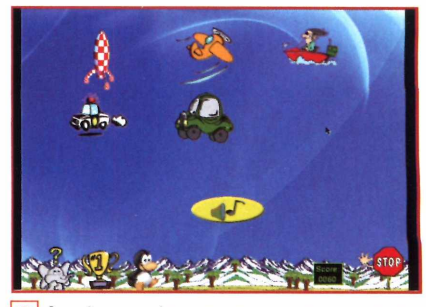

6 Aqui, as crianças escutam um som e devem clicar na figura correspondente a ele.

# **Tabuada**

ara aprender bem a tabuada, só mesmo praticando muito. Sorte que hoje em dia existem softwares que ajudam as crianças a aprender enquanto se divertem no PC. Um exemplo é o Multiple, que está disponível no CD-ROM. Ele exibe exercícios que abordam as tabuadas de 1 a 12 e o objetivo do estudante é responder a todas as questões corretamente e no menor tempo possível, para entrar para a lista dos recordistas. Além disso, o programa permite treinar a resolução de contas de adição, subtração e multiplicação.

Como usar: Acesse a categoria *Educacional* do CD-ROM, selecione o link *Tabuada* e aperte *Instalar.* Dê *Next* seis vezes, pressione *Finish* e *OK.* Para rodar o programa, aperte o botão *Iniciar*

do Windows, entre em *Programas* e duas vezes em *MULTIPLEjm.* Selecione em *function* o tipo de cálculo que será praticado (a multiplicação é a tabuada). Em seguida, defina em *recitation order* se as contas serão exibidas em ordem *(.sequential*) ou aleatoriamente *[random).* Marque em *keus layout* se as teclas com opções de resposta deverão

ser exibidas em ordem ou aleatoriamente, pressione *OK* e *go* para iniciar o jogo. Quando a

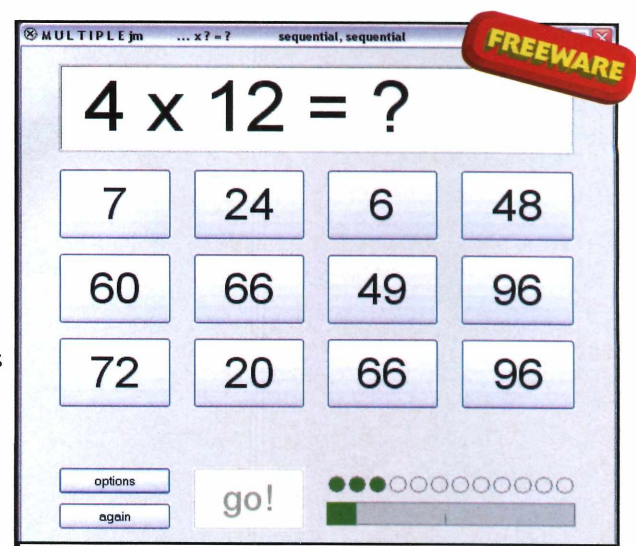

*A criança deve selecionar o resultado correto para a tabuada*

tabuada ou conta surgir na tela, a criança deverá pressionar o botão com o resultado correto.

# **Fichas de estudo**

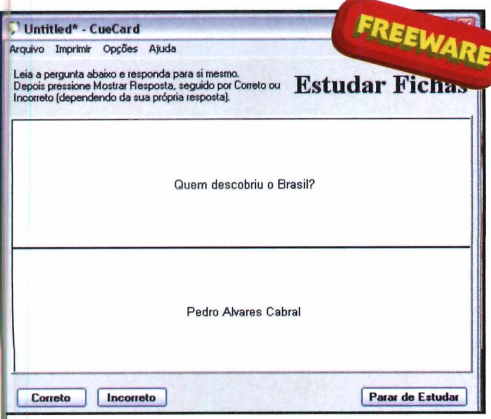

As *fichas ajudam a se preparar para as provas*

a hora de estudar para as provas, cada aluno tem um método próprio. Reler a matéria, fazer resumo, usar técnicas de memorização, vale tudo

para fixar o conteúdo e tirar boas notas no exame. Uma técnica muito interessante é a criação de fichas de estudo. O aluno escreve em papéis perguntas relacionadas ã matéria, acompanhadas das respostas, e as usa para estudar.

A novidade é que agora os adeptos desta técnica podem instalar o programa CueCard e contar com a ajuda do PC para criar as fichas de estudo.

Como usar: Clique em *Educacional,* no CD-ROM, entre em *Fichas de Estudo* e aperte *Instalar.* Dê *Install,* pressione *Sim* duas vezes e *Close.* O programa será executado automaticamente. Para

rodá-lo em outra hora, entre no menu *Iniciar* do Windows, em *Programas* e selecione *CueCard* duas vezes.

Para cadastrar as fichas de estudo, pressione *New Card,* digite uma pergunta, a resposta e clique em *Finalizado.* Repita o procedimento para cadastrar todas as perguntas. Quando quiser começar a estudar, clique em *Estudar.* Todas as perguntas acompanhadas de suas respectivas respostas aparecerão.

Depois de memorizá-las, aperte *Continue.* O programa exibirá uma pergunta. Responda-a mentalmente e pressione Mostrar *Resposta.* Aperte os botões *Correto* ou *Incorreto* para informar se você acertou a questão.

**Suporte** 

# Programa no CD-ROM

# **Proteção contra sypwares**

# **Ficha Técnica**

**Programa** SpyProtector 2006 Beta1 <http://swpt>echnologies.mine.nu

#### **Tipo** Freeware

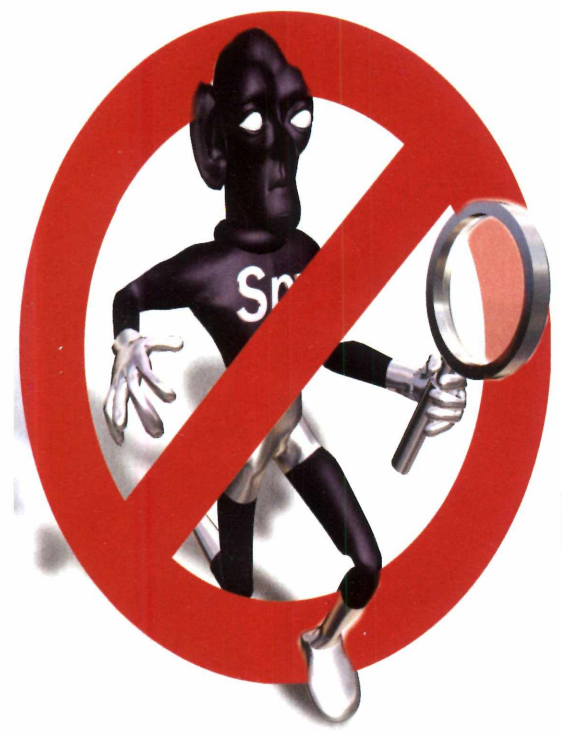

# **Programa monitora seu Windows e elimina pragas virtuais antes mesmo que elas se instalem no micro**

SpyProtector 2006 é<br>se diferencia dos<br>concorrentes por sua forma de SpyProtector 2006 é um programa anti-spyware que se diferencia dos atuação. Em vez de remover as pragas depois que elas já se instalaram, ele monitora toda a atividade do seu computador e elimina os spywares no exato momento em que eles tentam se instalar no micro. É como se fosse um antivírus, só que contra spywares.

Para que o SpyProtector funcione de forma eficiente, é preciso atualizá-lo periodicamente via internet. Uma vez instalado no PC, ele monitora todas as atividades e, assim que reconhece um spyware, exibe uma mensagem no centro da tela avisando sobre o perigo. Nesta hora, você tem duas opções - apenas

# **Instalação e uso**

**A** cesse a categoria Suporte a<br>
partir da interface do CD-ROM, cesse a categoria *Suporte a* entre em *Proteção contra sypwares* e clique em *Instalar.* Aperte *Next* duas vezes, marque a opção / *Agree* e dê

bloquear o acesso ao programa que esta infectado pela praga ou remover o software do PC.

Além de monitorar o seu computador, o programa faz uma verificação completa no seu micro para garantir que nenhuma praga esteja instalada e bloqueia janelas pop-up (de propaganda], caso o seu navegador de internet não conte com este tipo de proteção.

A interface do SpyProtector é muito agradável e de fácil uso. Ao mesmo tempo, oferece aos usüarios mais experientes a possibilidade de fazer uma série de ajustes para deixar o programa mais adaptado ao seu micro. Instale o programa no seu computador e acompanhe os passos a seguir para aprender a usá-lo e se livrar das pragas virtuais.

*Next* três vezes. Aguarde a cópia dos arquivos e aperte *Close.* Para abrir o aplicativo, acesse o menu *Iniciar,* entre em *Programas,* em *PROGRAM* e em *SpyProtector 2006* duas vezes.

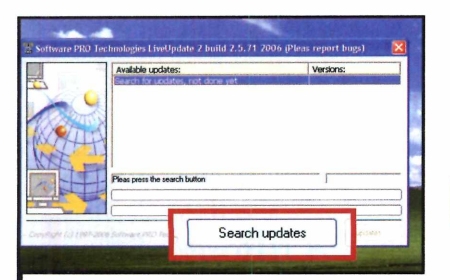

Primeiramente, atualize o programa para que ele proteja seu micro contra os spywares mais recentes. Para isso, clique com o botão direito do mouse sobre o ícone de um espião ao lado do relógio do Windows e entre em *Run LiveUpdate.* Clique em *Search updates* e depois em *Install updates.*

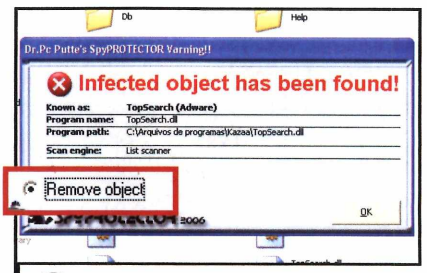

7 Toda vez que uma praga virtual é<br>encontrada, uma janela é exibida<br>avisando-o do perigo. Marque a opção Toda vez que uma praga virtual é encontrada, uma janela é exibida *Remove object* e dê *OK* para excluir o spyware do seu micro. Para procurar por spywares no computador, dê um duplo clique no ícone de um um espião ao lado do relógio do Windows.

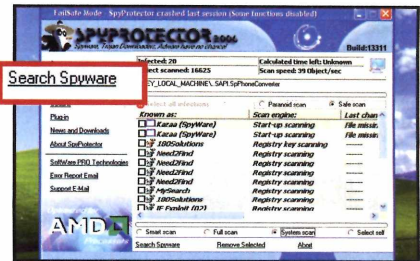

**3 Na tela que surgir, clique em<br>3 Spyware, na parte esquerda,<br>a opção Safe Scan e aperte Search**  Na tela que surgir, clique em *Search Spyware,* na parte esquerda, marque *Spyware,* na parte de baixo da tela. Quando a verificação for concluída, clique em *Select all infection* e aperte o botão *Remove Selected* para eliminar as pragas encontradas.

# **FAÇA COMO A ALOG** FOQUE EM SEU NEGOCIO

A ALOG é totalmente focada em serviços de Data Center. Dedica-se 24 horas por dia, 7 dias por semana a cuidar do negócio dos nossos 320 clientes corporativos.

ALOG desenvolveu no Brasil o conceito de HOSTING GERENCIADO: um serviço de excelência que garantirá a sua empresa estabilidade, agilidade, redundância, e escalabilidade. Para que isso seja verdade os clientes da ALOG contam com Suporte Incondicional\*, um conceito revolucionário em atendimento no Brasil.

# ENTENDA 0 HOSTING GERENCIADO

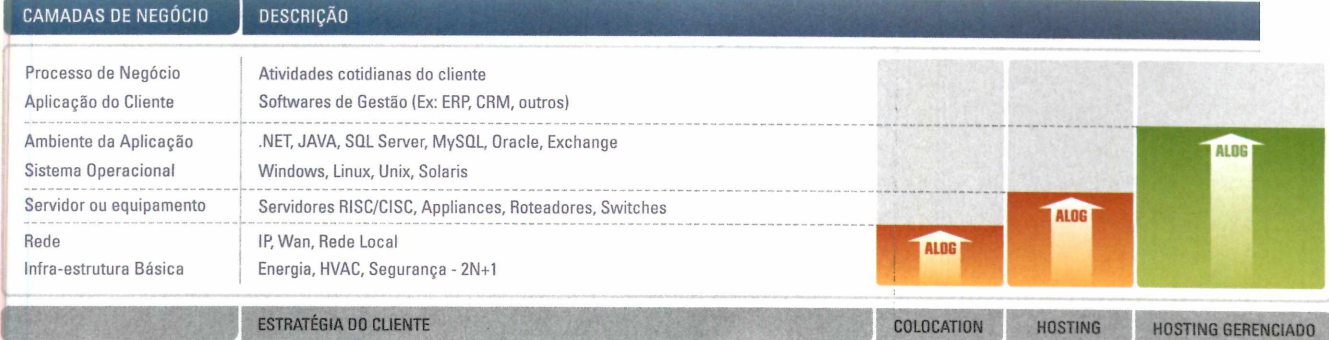

# PLANOS DE HOSTING GERENCIADO

# GERENCIADO 1

- **Pentium D 2.8 GHz**
- 512 RAM DDR2
- $-2$  HD SATA 80 GB 450 GB de Transf. Mensal
- Firewall e Backup

**BOOT REMOTO GERENCIAMENTO\*\***

**R\$1.050,00** mensais **INSTALAÇÃO IMEDIATA\*\*\***

# GERENCIADO 2

- **Dual Xeon Dual Core 3.0 GHz**
- 1GB RAM DDR2 533
- -2 HD SATA RAID I 300 GB - 1.000 GB de Transf. Mensal
- Firewall e Backup
- 

**BOOT REMOTO GERENCIAMENTO\*\***

**R\$<b>Z.850,00** mensais **INSTALAÇÃO IMEDIATA\*\*\***

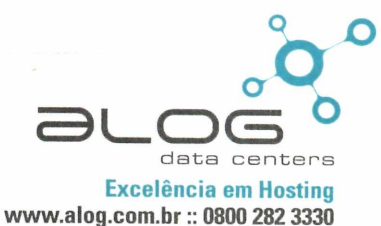

\*\*\* Suicito a die

 $P<sub>0</sub> \cap R$ 

Hosting Gerenciado I Colocation I Contingência I Email Corporativo I Conectividade I Serviços Profissionais

**Suporte** 

**Programa no CD-ROM** 

# <span id="page-59-0"></span>**Seu micro em ordem**

**Faça uma faxina completa no seu PC, elimine possíveis erros e garanta estabilidade e velocidade ao seu Windows**

er mais cuidado que você<br>
tenha com seu micro, cedo<br>
ou tarde ele fica lento e<br>
apresenta problemas de travamento. or mais cuidado que você tenha com seu micro, cedo ou tarde ele fica lento e Isto porque a instalação e a remoção de aplicativos deixam no computador uma série de arquivos inúteis que atrapalham o funcionamento do Windows. Para eliminar este problema, instale o programa Ccleaner, que realiza uma verdadeira faxina no seu computador.

Este aplicativo é muito fácil de usar e apresenta interface em português. Ele procura por arquivos inúteis nas pastas do sistema automaticamente e os remove com total segurança. Da mesma forma, elimina rastros de navegação na internet e reconhece uma grande variedade de aplicativos famosos que também são submetidos â limpeza.

O Ccleaner ainda pode encontrar e resolver possíveis problemas nos arquivos de configuração do Windows sem complicação. E para garantir a segurança do seu micro, ele faz uma cópia de tudo que será alterado antes de executar qualquer ação.

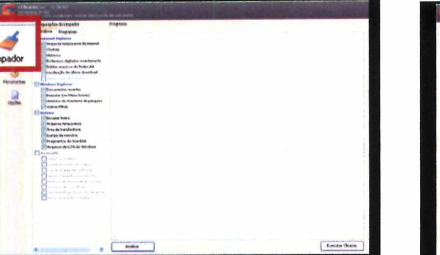

Abra o *Ccleaner e* selecione a I opção *Limpador* na parte esquerda *da tela. Pressione Analisar* e aguarde a verificação do seu sistema. Serão exibidos os arquivos que podem ser eliminados. Pressione *Executar Cleaner* e dê *OK* para apagar os arquivos.

**Instalação e uso**

**A** cesse a categoria *Suporte*, a<br>
partir da interface do CD-ROM,<br>
entre em *Seu micro em ordem* e aperte cesse a categoria *Suporte,* a partir da interface do CD-ROM, *Instalar.* Na tela que surgir, clique em *OK,* em *Avançar* e em *Concordo.* Em

Para completar, o programa conta com uma ferramenta que auxilia na remoção de softwares instalados no seu micro e com outra que exibe os

eliminar arquivos desnecessários<br>
eliminar arquivos desnecessários<br>
eriados pelos softwares do seu micro 0 programa também é capaz de criados pelos softwares do seu micro. Para isso, entre na aba *Programas* e aperte *Analisar.* Aguarde a verificação, pressione *Executar Cleaner* e depois *OK.* Entre em *Erros* para verificar possíveis problemas nas configurações do Windows.

**Ficha Técnica**

**Programa** Ccleaner 1.34.407 [www.ccleaner.com](http://www.ccleaner.com)

**Tipo** Freeware

seguida, pressione *Avançar* e *Instalar.* Aguarde a cópia dos arquivos e clique em *Terminar.* Para abrir o aplicativo, acesse o menu *Iniciar, Programas* e *Ccleaner* duas vezes.

programas iniciados junto com o Windows, para que você bloqueie esta ação, caso queira. Confira abaixo como usar o Ccleaner:

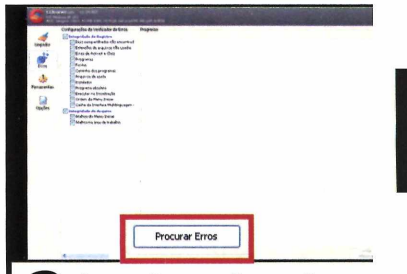

Aperte *Procurar Erros* e clique em *Corrigir erros selecionados.* Aperte *Sim* na janela que surgir, escolha uma pasta para guardar uma cópia das configurações do seu Windows e dê *Salvar.* Em seguida, pressione *Corrigir todos os erros selecionados,* aperte *OK* e depois *Fechar.*

# Cumpra o destino do lendário Cavaleiro do Dragão

*JEIWSmÊÊL Mb***\* ' S c li**

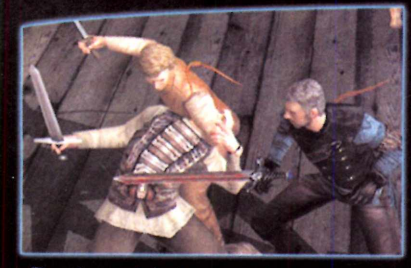

Domine os inimigos usando suas armas ou ataques mágicos devastadores.

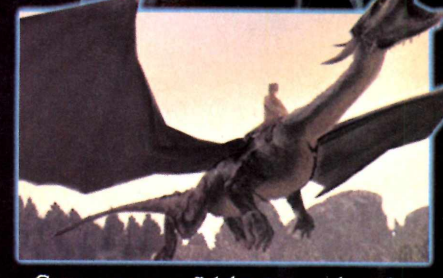

Conte com o seu fiel dragão para destruir as forças do maligno Galbatorix.

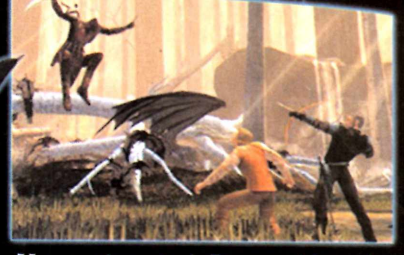

**E \* vtf /\*• .\$»** *\*

*'f* **\***

Una suas forças às de Brom ou Murtagh em diferentes modalidades de jogo.

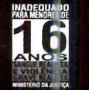

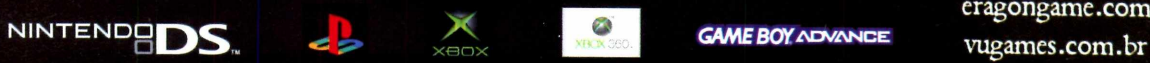

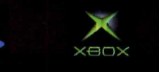

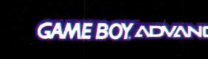

ettos reservados. I Wentieth Century Fox. Eragon e os logotipos associados são marcas registradas ou de<br>primeiro de la contracte de la contracte de la Sierra Entertainment Inc. nos EUA e ou em outros países.<br>puer Entertain

eragongame.com

PC

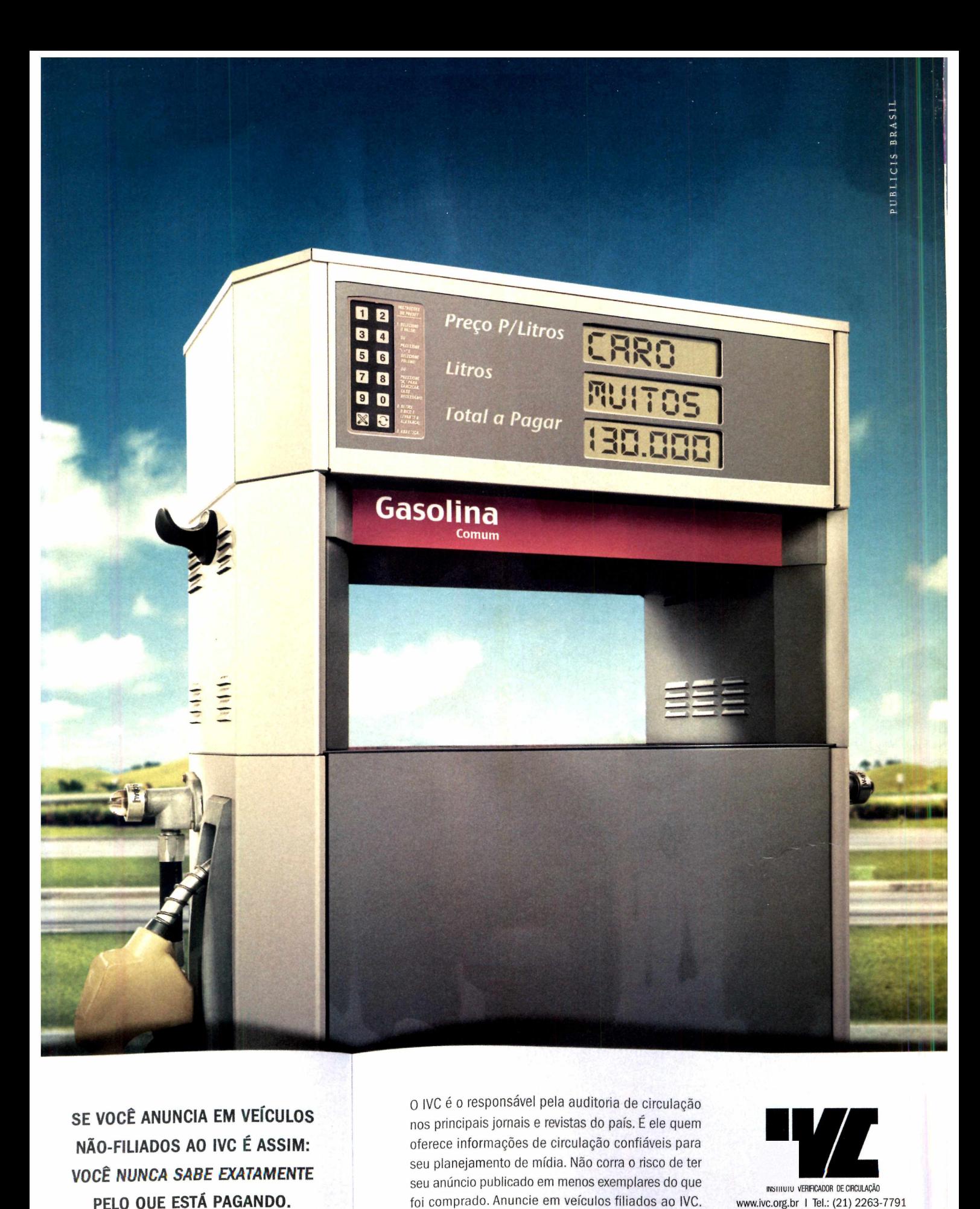

**SE VOCÊ ANUNCIA EM VEÍCULOS NÃO-FILIADOS AO IVC É ASSIM: VOCÊ NUNCA SABE EXATAMENTE PELO QUE ESTÁ PAGANDO.**

o IVC é o responsável pela auditoria de circulação nos principais jornais e revistas do país, É ele quem oferece informações de circulação confiáveis para seu planejamento de mídia. Não corra o risco de ter seu anúncio publicado em menos exemplares do que foi comprado. Anuncie em veículos filiados ao IVC.

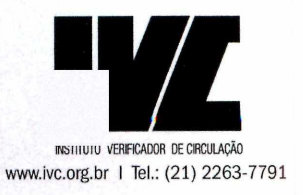

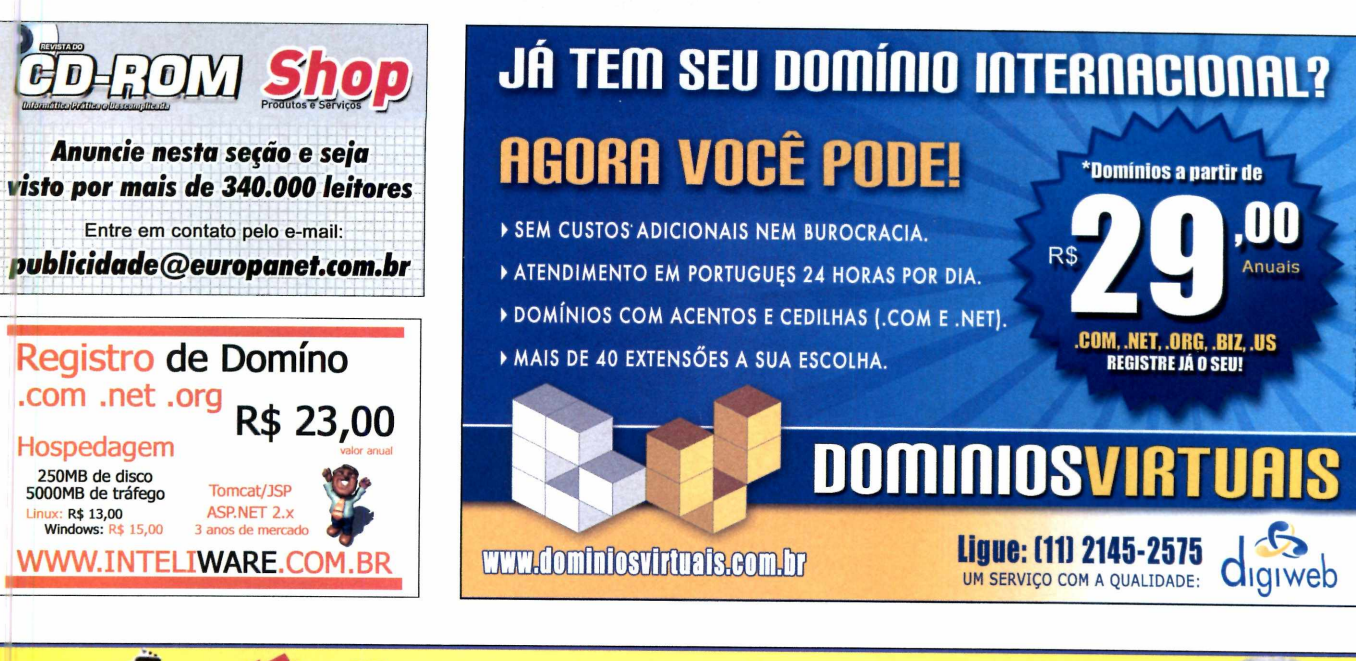

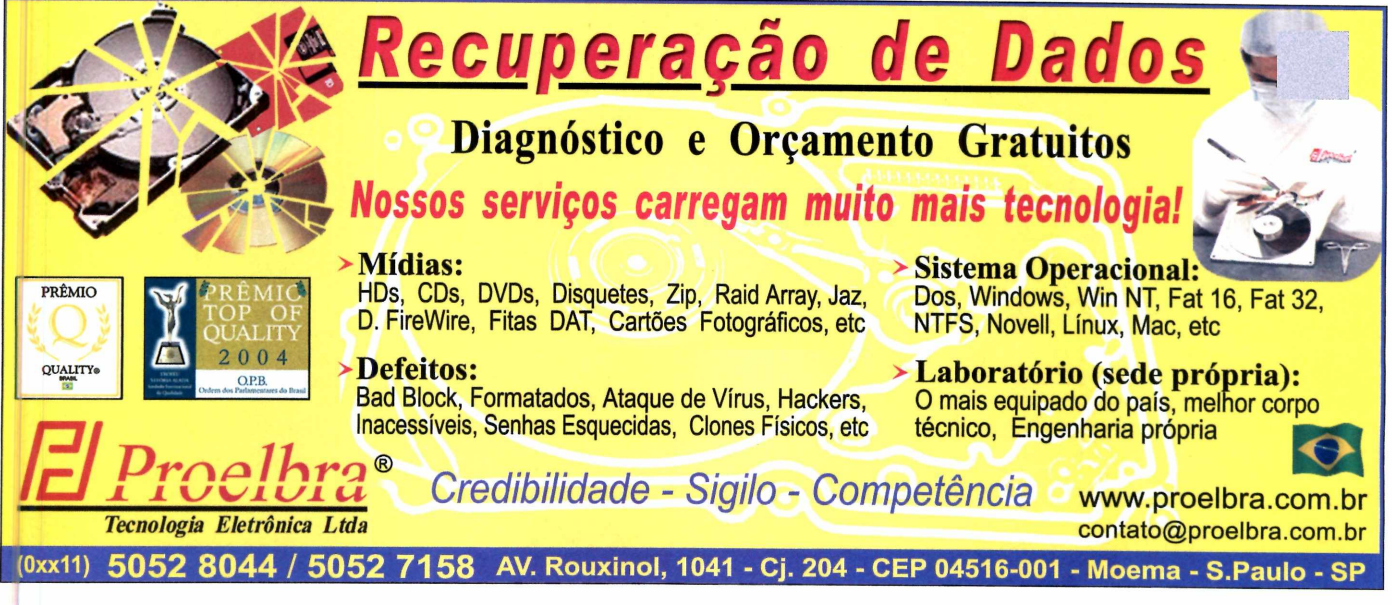

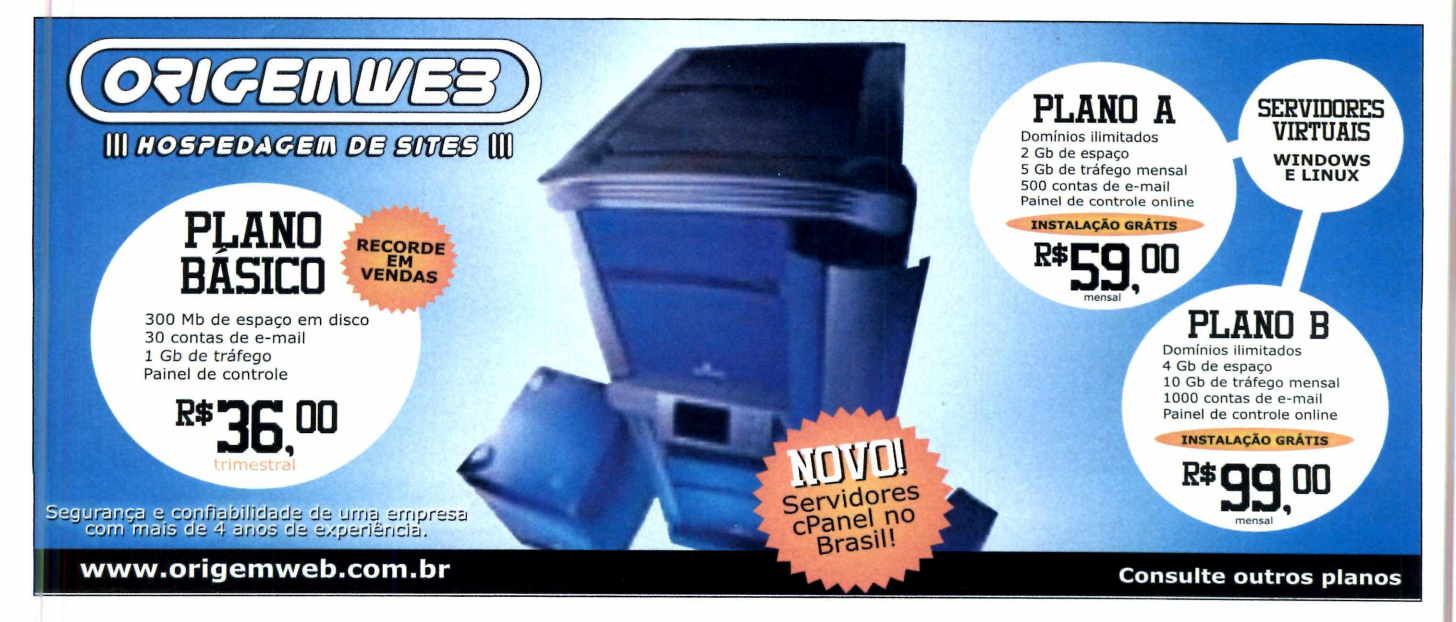

**Essenciais** 

**Programas no CD-ROM** 

# Análise do seu micro

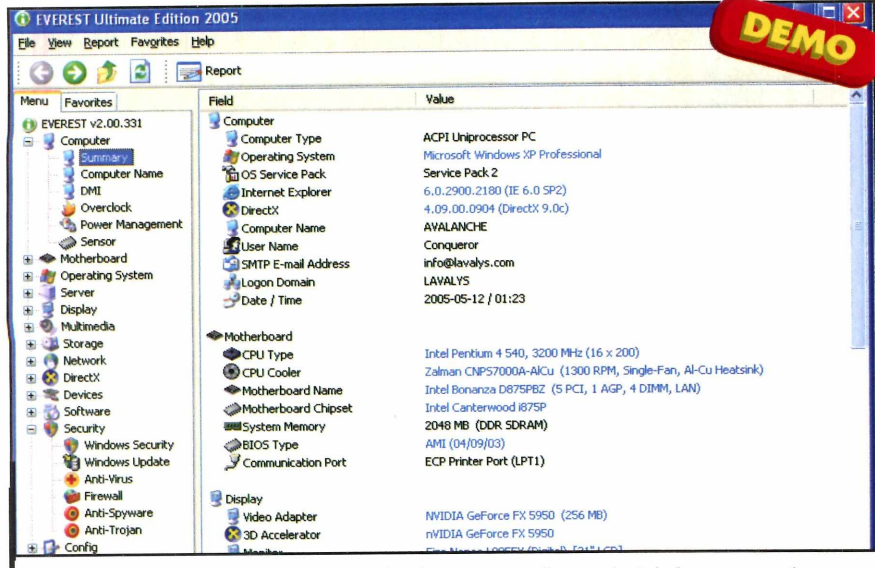

*O programa exibe informações sobre o hardware e os softwares instalados no seu micro*

Existem inúmeros programas<br>Expazes de analisar o hardwar<br>Internatório com as especificações. Mas xistem inúmeros programas capazes de analisar o hardware do seu micro e emitir um dificilmente você encontrará uma ferramenta tão completa quanto o

Everest Ultimate. O software é totalmente em português e exibe informações não apenas sobre o hardware instalado, mas também sobre o sistema operacional e os programas. É, portanto, uma

ferramenta indispensável para quem está pensando em comprar novas peças para o micro, quer descobrir se está usando as versões mais recentes dos softwares ou deseja conhecer melhor as especificações do seu PC.

**Como usar:** Clique em *Esssenciais*, na interface do CD-ROM. Entre no link *Análise do seu micro* e pressione *Instalar.* Dê *Next,* marque o campo / *accept the agreement* e pressione *Next* mais quatro vezes. Aperte *Install* e *Finish* para concluir. O programa será executado automaticamente. Para rodá-lo em outra hora, aperte o botão *Iniciar* do Windows, entre em *Programas,* em *Lavalgs* e duas vezes em *EVEREST Ultimate Edition.*

Selecione na lateral esquerda da tela um componente do seu micro e, em seguida, o tipo de informação que deseja obter. Os dados serão exibidos na tela. Como a versão do programa que está no CD-ROM é um demo, em lugar de algumas especificações, será exibida a informação *Trial Version.*

# A i *m* • **JEFT E**

aranta a proteção do seu Computador contra os mais<br>
recentes vírus instalando o e<br>
AVG Anti-Virus. O software é gratuito F. computador contra os mais recentes vírus instalando o para uso doméstico e conta com atualizações via internet. Entretanto, se você não tem acesso ã grande rede, pode atualizá-lo mensalmente a partir do CD que acompanha a **Revista do CD-ROM**

**Como usar:** Entre em *Essenciais*, no CD-ROM, selecione o link *AVG Anti-Virus* e aperte *Instalar.* Dê *Next* e pressione *Accept* duas vezes. Clique em *Next* outras duas vezes e em *Finish.*

Você terá que atualizar o antivírus para que ele proteja seu micro contra os vírus mais recentes. Conecte-se à

internet, acesse o menu *Iniciar* do Windows, entre em *Programas,* em *AVC Free Edition* e em *AVG* **Free Control Center.** Fig. Virus Vault Aperte o botão *Check for* **&** Help Topics *Updates,* selecione *Internet* e clique em *Update.* Ao final do download, pressione *OK* e dê *Next* duas vezes.

Para atualizar o AVG usando os arquivos distribuídos no CD-ROM,

entre em *Essenciais,* no CD-ROM, clique em *Atualização AVG* e pressione *Copiar para o PC.* A atualização será salva na pasta *C:\Revista\CD-ROM 137\ EssenciaisWualização AVG.*

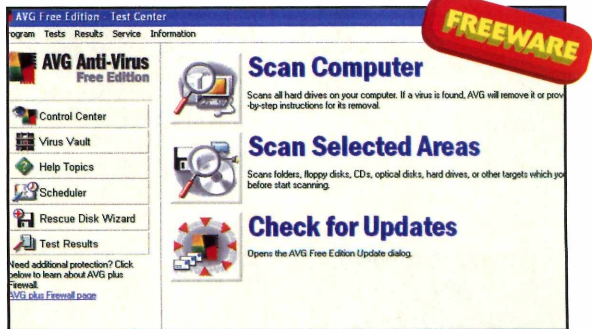

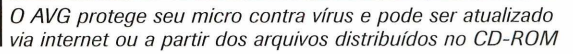

Adote agora o processo normal de atualização, sõ que em vez de apertar o botão *Internet,* clique em *Folder* e localize no seu micro o arquivo copiado do CD-ROM. Dê *OK, Yes* e *OK.*

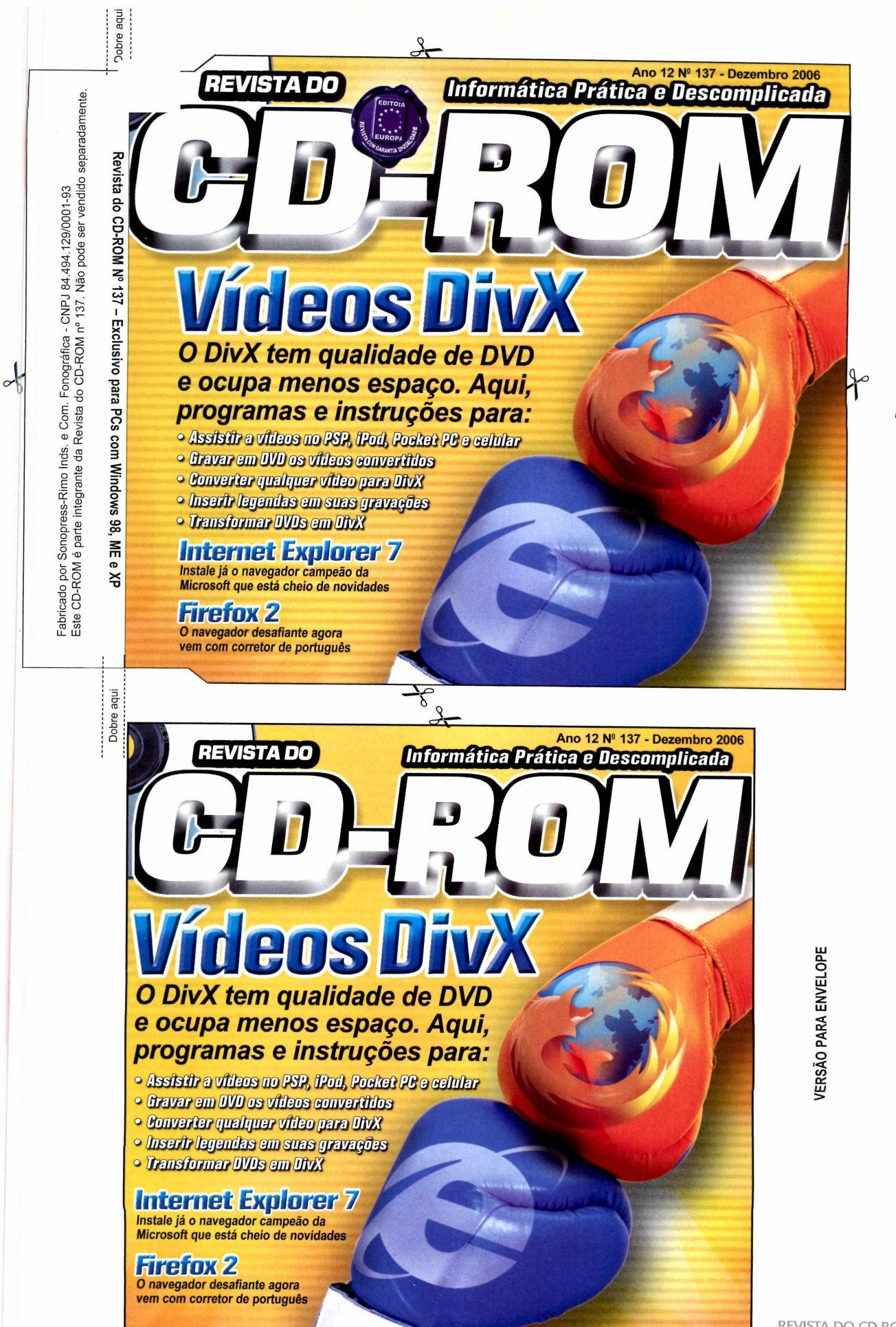

**ZA CAIXI BAO**<br>PAR

# **PROGRAMAS DA EDIÇÃO 137**

Completos • Warzone 2100

- 
- Freeware • Gantt Project 2.0.2
- Mousave
- $\cdot$  Smoz 0.7.0.1
- Stellarium 0.8.2
- Child Play
- $\cdot$  CueCard 1.5
- Multiplejm 2
- BestGreetings 4.0
- Cliparts de ano novo
- Cliparts de Natal animados
- Cliparts de Natal
- PosteRazor 1.2.2
- Presenter 0.9
- Critical Mass 1.0
- FirmTools Hexis 1.1
- Mono
- No Gravity 1.99 • Outgun
- Mozilla FireFox 2.0 Final
- 
- internet Explorer 7.0.530.11 Final
- K-Lite Nitro Downloads 4.0.9 Windows Installer
- Newzie 0.99.8 Beta
- Windows Live Messenger 8.0.0812
- Armadillo 1.0.3 • Dodge That Anvil b7r4

• Everest Ultimate Edition 3.01.701 Beta • Panda Titanium 2006 Antivirus + Antispyware +

Demo

Shareware • Z-Ball

Firewall  $\cdot$  WinRAR  $\cdot$  Winzip 9.0

Dobr te adr

Revista

Q. O OO <u>ጃ</u>

> .<br>m⊏  $\ddot{\circ}$  $\overline{\mathbf{r}}$

Este CD-ROM é parte intégrante da Revista do CD-ROM n° 137. Não pode ser vendido separadamente.

do CD-ROM

Ę, 137. Dga epod ser vendido

separadamente

Fabricado por Sonopress-Rimo Inds. e Com. Fonográfica - CNPJ 84.494.129/0001-93

 $\frac{1}{2}$ 

e Com. Fonográfica - CNPJ 84.494.129/0001-93

puts đa Revista

Fabricado por Sonopre<br>Este CD-ROM é parte

Sonopress-Rimo I<br>I é parte intégrante

obre aqu

- Yahoo! Messenger 8.0 Final • CCleaner 1.34.407
- SpyProtector 2006 Betai 1.3
- Avast! Antivírus
- 
- AVG Anti-Virus
- Bibliotecas VB
- 7-Zip 4.43 alpha 3
- DirectX 9.0c
- Foxit PDF Reader 2.0.092
- •TocToc 4.3
- ICQ Lite 5.0
- Indeo Codec 5.11
- Índice CD-ROM
- Java Runtime Environment
- Microsoft .NET Framework
- Microsoft Jet 4.0
- 
- Macromedia Shockwave
- 
- 
- 
- Spybot Search 8. Destroy
- 
- 
- 
- 
- 
- 
- 
- Quick Time Alternative
- 
- Player 10.1.0.16
- - $\cdot$  Winamp 5.24
- **PARA RODAR O CD-ROM NO WINDOWS 98, ME E XP**
- **O** CD-ROM tem auto-reprodução no Windows a casa das de Seguinte.<br>1988, Millennium e XP. Basta colocá-lo na casa valour do botão *Iniciar e escolha Executar.*<br>39 A , Millennium e XP. Basta casa undos de XX 2 Se for o cas 98, Millennium e XP. Basia coloca-lo Ha $\frac{3}{2}$  – Se for o caso, digite *D:* CDROM e de OK, bandeja do drive e aguardar alguns segundos  $\frac{1}{2}$  – O disco deve rodar. Caso seja necessário,
- t i automaticam enterpressed at *D:* pela lettera contente. Mas, dependendo da *D:* pela letra contente ao seu influênciamente ao seu influênciamente ao seu influênciamente ao seu influênciamente ao seu influênciamente ao configuração do seu PC, isso pode não acontecer.

• Warzone 2100

 $\cdot$  Presenter 0.9

66 REVISTA DO CD-ROM

 $\cdot$  Internet Explorer  $7.0.530.11$ 

- ' C D -R O M tem auto-reprodução no W indow s . . f 'N e s te caso, faça o seguinte: v! para que a interface apareça na tela de de de forma de recessario, de a fase sela necessario, " da fase de recessario, " de fase de recessario, " c as seu recessario, " c as seu recessario, " c as seu recessario, " " c ass
	-
	- **PROGRAMAS DA EDIÇÃO 137**
	- Completos • K-Lite Nitro Downloads 4.0.9 Windows Installer<br>• Warzone 2100 • Newzie 0.99.8 Beta
		-
		-
		- Windows Live Messenger Demo
		-
	- Freeware 8.0.0812 Armadillo 1.0.3 • Yahoo! Messenger 8.0 Final
	- Mousave CCleaner 1.34.407
	- Smoz 0.7.0.1 SpyProtector 2006 Beta1 1.3 Shareware<br>• Shellarium 0.8.2 • Avastl Antivirus • • Z-Ball
		-
	- Stellarium 0.8.2 • Avast! Antivírus<br>• Child Play AVG Anti-Virus
		-
		-
		-
	- Multiplejm 2 7-Zip 4.43 alpha 3 Panda Titanium 2006
	- c Cliparts de ano novo Foxit PDF Reader 2.0.092 Firewall
		-
	- Cliparts de Natal animados Toc Toc 4.3 •W nR A R
	- Cliparts de Natal ICQ Lite 5.0<br>• PosteRazor 1.2.2 • Indeo Codec 5.11
	- PosteRazor 1.2.2 • Indeo Codec 5.11<br>• Presenter 0.9 • Índice CD-ROM
		-
	- Critical Mass 1.0 Java Runtime Environment
	- FirmTools Hexis 1.1 Microsoft .NET Framework
	- Microsoft Jet 4.0 - No Gravity 1.99 • Quick Time Alternative
		-
	- Outgun Macromedia Shockwave<br>• Mozilla FireFox 2.0 Final Plaver 10.1.0.16
		-
	- Mozilla FireFox 2.0 Final Player 10.1.0.16<br>• Internet Explorer 7.0.530.11 Spybot Search & Destroy

**PARA RODAR O CD-ROM NO WINDOWS 98, ME E XP** 

Final • Winamp 5.24

 $\bigcirc$  is CD-ROM tem auto-reprodução no Windows<br> $\bigcirc$  98, Millennium e XP. Basta colocá-lo na <sup>1</sup>98, Millennium e XP. Basta colocá-lo na  $\bar{d}$ èja do drive e aguardar alguns segundos igue a interface apareça na tela Taŭfomaticamente. Mas, dependendo da<br>L'configuração do seu PC, isso pode não acontecer.

Neste caso, faça o seguinte:

drive de CD-ROM.

1 – Clique no botão *Iniciar* e escolha *Exécutaj*<br>2 – Se for o caso, digite D.\CDROM e de oX 2 - Se for o caso, digite *D:\CDROM* e  $\hat{d}$ O disco deve rodar. Caso seja necessário, substitua *D*: pela letra correspondente ao seu

• Child Play • AVG Anti-Virus • Everest Ultimate Edition

- CueCard 1.5 Bibliotecas VB 3.01.701 Beta
- BestGreetings 4.0 DirectX 9.0c Antivirus + Antispyware •

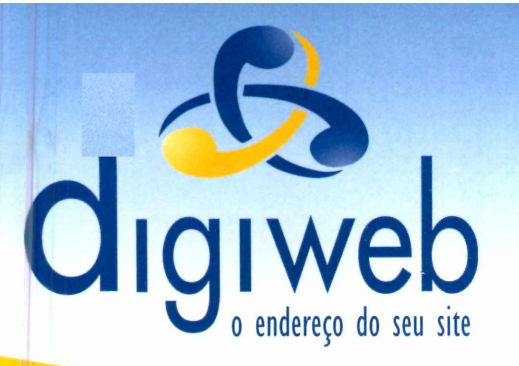

As melhores soluções em hosting compartilhado, dedicado ou co-location para sua empresa.

# **HOSPEDAGEM COMPARTILHADA**

- 400 MB de espaço web
- 5 GB de transferência mensal
- 25 contas de e-mail POP
- Opções de banco de dados
- WINDOWS ou LINUX

# **REGISTRO DE DOMÍNIOS**

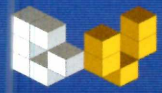

Registre seu domínio .COM e .NET por apenas R\$29,00 no primeiro ano. **[w w w .dom iniosvirtuais.com .br](http://www.dominiosvirtuais.com.br)**

# **NOVO PAINEL PARA REVENDA!**

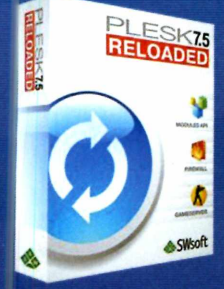

- Suporte exclusivo ao revendedor AntiSpam eficiente
- Liberdade para prática de preços
- Liberdade para criação de planos
- Painel customizado com o logo de sua empresa

# **Plesk 7.5 para Plataformas Linux e Windows**

**Consulte-nos sobre servidores dedicados para revenda.**

# **- INSCRIÇÕES GRATIS**

para clientes vindos de outros provedores.

**- CONFIRA OUTRAS PROMOÇÕES EM NOSSO SITE!**

# **Atendimento 24 horas (11) 2145-2575 [comercial@digiweb.com.br](mailto:comercial@digiweb.com.br)**

# **SERVIDORES DEDICADOS**

# **► SATA I**

- 01 GB de memória
- Processador Pentium IV Dual Core
- 2 HD's de 80 Gb SATA
- **\*A partir de R\$ 780,00**

# **► SCSI I**

- 01 GB de memória
- Processador XEON
- 2 HD's de 73,4 Gb SCSI **\*Consulte!**

# **► DUAL SCSI I**

- 02 GB de memória
- Dois Processadores XEON
- 3 HD's de 73,4 Gb SATA **\*Consulte!**

### **CONFIGURAÇÃO BÁSICA**

- Ambiente Linux ou Windows;
- Links fixos ou por demanda
- MySQL, PostGreSQL e SQL Server disponíveis:
- Emails com webmail, antivirus, anti-spam, Imap;
- WebTrends em português;
- Instalação de CGI 's e componentes;
- Suporte e Monitoramento 24h;
- Firewall em 2 camadas;
- Backup diário;
- Gerente de Contas dedicado à sua empresa;
- Administração através da Digiweb
- ou por responsabilidade do cliente;
- SLA Digiweb.

# **► SERVIDORES SEMI-DEDICADOS - a partir de R\$ 290,00**

**Hospede seus servidores na Digiweb, consulte nossos planos de Co-Location.**

*\*D em ais condições, consulte nosso site.*

web.com.br

Programas para todas as áreas

# **Vídeos em DivX**

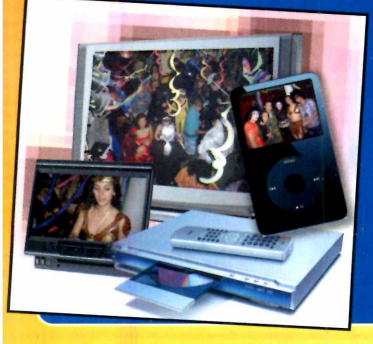

#### **9 Freewares - 1 Dem o**

Um guia completo com as explicações detalhadas e os programas necessários para converter vídeos em DivX ou Xvid. Você vai ver como transformar qualquer vídeo em DivX, como reproduzir os vídeos e como transformar Divx em DVD

### <span id="page-67-1"></span>**Explorer 7 e Firefox 2 2 Freewares**

Conheça as novidades dos dois navegadores de internet de maior sucesso. A instalação do Internet Explorer 7 requer que o micro tenha o Windows original

#### <span id="page-67-0"></span>**Mensagens de Natal Freeware**

Inove neste fim de ano enviando cartões multimídia para seus amigos. Você insere uma imagem e grava o texto usando o microfone

# **9 jogos inéditos**

### 1 Completo - 5 Freewares - 1 Shareware - 2 Demos

SSN 0104-8732

• Zona de Guerra

**DESTAQUES** 

- (requer placa de 3D) Completo
- Guerra no Espaço
- (requer placa de 3D) Freeware
- Batalha Espacial (requer placa de 3D) Freeware • Destrua as Bolas
- (requer placa de 3D) Freeware
- Tetris Hexagonal Freeware
- Capture a Bandeira Freeware
- Destrua os Blocos Shareware
- Desafio das Construções Demo
- Recolha as Cenouras
- (requer placa de 3D) Demo

#### **Completos**

**►Warzone 2100** - Jogo de estratégia em tempo real tridimensional. Você deve obter recursos, construir uma base sólida e depois armar seu exército para vencer os oponentes.

#### **Freeware**

#### **Aplicativos**

**►Gantt Project** 2.0.2 - Controle seus projetos. O programa permite criar tarefas, acompanhar o andamento delas e gerenciar as pessoas envolvidas. **►Mousave** - Mova o ponteiro do mouse para uma das extremidades da sua tela para que seu protetor de tela seja automaticamente ativado.

**►Smoz 0.7.0.1** - Organize os programas do menu Iniciar em categorias para facilitar o acesso a eles. **►Stellarium 0.8.2** - Observe o espaço a partir do seu computador. Explore 120 mil estrelas, 88 constelações e 70 nebulosas.

#### **Educacional**

**►Child Play** - Treze brincadeiras educacionais voltadas para crianças de todas as idades. **►CueCard 1.5** - Crie cartões de perguntas e respostas para estudar para as provas. **►Multiplejm 2** - Pratique tabuada e maneira divertida. O programa é ideal para crianças.

#### **Entretenimento**

**►BestGreetings 4.0** - Crie mensagens de Natal multimídia e envie-as via e-mail para seus amigos. **►Cliparts de ano novo** - Uma seleção de 92 imagens relacionadas ao ano novo. **►Cliparts de Natal animados** - 80 imagens animadas para criar cartões de Natal. **►Cliparts de Natal** - Pacote com 192 imagens relacionadas ao Natal. **►PosteRazor 1.2.2** - Divida uma imagem em partes

**e** imprima-as em várias folhas de **papel, para** depois

montar um pôster gigante.<br>**▶Presenter 0.9** - Veja suas fotos prediletas no micro<br>em um show de slides cheio de efeitos em 3D.

**Jogos ►Critical Mass 1.0** - A bordo de uma nave espacial, acabe com os inimigos e recupere os recursos que<br>haviam sido roubados do seu planeta.<br>▶**FirmTools Hexis 1.1** - Jogo no estilo Tetris. A

diferença aqui é que as peças apresentam blocos hexagonais.

**►Mono** - Dispare contra as bolas coloridas para que elas se dividam em bolas cada vez menores, até

desaparecerem da tela. **►No Gravity 1.99** - Jogo com gráficos em 3D no

**TODOS OS PROGRAMAS DA EDICAO** qual você precisa controlar uma nave espacial futurista e cumprir as mais variadas missões em cinco mundos diferentes.

**►Outgun** - Este game é uma versão tradicional do jogo de captura à bandeira.

**Internet ►Mozilla FireFox** 2.0 **Final** - A nova versão do navegador de internet apresenta visual renovado, abre páginas mais rapidamente e conta até com

corretor de português. **►Internet Explorer 7.0.530.11 Final** - O navegador da Microsoft ganhou uma interface nova e recursos interessantes, como navegação por abas, suporte a notícias RSS e bloqueio de sites falsos.

**►K-Lite Nitro Downloads 4.0.9** - Software alternativo ao Kazaa. Ele conta com 45 vezes mais usuários e

com mais arquivos para você baixar. **►Newzie 0.99.8 Beta** - Leitor de notícias com suporte aos formatos RSS, ATOM e XML. Ele usa cores para classificar as informações recebidas. **►Windows Live Messenger 8.0.0812** - A mais recente versão do Windows Live Messenger, o Drograma substituto do antigo MSN. **►Yahoo! Messenger 8.0 Final** - Nova versão do

popular programa de bate-papo do Yahoo.

**Suporte ►CCleaner 1.34.407** - Faça uma verdadeira faxina no seu Windows removendo arquivos desnecessários que só ocupam espaço em disco.

**►SpyProtector 2006 Betai 1.3** - Este software monitora seu micro e remove possíveis spywares antes mesmo que eles se instalem no computador.

#### **Essenciais**

**►Avast! Antivírus** - Excelente antivírus em português. O programa conta com atualizações via internet e verifica tanto os arquivos no seu micro quanto os e-mails baixados da internet. **►AVG Anti-Virus** - O AVG Anti-Virus é uma solução eficaz para manter o seu computador protegido das

pragas virtuais. **►Bibliotecas VB** - Bibliotecas de execução

necessárias para rodar alguns programas. **►7-Zip 4.43 alpha 3** - Um dos melhores **← DirectX 9.0c - Pacote de arquivos gratuitos já desenvolvidos.<br>▶Di<b>rectX 9.0c** - Pacote de atualização lançado pela<br>Microsoft que não pode faltar no seu Windows.<br>▶Foxit **PDF Reader 2.0.0922** - Este programa é uma alternativa bem mais leve ao Adobe Reader. Ele abre perfeitamente e com muita rapidez arquivos do tipo PDF.

**►Toc Toc 4.3** - Organize seus amigos do Orkut em grupos e receba um aviso quando novos recados forem enviados para você.

**►ICQ Lite** 5.0 - A mais recente versão do programa

de bate-papo. **►Indeo Codec** 5.11 - Codec de vídeo necessário para a exibição de alguns tipos de vídeo AVI no seu computador.

**►índice CD-ROM** - Este programa o ajuda a encontrar qualquer software distribuído nas edições anteriores da Revista do CD-ROM.

**►Java Runtime Environment -** Plugin essencial para executar programas desenvolvidos na linguagem de

programação Java.<br>**>Microsoft .NET Framework** - Plugin da Microsoft necessário para que alguns programas rodem em seu computador.

**►Microsoft Jet 4.0** - Esta ferramenta faz a conexão entre programas e diversos tipos de banco de dados. **►Quick Time Alternative** - O programa instala no

seu micro um pequeno player de áudio e os plugins<br>necessários para abrir arquivos do Quick Time.<br>**▶Macromedia Shockwave Player 10.1.0.16 -**

Aplicativo necessário para abrir sites que usam a tecnologia shockwave.

**►Spybot Search & Destroy** - Encontre e remova

Dossíveis pragas virtuais do seu micro. **^•Winamp** 5.24 - Um excelente player de áudio e vídeo. Reproduz arquivos nos principais formatos usados atualmente.

**►Windows Installer** - Programa necessário para instalar softwares distribuídos no formato .MSI.

#### **Demo**

**►Armadillo** 1.0.3 - O seu objetivo neste game é construir as estruturas necessárias para levar uma

bola até o portal azul. **►Dodge That Anvil b7r4** - Assuma o controle de um coelho e recolha a quantidade de cenouras indicada para passar de fase.

#### **Shareware**

**►Z-Ball** - Game no melhor estilo Arkanoid. A diferença nesta versão é que a barrinha que rebate a bola está na lateral da tela.

**►Everest Ultimate Edition 3.01.701 Beta** - Confira na tela informações detalhadas sobre todos os periféricos do seu computador e sobre os programas nele instalados.

**►Panda Titanium 2006 Antivirus + Antispyware + Firewall** - Pacote completo e em português com tudo que você precisa para manter seu computador protegido dos males da internet.

**►WinRAR** - Compactador de arquivos poderoso com suporte a diversos formatos de compactação. **►Winzip 9.0** - Famoso compactador e descompactador de arquivos.